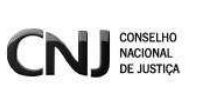

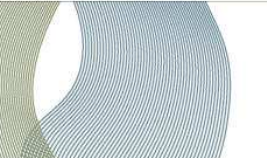

**Cadastro Nacional** de Crianças Acolhidas

# **CADASTRO NACIONAL DE CRIANÇAS E ADOLESCENTES ACOLHIDOS**

**MANUAL DE USUÁRIO (JUIZ, AUXILIAR e CORREGEDORIA)**

Versão 1.2

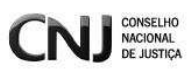

## $<sup>ÍNDICE</sup>$ </sup>

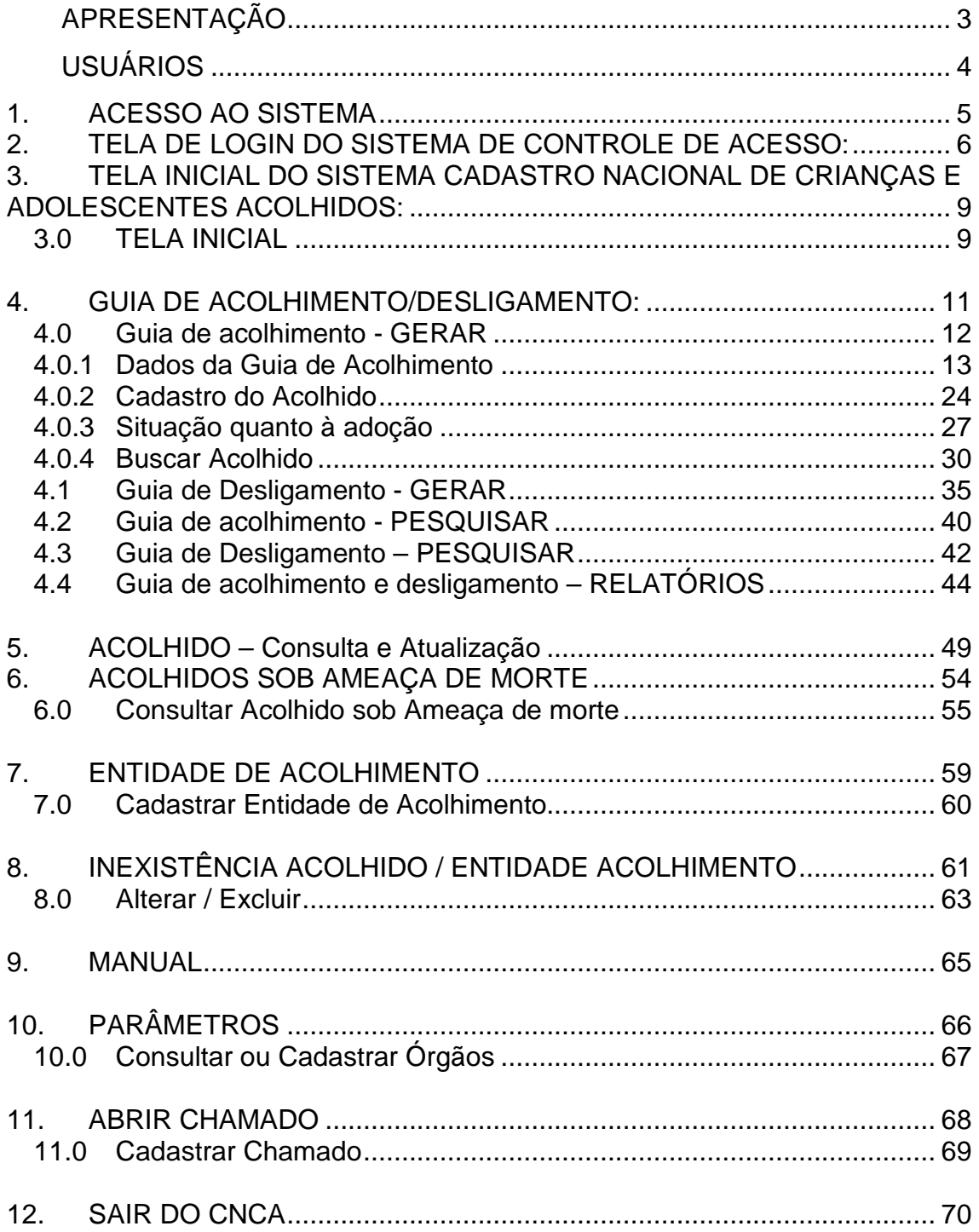

**Cadastro Nacional** de Crianças Acolhidas

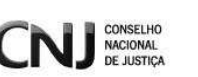

## **APRESENTAÇÃO**

O Conselho Nacional de Justiça (CNJ) implantou, por meio da Resolução nº 93, de 01/12/2009, o **Cadastro Nacional de Crianças e Adolescentes Acolhidos (CNCA)**, que complementa o Cadastro Nacional de Adoção (CNA).

Sua criação foi apresentada durante o "I Fórum Nacional da Justiça da Infância e da Juventude", ocorrido em maio de 2009, em conformidade com a Proposta Nacional de Promoção de Medidas de Proteção à Infância e à Juventude e de Reinserção Social de Adolescentes em Conflito com a Lei, aprovada pelo Plenário do CNJ, em 04 de novembro de 2008.

A finalidade do cadastro é concentrar as informações referentes às crianças e adolescentes em regime de acolhimento institucional ou familiar no país, de todas as Comarcas das unidades da Federação.

Essa ferramenta permite a definição exata das condições de atendimento e o número das crianças e adolescentes em regime de acolhimento institucional ou familiar, o que possibilita a observância do caráter transitório e excepcional da medida e viabiliza a implementação de políticas públicas voltadas ao tema.

O CNCA está disponível no sítio eletrônico do CNJ e o acesso é exclusivo aos órgãos autorizados.

Embora o CNJ seja o órgão responsável pelo desenvolvimento do sistema, a coordenação estadual fica a cargo das Corregedorias Gerais de Justiça. Elas têm acesso aos dados e são encarregadas de cadastrar e liberar a permissão aos magistrados competentes de cada uma das Varas da Infância e Juventude.

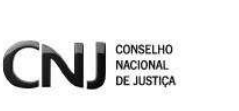

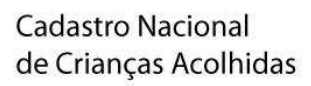

## **USUÁRIOS**

#### ADMINISTRADOR DO CNJ:

Possui permissão de acesso em todos os Estados e cria usuários administradores dos Estados.

#### AUXILIAR DE JUIZ:

Deve ser associado a um juizado e tem o poder de alteração dos dados em todo o seu Estado, salvo gerenciar as crianças sobre ameaça de morte, função exclusiva do Juiz.

#### CORREGEDORIA:

Usuário de Corregedoria. Pode criar contas de usuários para seu Estado.

#### ENTIDADE DE ACOLHIMENTO:

Altera os dados das crianças de sua entidade de acolhimento.

#### JUIZ:

 Associado a um juizado e tem autonomia para alterar dados em todo o seu Estado.

#### PROMOTOR:

 Deve ser associado a uma promotoria e possui autonomia de alterar os dados das crianças de seu Estado.

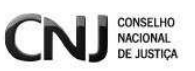

## **1. ACESSO AO SISTEMA**

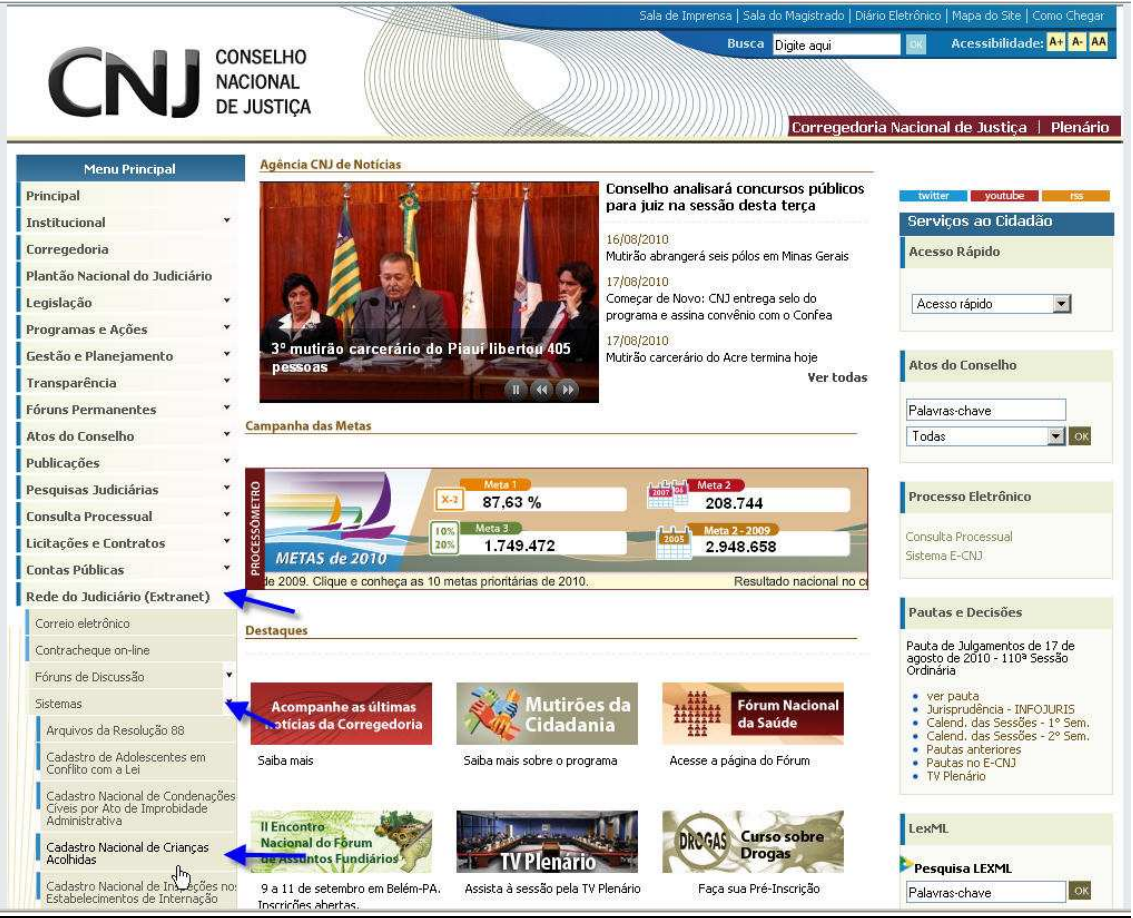

Para ter acesso ao sistema Cadastro Nacional de Crianças e Adolescentes Acolhidos, o usuário acessa diretamente pelo endereço www.cnj.jus.br/corporativo</u> ou acessa o site do Conselho Nacional de Justiça -CNJ (www.cnj.jus.br), seleciona no Menu Principal do site (lado esquerdo da tela) a opção **"Extranet do Judiciário" > "Sistemas" > "Cadastro Nacional de Crianças Acolhidas".** 

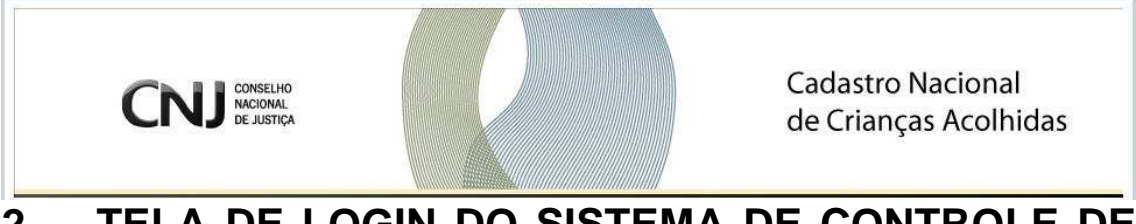

### **2. TELA DE LOGIN DO SISTEMA DE CONTROLE DE ACESSO:**

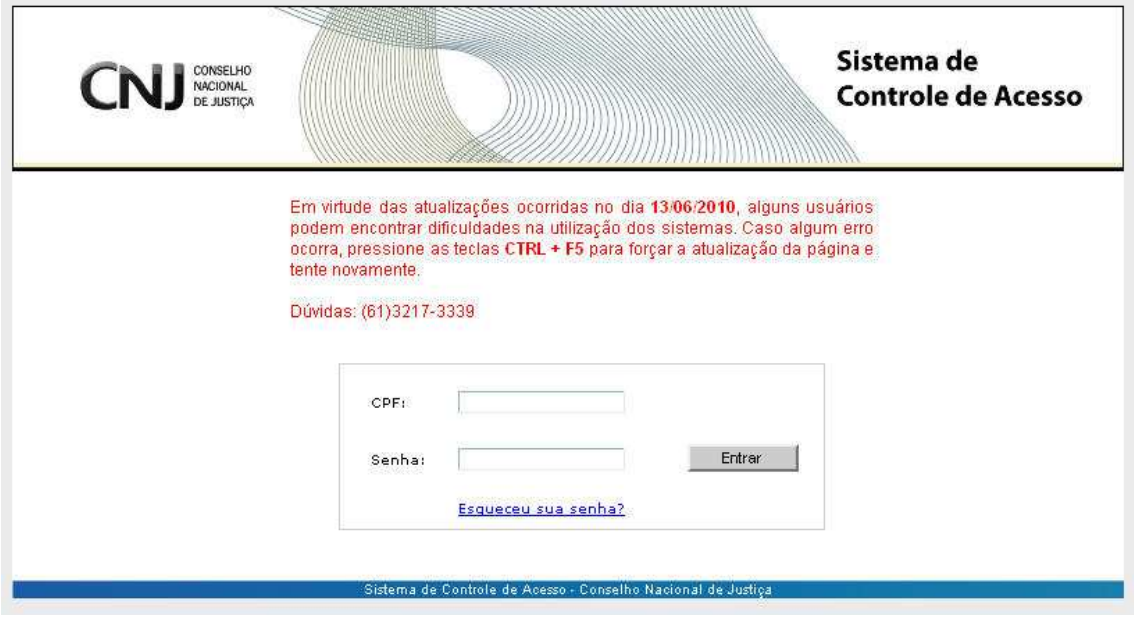

O sistema remete o usuário para o Sistema de Controle de Acesso, corporativo que integra os sistemas do CNJ.

O usuário informa o **"CPF"** e a **"senha"**, o acesso será fornecido pela Corregedoria do Estado.

Obs.: Caso o usuário tenha esquecido ou perdido seus dados de acesso ao sistema (senha), o sistema de Controle de Acesso possui uma funcionalidade para recuperar esses dados. Na tela de login do sistema existe a opção: "**Esqueceu sua senha?**".

O usuário clica no link e informa seu CPF.

O sistema perguntará **"Confirma a geração de uma nova senha?"**. O usuário clica em **OK.**

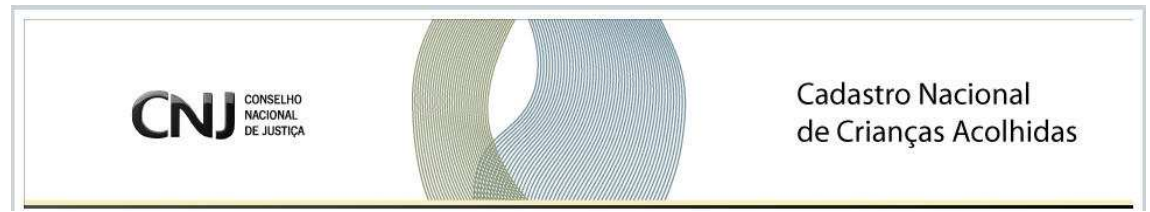

Dessa forma, uma nova senha de acesso será enviada para o email do usuário.

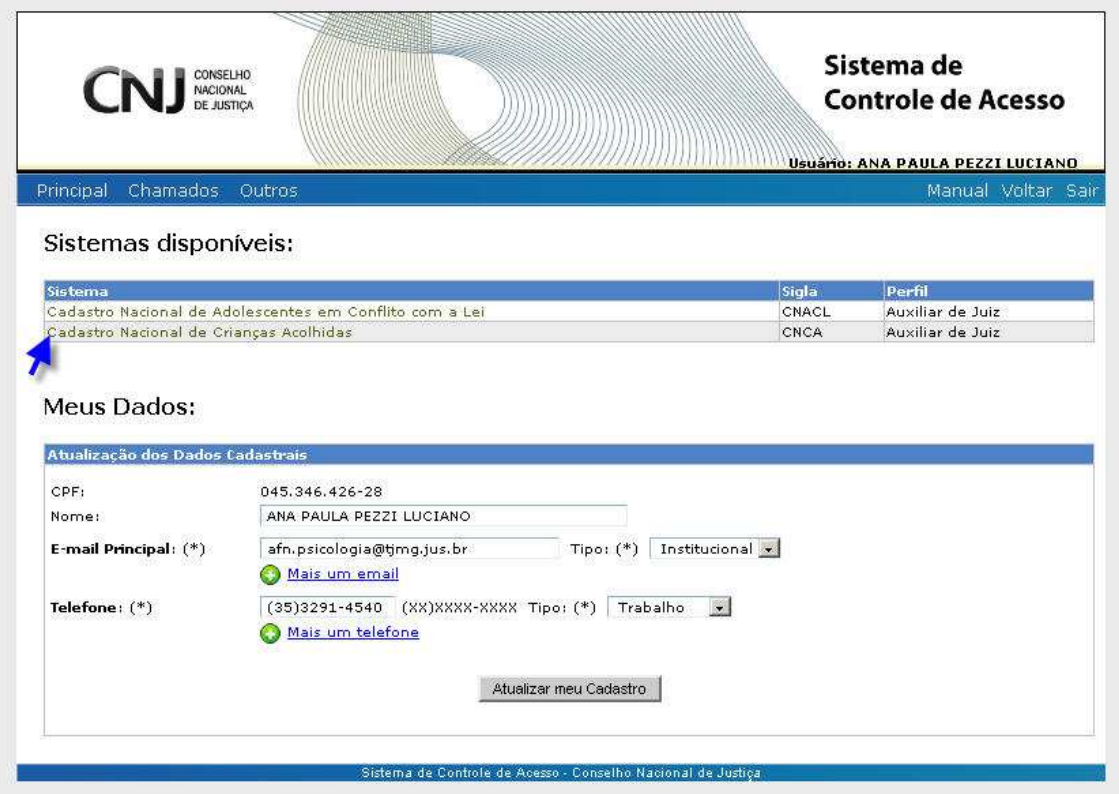

Será aberta tela inicial do Sistema de Controle de Acesso, que contém as opções do Menu, os **sistemas disponíveis** para acesso e os **Dados do usuário**.

O usuário clica no link do sistema **"Cadastro Nacional de Crianças Acolhidas"** e o sistema remete para a tela inicial.

Apresentação do Menu subdividido em:

**Principal**: ao clicar aqui vai para a tela principal.

**Chamados**: esta opção direciona o usuário para a tela de Chamados.

**Outros**: abre os sub menus, Meu Cadastro e Alterar Senha.

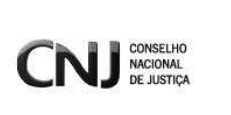

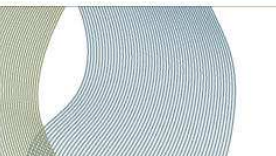

Meu Cadastro contém os dados do usuário e Alterar Senha permite a troca de senha.

Apresentação das Seções subdivididas em:

**Sistemas disponíveis** – exibe o rol de Sistemas disponíveis conforme perfil do usuário que acessou.

**Meus Dados** – aqui são exibidos seus dados, mantenha atualizados.

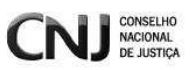

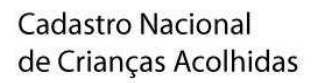

### **3. TELA INICIAL DO SISTEMA CADASTRO NACIONAL DE CRIANÇAS E ADOLESCENTES ACOLHIDOS:**

#### **3.0 TELA INICIAL**

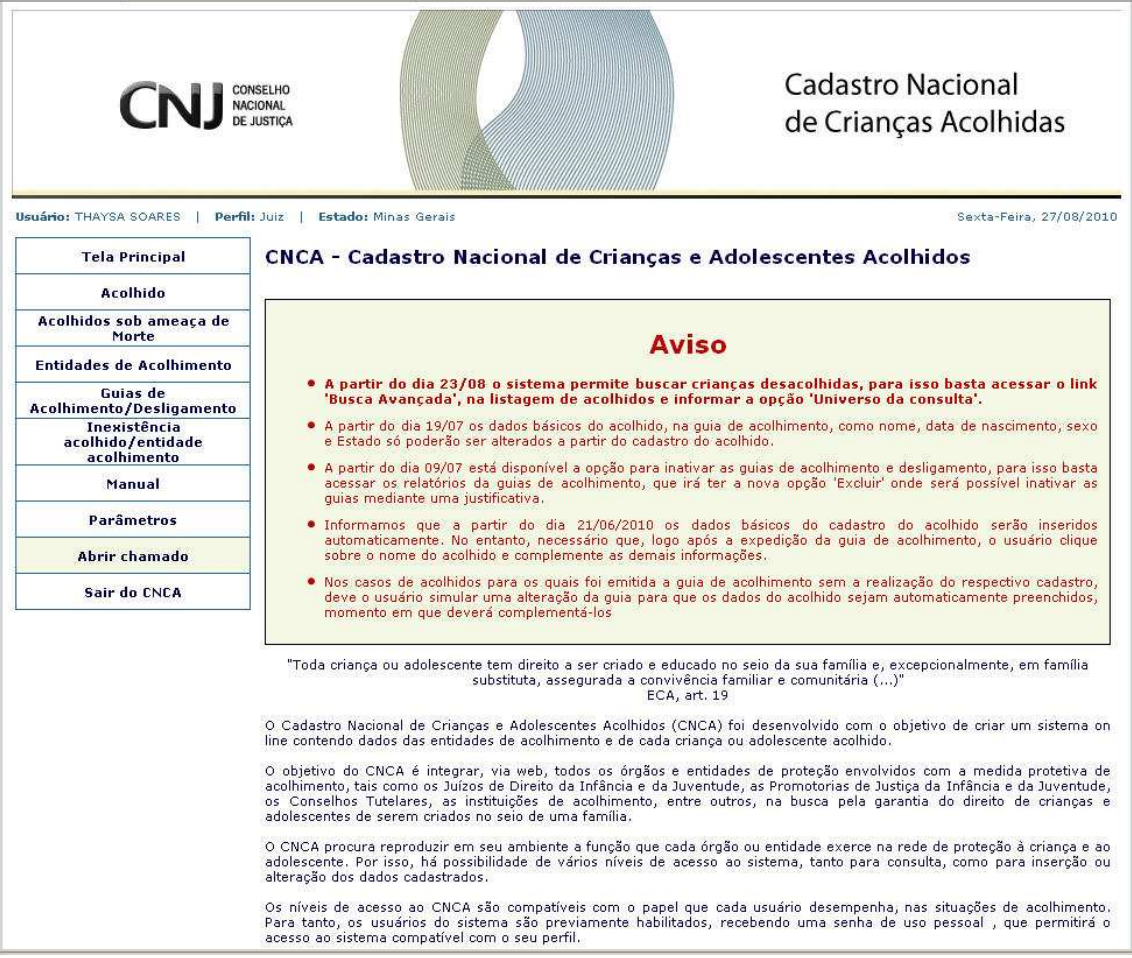

Nesta tela o usuário terá acesso a todas as funcionalidades e à apresentação do sistema.

Apresentação do Menu subdividido em:

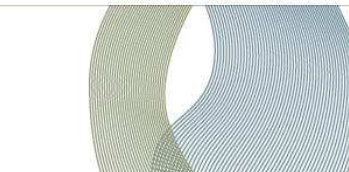

Tela Principal: O Menu dá acesso a todas as funcionalidades do Sistema, de acordo com o nível de permissões do usuário.

Acolhido: alteração e consulta e impressão do cadastro da criança/adolescente acolhido.

Acolhidos sob ameaça de Morte: registra se a criança/adolescente acolhida está sob ameaça de morte (Funcionalidade indisponível para Auxiliar de Juiz).

Entidades de Acolhimento: inclusão, alteração, consulta e impressão do cadastro das instituições de acolhimento.

Guias de Acolhimento/Desligamento: inclusão, alteração, consulta e impressão das guias de acolhimento ou desligamento.

Inexistência de Acolhido/Entidade de Acolhimento: informa que na Vara não há acolhido ou Entidade de acolhimento a ser cadastrada.

Manual: acesso ao manual de usuário com explicação do passo a passo das funcionalidades do sistema.

Parâmetros: o administrador do Sistema faz o cadastro de órgãos públicos, conselhos tutelares, bairros.

Abrir Chamado: abertura, acompanhamento, consultas de chamados.

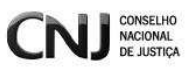

## **4. GUIA DE ACOLHIMENTO/DESLIGAMENTO:**

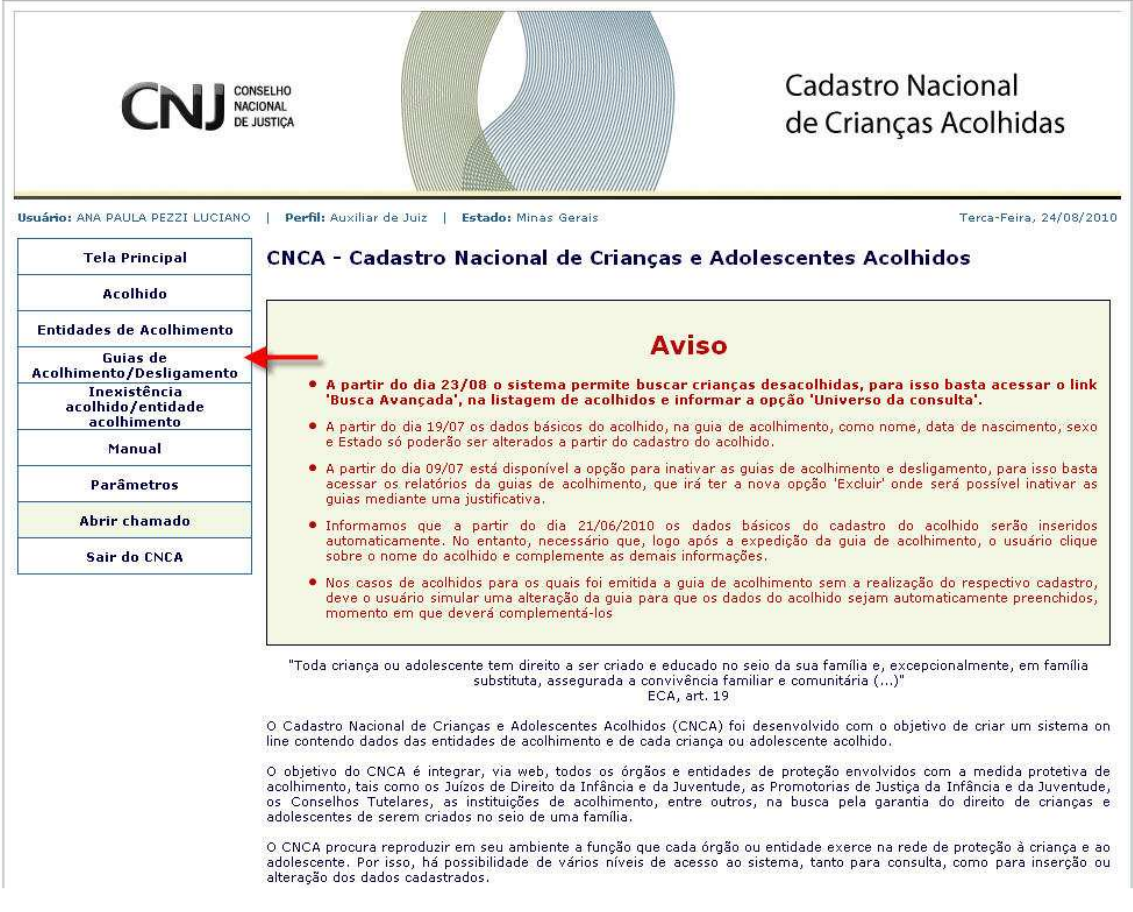

Para **gerar** e **pesquisar** Guia de Acolhimento/Desligamento e consultar **relatórios**, o usuário clica em **"Guias de Acolhimento/Desligamento"** no menu ao lado.

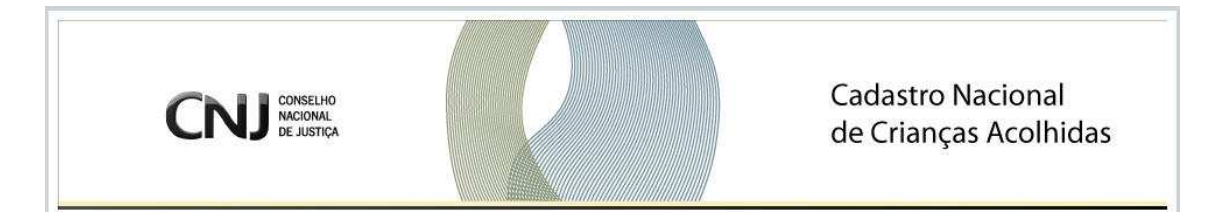

### **4.0 Guia de acolhimento - GERAR**

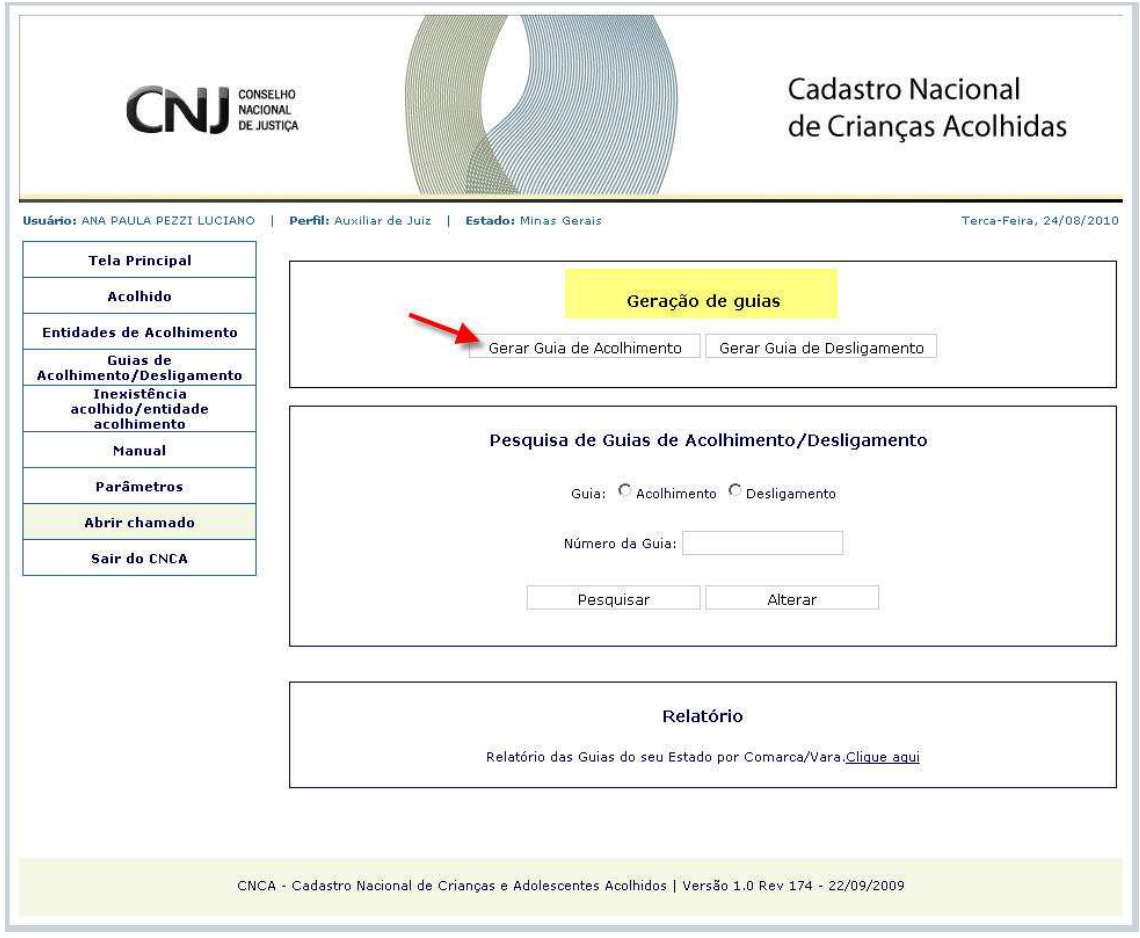

O sistema exibe tela com as opções de pesquisar a Guia de Acolhimento, já cadastrada e de Gerar Guia de Acolhimento, para gerar uma nova guia.

O usuário clica em **"Gerar Guia de Acolhimento"** para cadastrar uma nova guia de acolhimento.

Para **consultar** uma guia, o usuário seleciona o tipo da Guia e informa o número da guia para pesquisa.

Obs.: Os campos com (\*) são de preenchimento obrigatório.

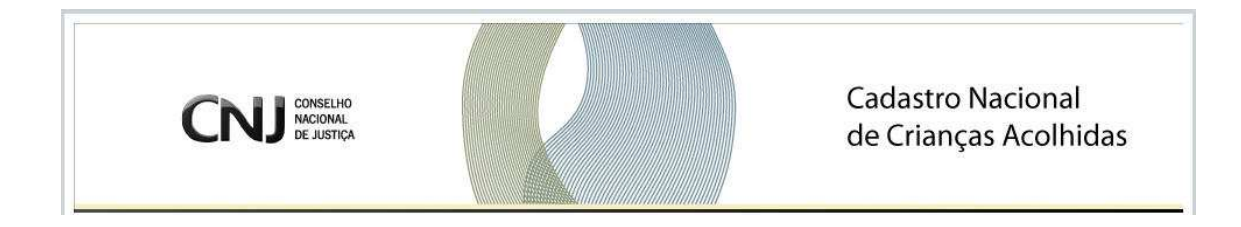

#### **4.0.1 Dados da Guia de Acolhimento**

O sistema exibe ficha da guia de acolhimento.

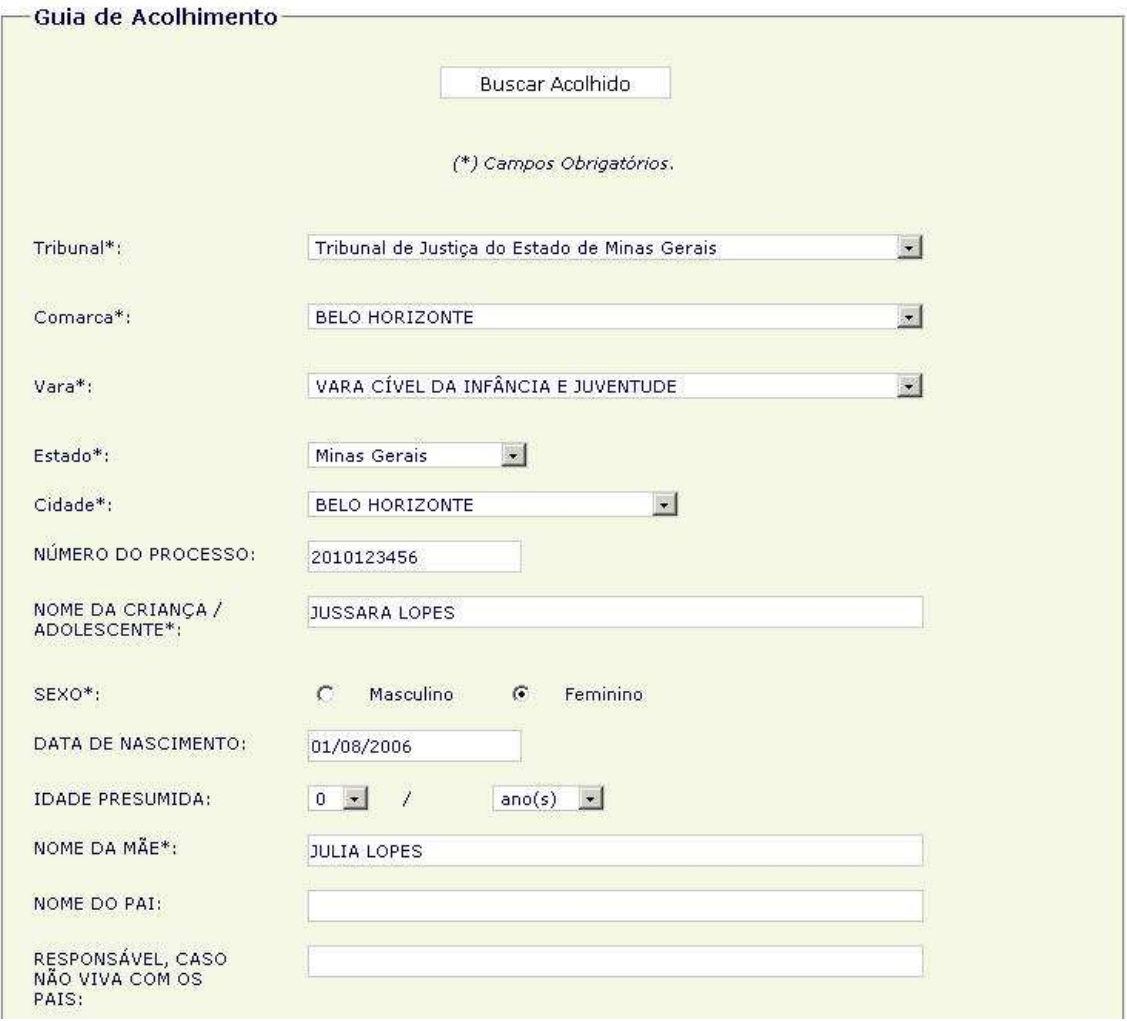

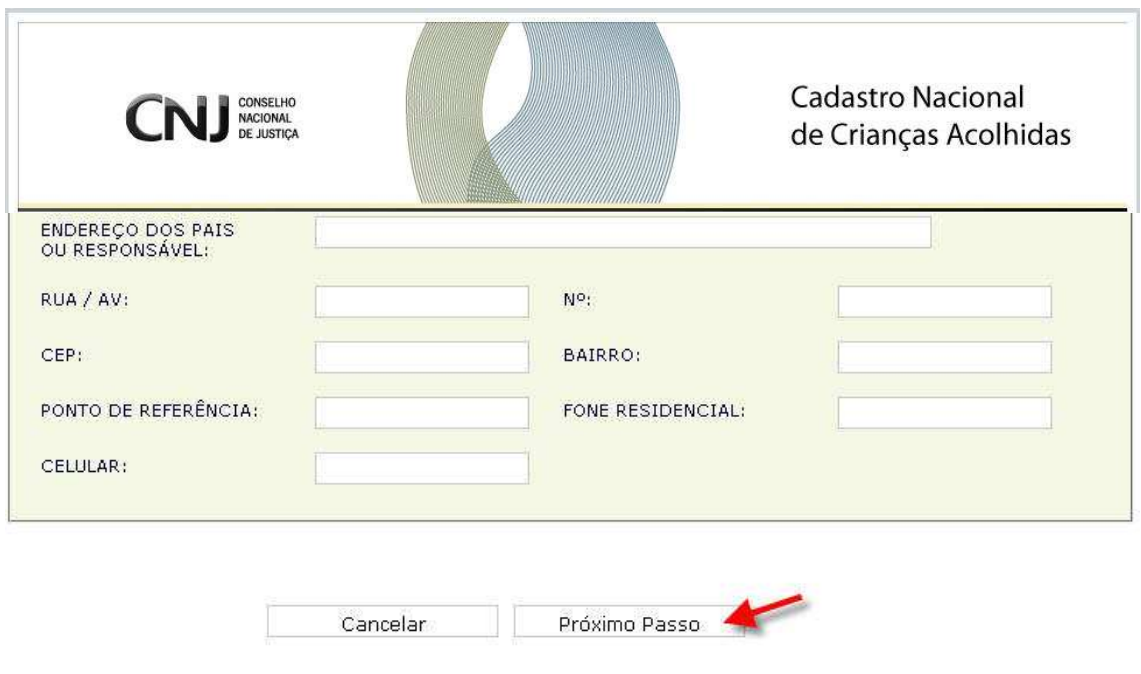

O usuário informa **os dados na Guia** e clica em **"Próximo Passo"** para exibir a próxima tela, em "Cancelar" caso não deseje continuar com o cadastramento retornando para a tela anterior, ou em "Novo registro" para limpar os dados preenchidos.

Obs: Os campos com (\*) são de preenchimento obrigatório.

Novo registro

Obs2: Para verificar se a criança já está cadastrada, o usuário clica em **Buscar Acolhido**. Procedimento no item 4.0.4.

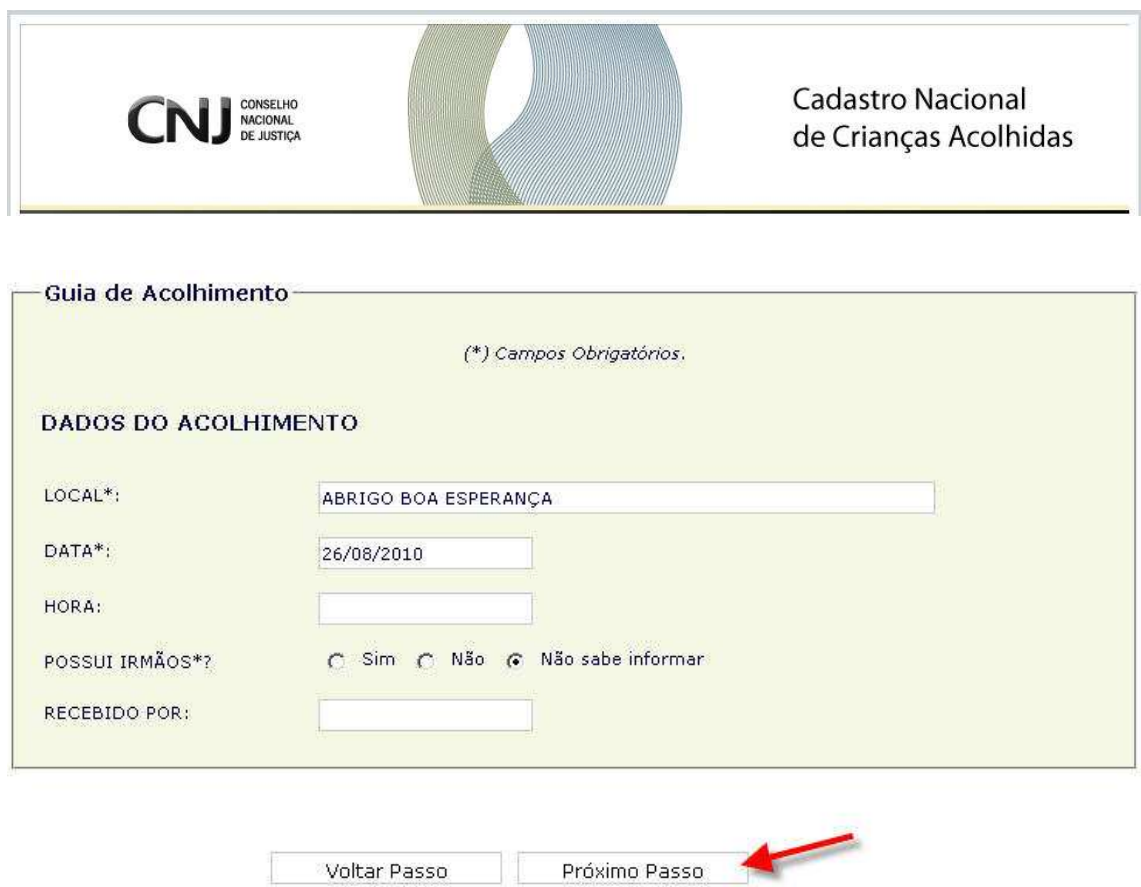

O sistema exibe a próxima tela para preenchimento de **Dados do Acolhimento.** 

O usuário informa **os dados do acolhimento** e clica em **"Próximo Passo"** para exibir a próxima tela ou em "Voltar Passo" para retornar à tela anterior da Guia de Acolhimento, caso não deseje continuar o cadastramento.

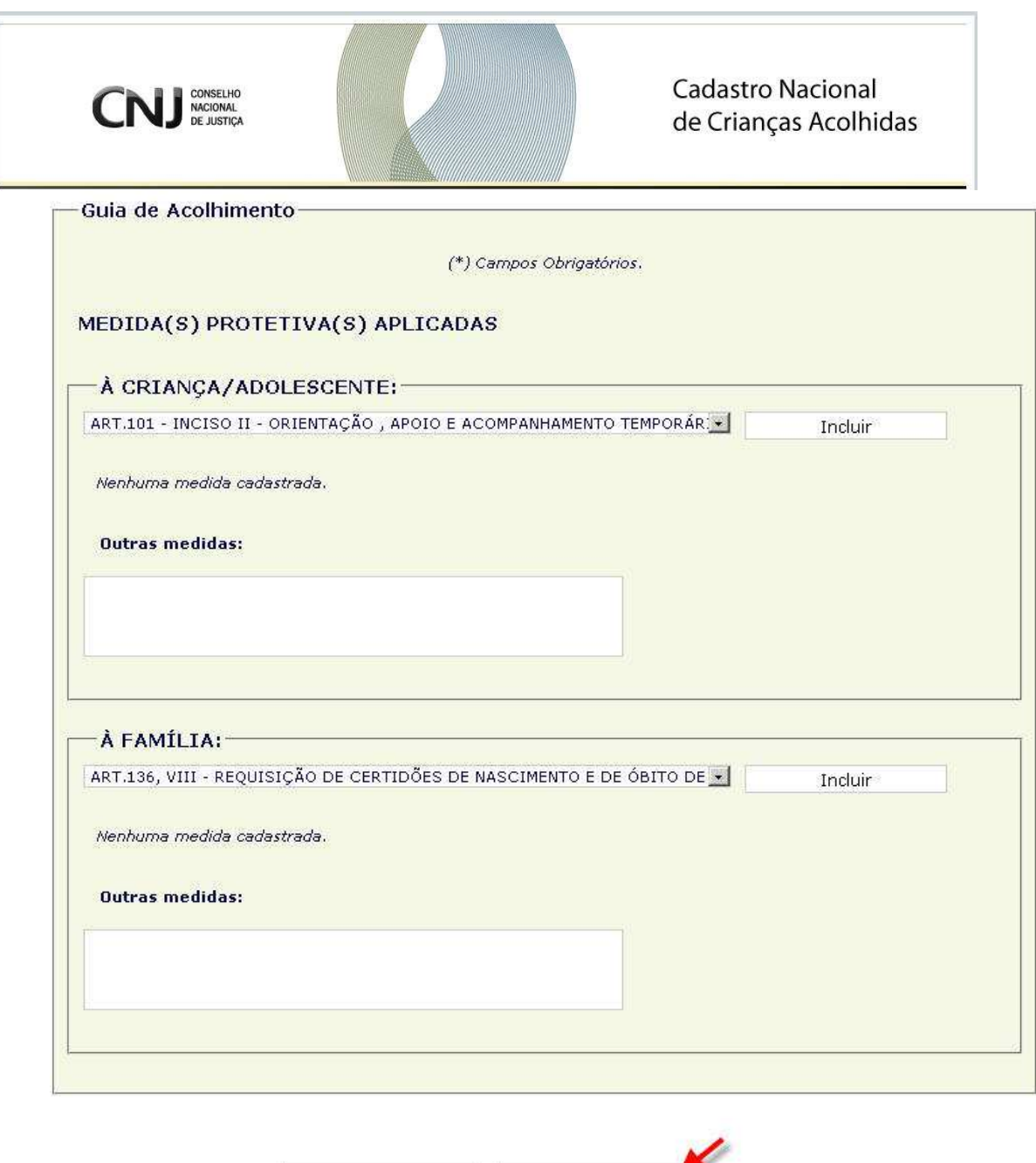

O sistema exibe a próxima tela para preenchimento de **Medida(s) Protetiva(s) Aplicada(s).** 

Próximo Passo

Voltar Passo

O usuário informa **a(s) Medida(s) Protetiva(s) Aplicada(s) à Criança/Adolescente** e **à Família** e clica em **"Próximo Passo"** para exibir a próxima tela ou em "Voltar Passo" para retornar à tela anterior.

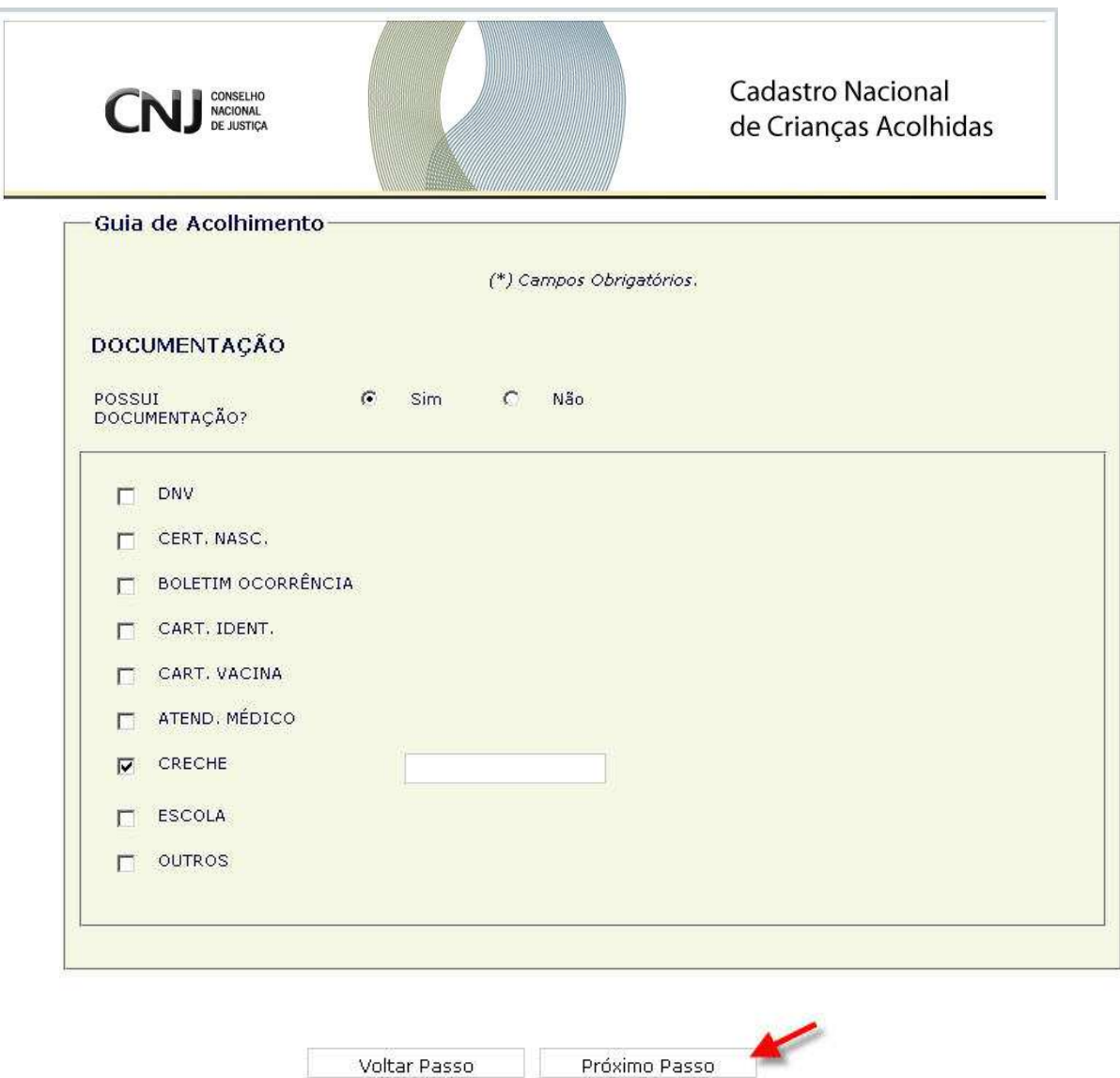

O sistema exibe a próxima tela para preenchimento de **Documentação.** 

O usuário informa se a Criança/Adolescente **Possui Documentação**. Se SIM, seleciona o **Documento** e informa o número correspondente. Clica em **"Próximo Passo"** para exibir a próxima tela ou em "Voltar Passo" para retornar à tela anterior.

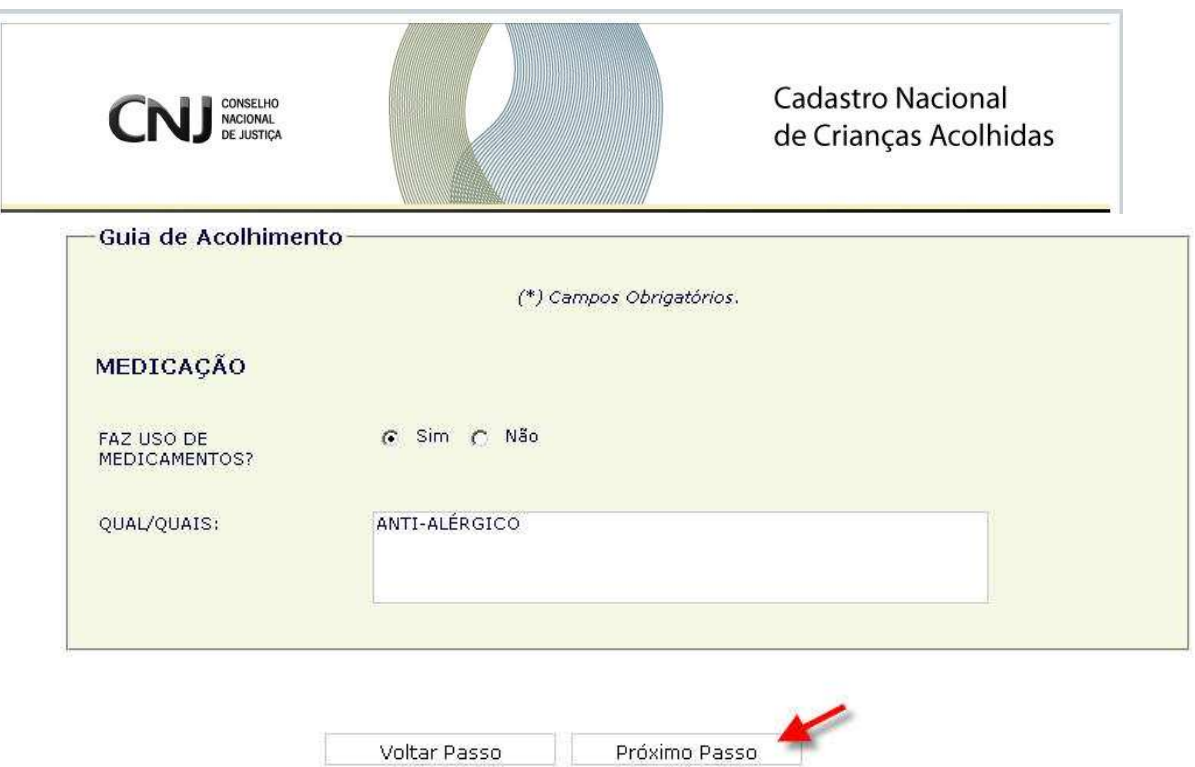

O sistema exibe a próxima tela para preenchimento da **Medicação.** 

O usuário informa se a Criança/Adolescente **Faz uso de medicamentos**. Se SIM, informa **qual/quais medicamentos** (a medida, hora e demais informações pertinentes). Clica em **"Próximo Passo"** para exibir a próxima tela ou em "Voltar Passo" para retornar à tela anterior.

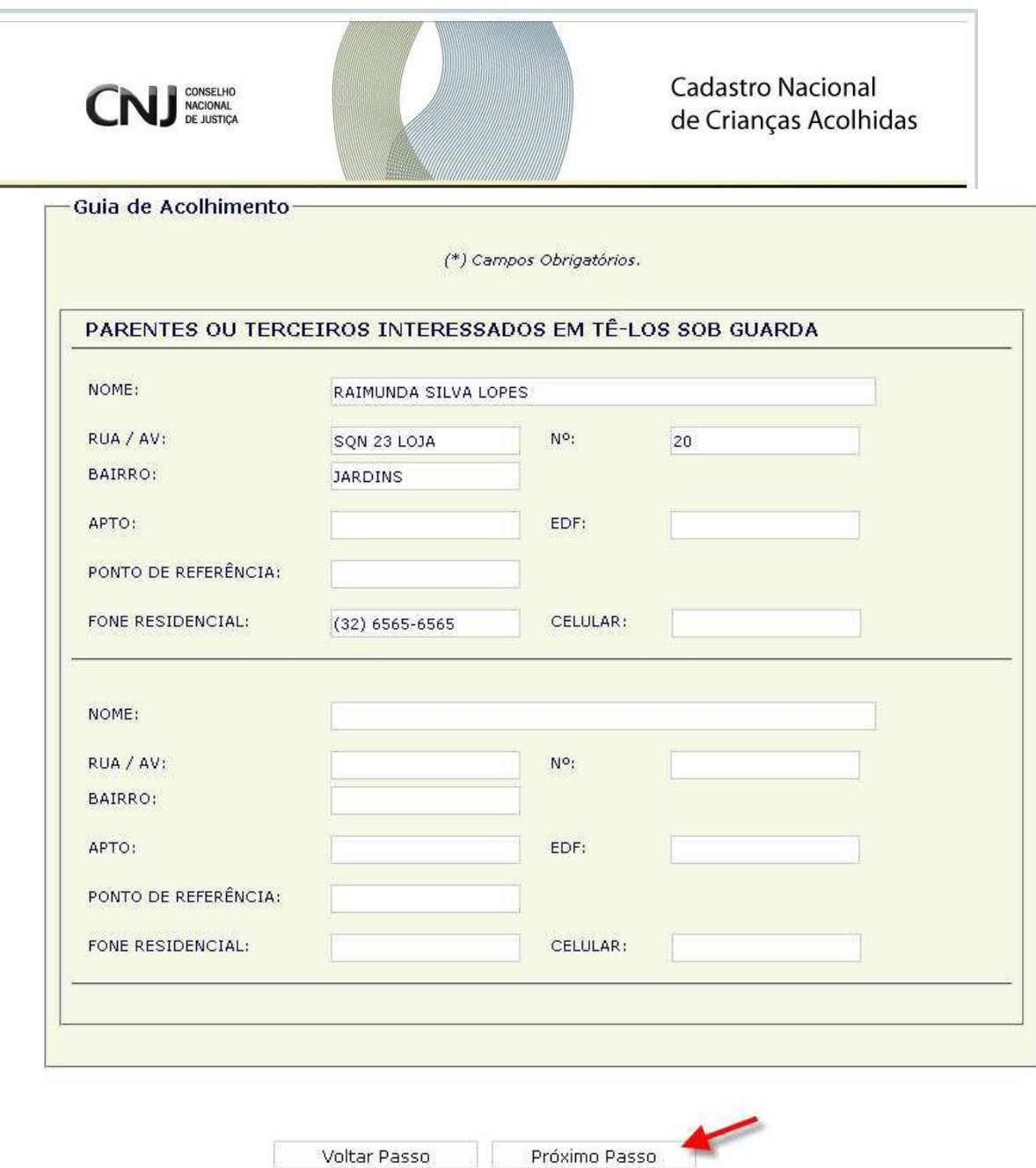

O sistema exibe a próxima tela para preenchimento de informações de **Parentes ou Terceiros Interessados em ter a criança sob guarda.** 

O usuário informa os **Parentes ou Terceiros Interessados em ter a(s) criança(s)/adolescente(s) sob guarda** (Nome, Endereço e telefones) e clica em **"Próximo Passo"** para exibir a próxima tela ou em "Voltar Passo" para retornar à tela anterior.

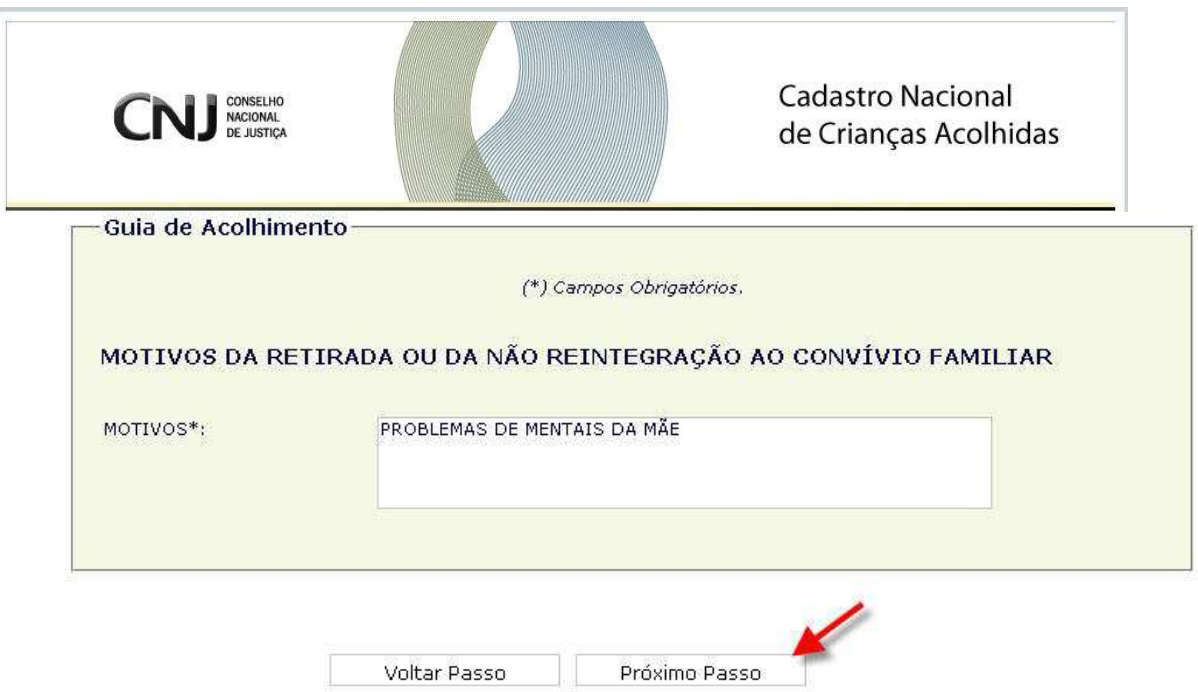

O sistema exibe a próxima tela para informar os **Motivos da Retirada ou da não Reintegração ao Convívio Familiar.** 

O usuário informa quais são os **Motivos da Retirada ou da não Reintegração ao Convívio Familiar** e clica em **"Próximo Passo"** para exibir a próxima tela ou em "Voltar Passo" para retornar à tela anterior.

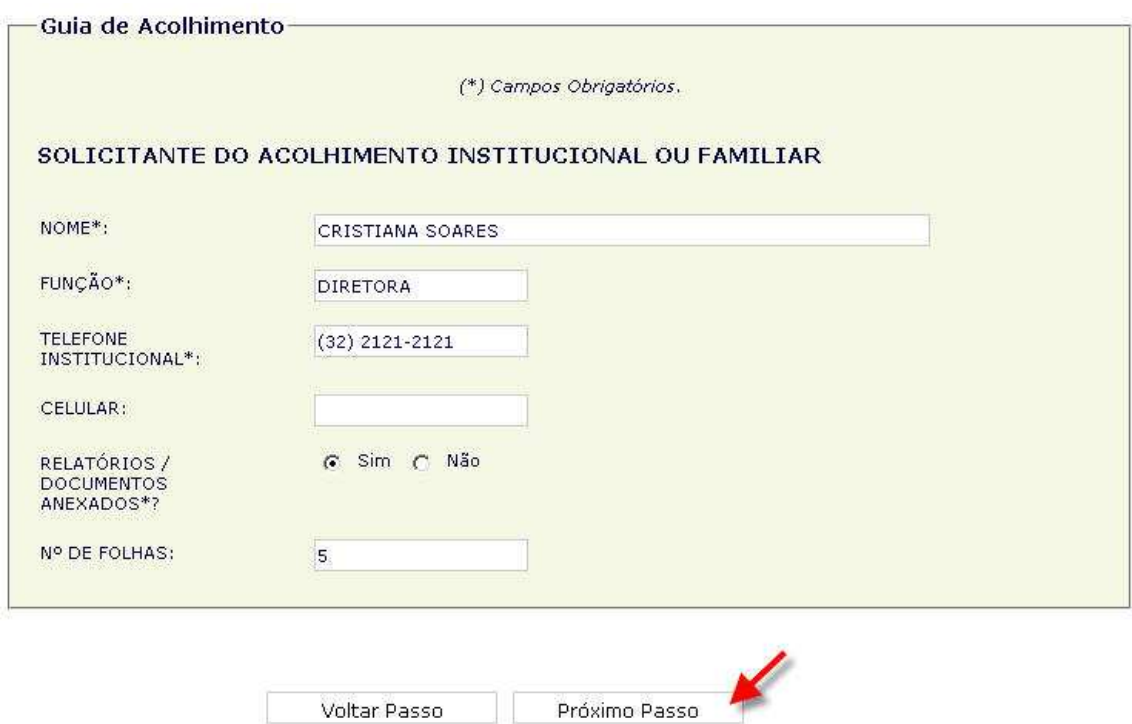

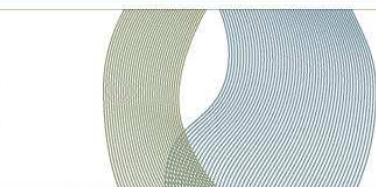

CONSELHO

O sistema exibe a próxima tela para informar os dados do **Solicitante do Acolhimento Institucional ou Familiar.** 

O usuário informa os dados (Nome, Função, Telefone Institucional, Celular, Relatórios / Documentos Anexados e o Número de Folhas do documento, caso clique em SIM) do **Solicitante do Acolhimento Institucional ou Familiar** e clica em **"Próximo Passo"** para exibir a próxima tela ou em "Voltar Passo" para retornar à tela anterior.

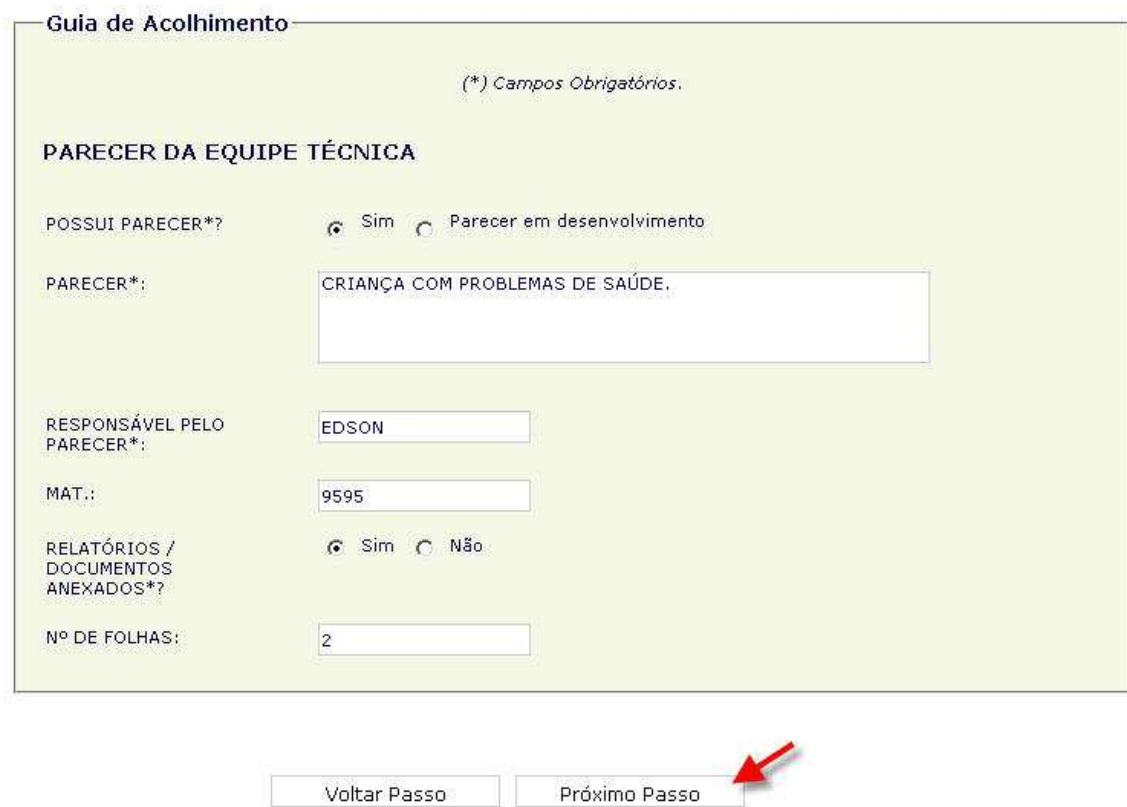

O sistema exibe a próxima tela para informar os dados do **Parecer da Equipe Técnica.** 

O usuário informa se **possui** o parecer ou se o **parecer está em desenvolvimento**. Caso selecione SIM, o usuário informa os dados do **parecer, responsável, matrícula** (do servidor responsável pelo parecer

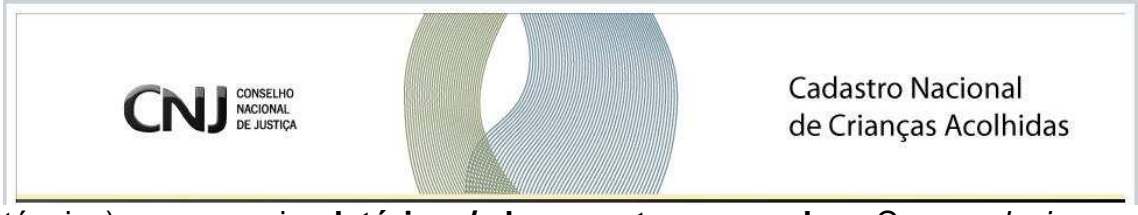

técnico), se possui **relatórios / documentos anexados**. Caso selecione a opção SIM, o usuário informa o **nº de folhas** e clica em **"Próximo Passo"** para exibir a próxima tela ou em "Voltar Passo" para retornar à tela anterior.

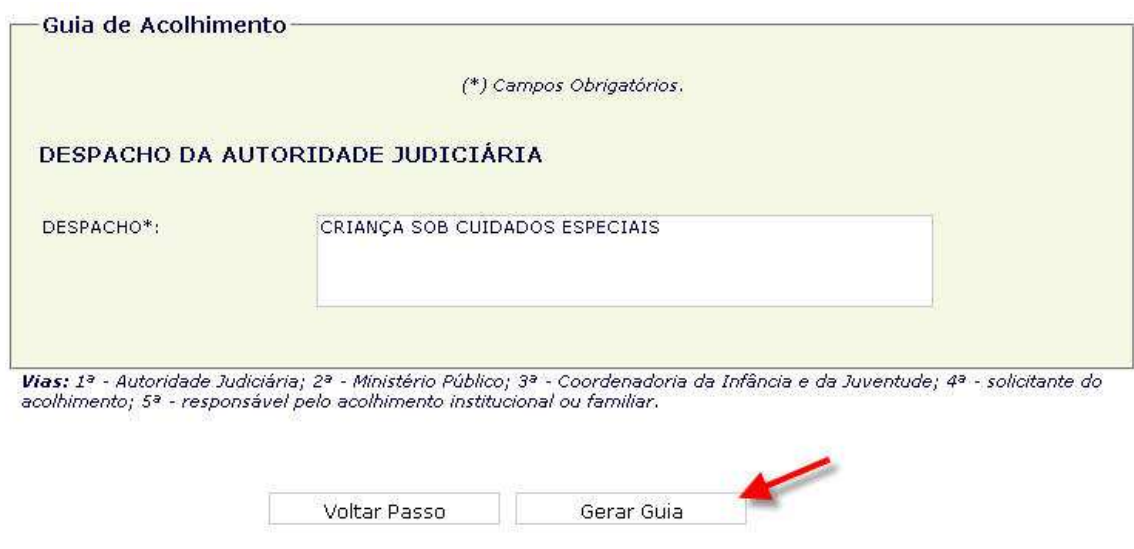

O sistema exibe a próxima tela para informar os dados do **Parecer da Equipe Técnica.** 

O usuário informa o **Despacho da Autoridade Judiciária** e clica em **"Gerar Guia"** para exibir o número da Guia de Acolhimento gerada pelo sistema ou em "Voltar Passo" para retornar à tela anterior.

O sistema gera uma via da Guia no momento da impressão, podendo o usuário imprimir a quantidade para as autoridades competentes (**1ª** - Autoridade Judiciária; **2ª** - Ministério Público; **3ª** - Coordenadoria da Infância e da Juventude; **4ª** - solicitante do acolhimento; **5ª** - responsável pelo acolhimento institucional ou familiar).

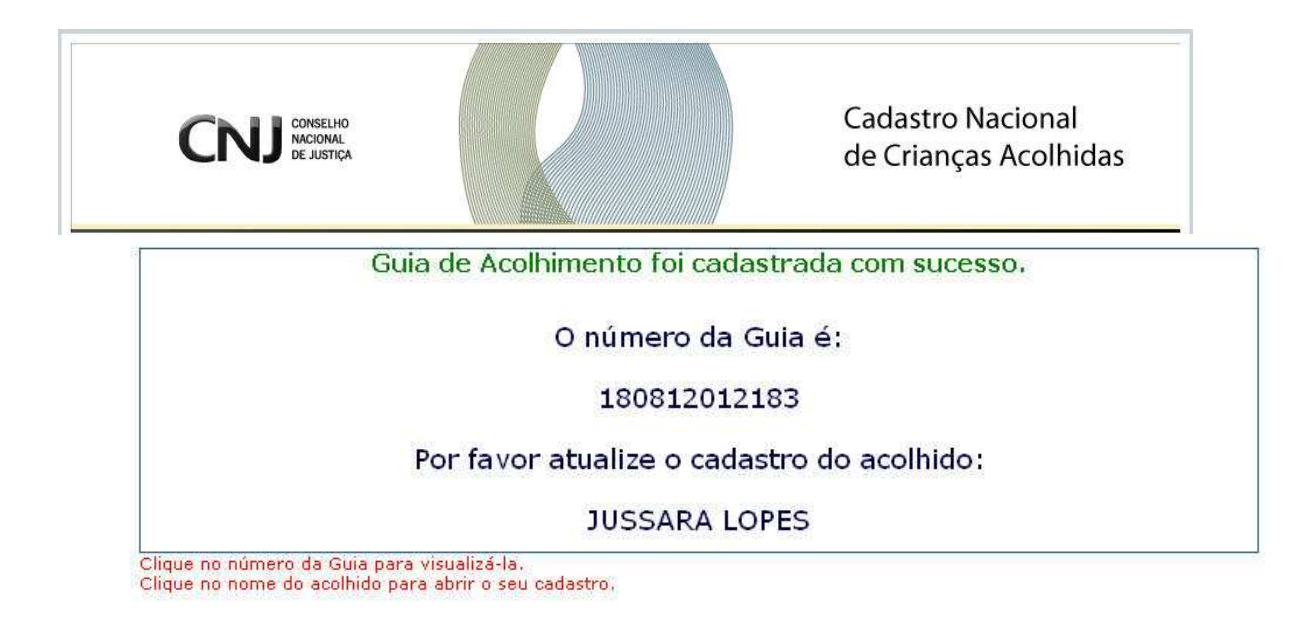

O sistema exibe a próxima tela para informar os dados do **Parecer da Equipe Técnica.**

O sistema informa que a **Guia de Acolhimento foi cadastrada com sucesso**, exibe o **número da Guia** e informa para atualizar o cadastro do acolhido.

Para visualizar e imprimir a Guia de Acolhimento cadastrada, o usuário clica no número da Guia e o sistema exibe tela de Download de Arquivos.

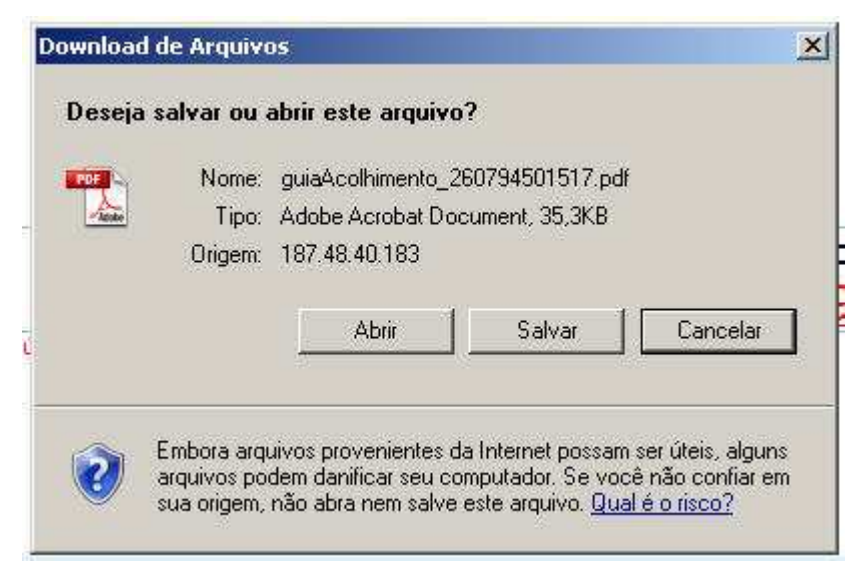

Para atualizar o cadastro do acolhido, o usuário clica sobre o **nome da criança.**

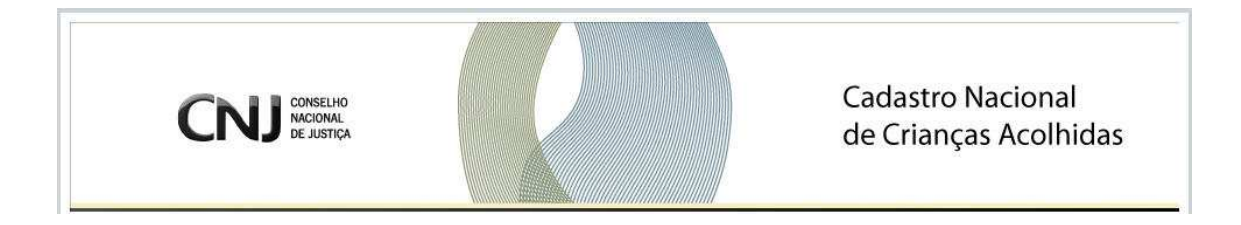

#### **4.0.2 Cadastro do Acolhido**

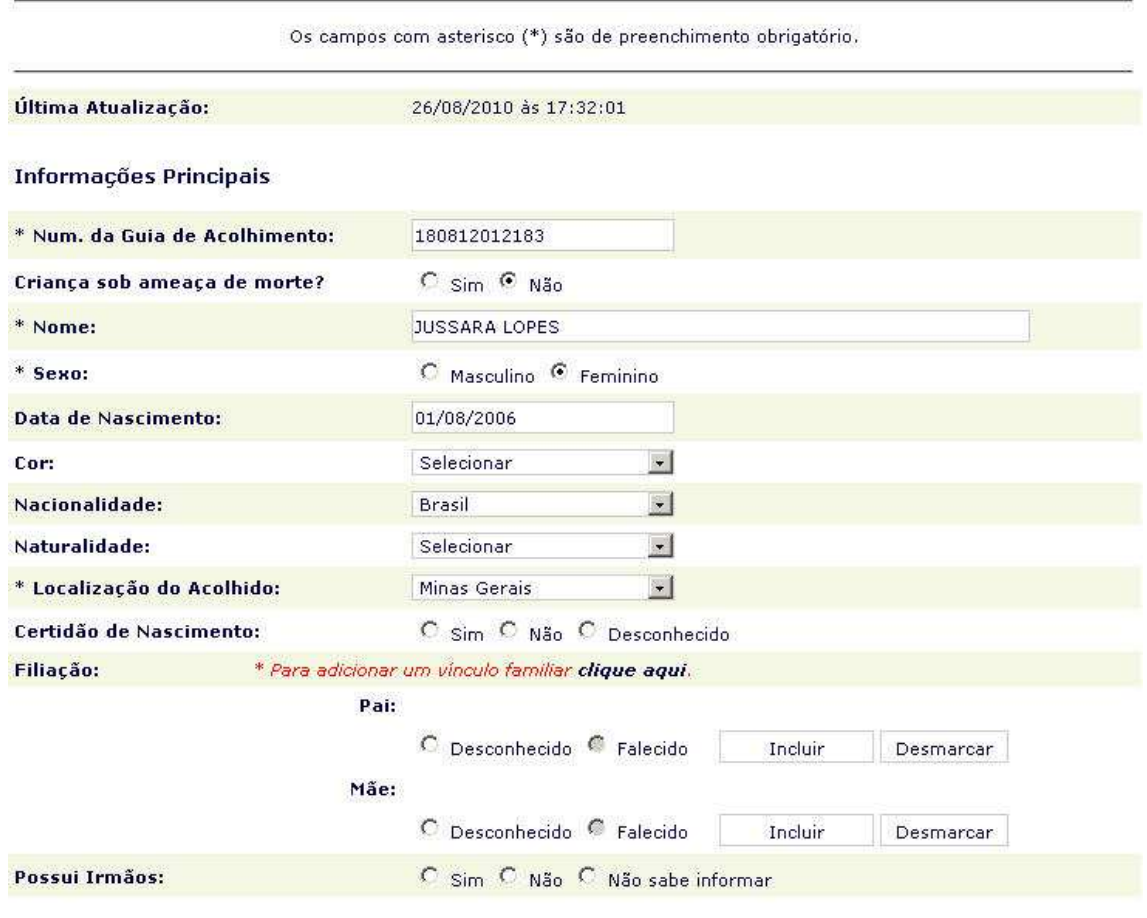

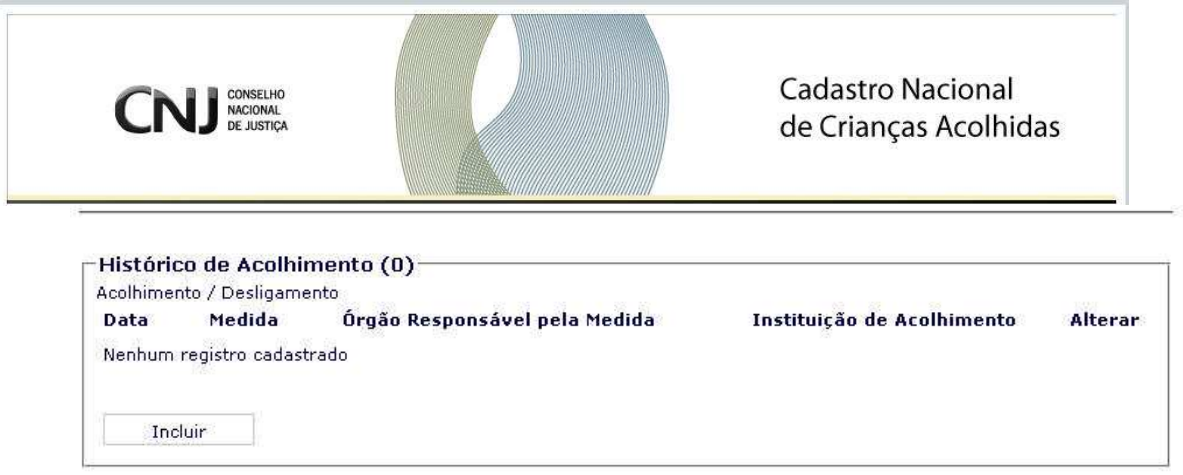

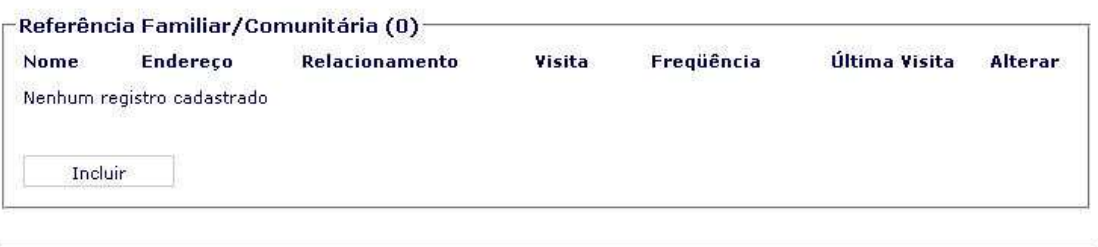

Informações Complementares

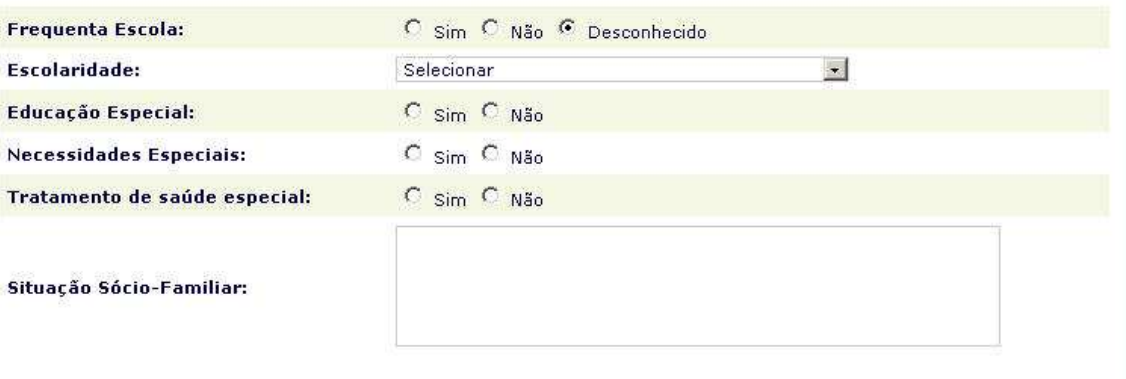

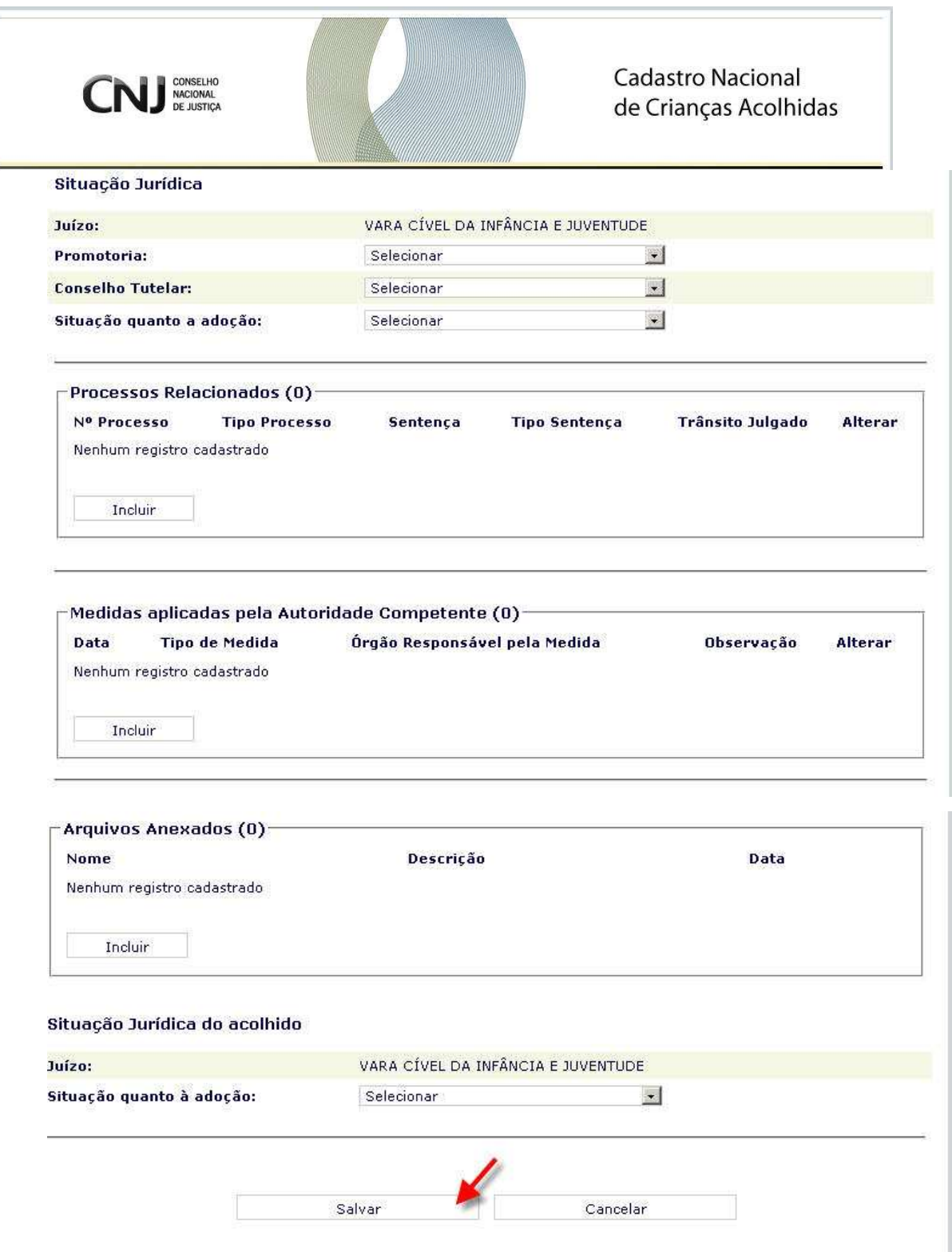

O sistema exibe a tela para informar outros dados do **Acolhido.** 

O usuário informa **os dados complementares**. Ao final do cadastro, o usuário informa a **Situação Jurídica do acolhido** e clica em **Salvar**.

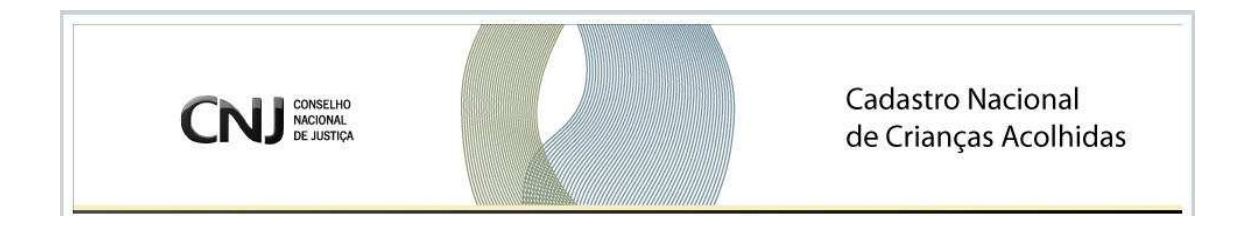

#### **4.0.3 Situação quanto à adoção**

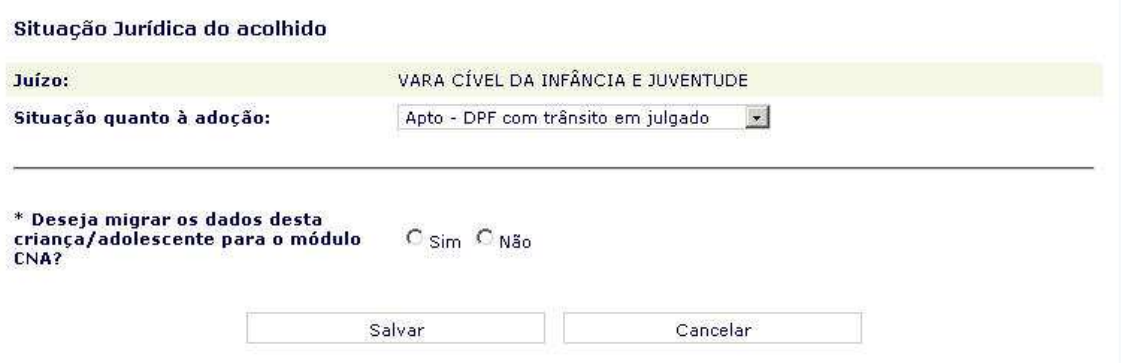

No momento em que o usuário informa que o acolhido está **Apto à adoção**, o sistema exibe opção **"Deseja migrar os dados desta criança/adolescente para o módulo CNA?"**.

Para migrar os dados da criança para o CNA, o usuário seleciona **Sim** e clica em **Salvar**.

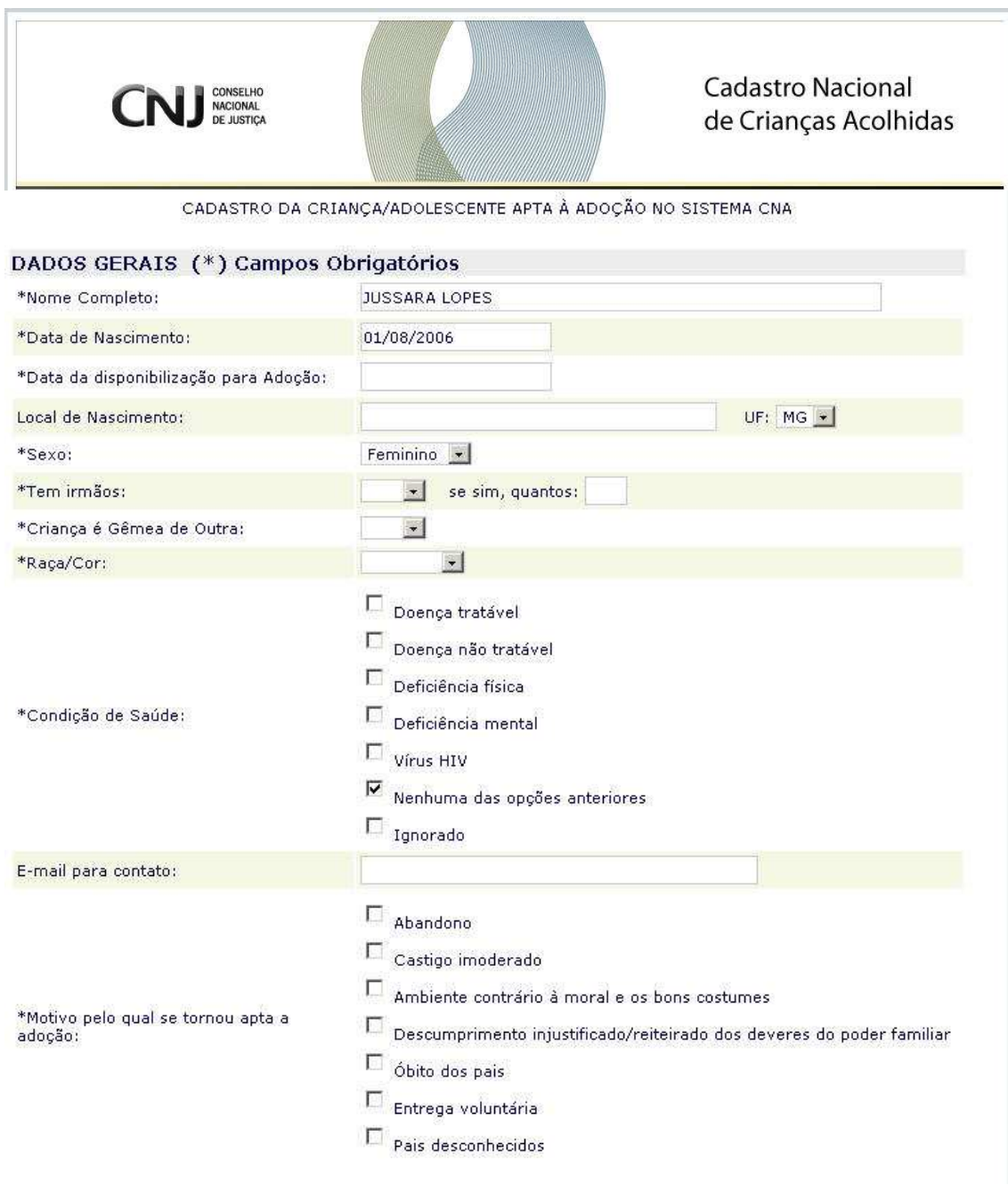

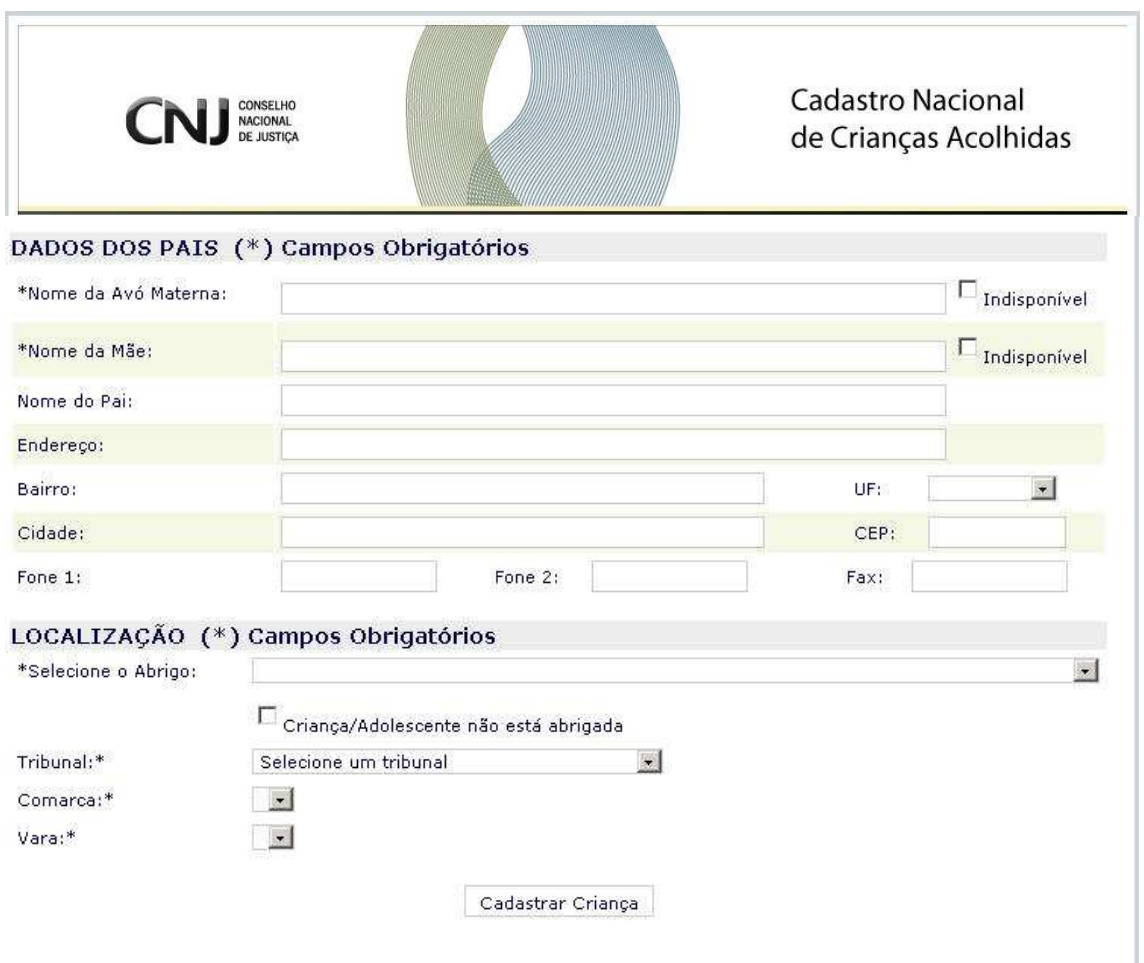

O sistema exibe a tela para informar os dados necessários da **Criança** para cadastro no CNA.

O usuário informa **os dados** e clica em **Cadastrar Criança**.

Criança Cadastrada com Sucesso nos sistemas CNCA e CNA!

O sistema exibe informação "**Criança Cadastrada com Sucesso nos sistemas CNCA e CNA!"**. Os dados da Criança foram migrados para o CNA e a criança está disponível para adoção.

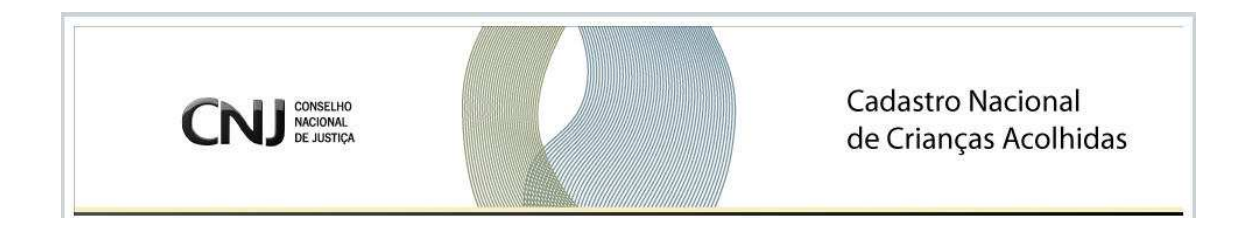

#### **4.0.4 Buscar Acolhido**

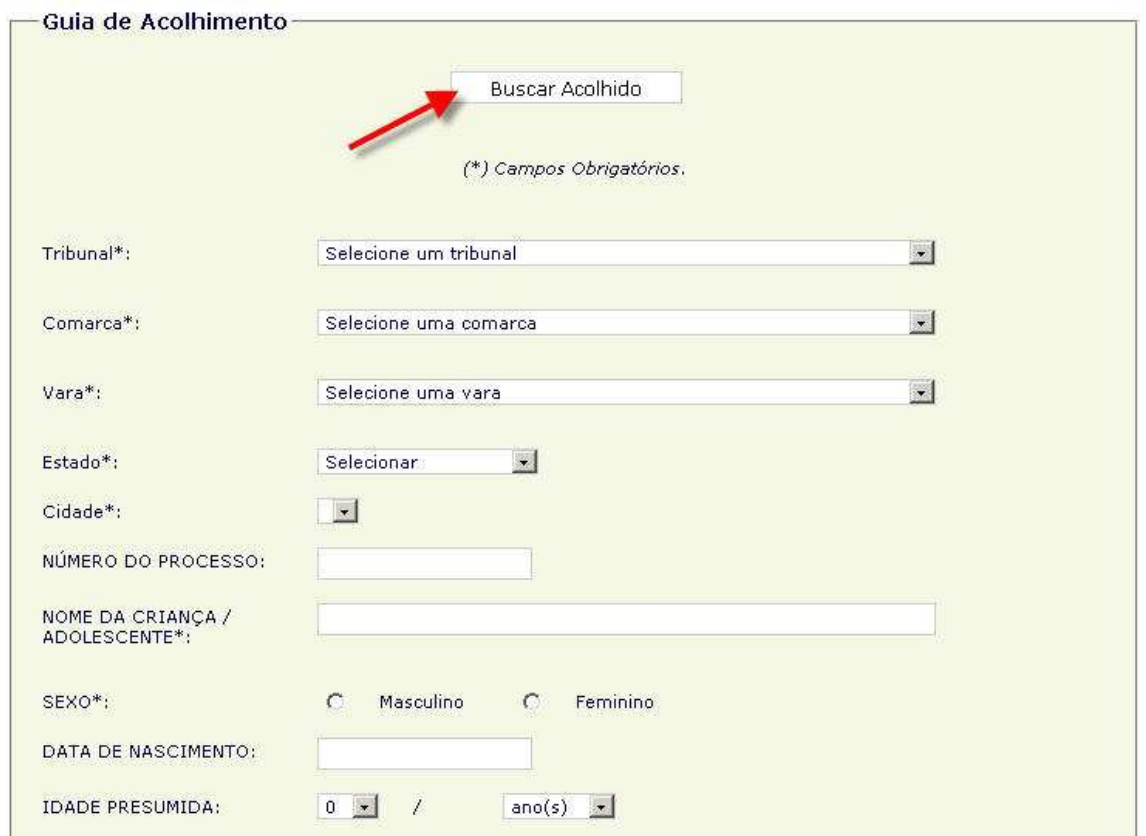

Para verificar se uma criança já está cadastrada, o usuário clica em **Buscar Acolhido**.

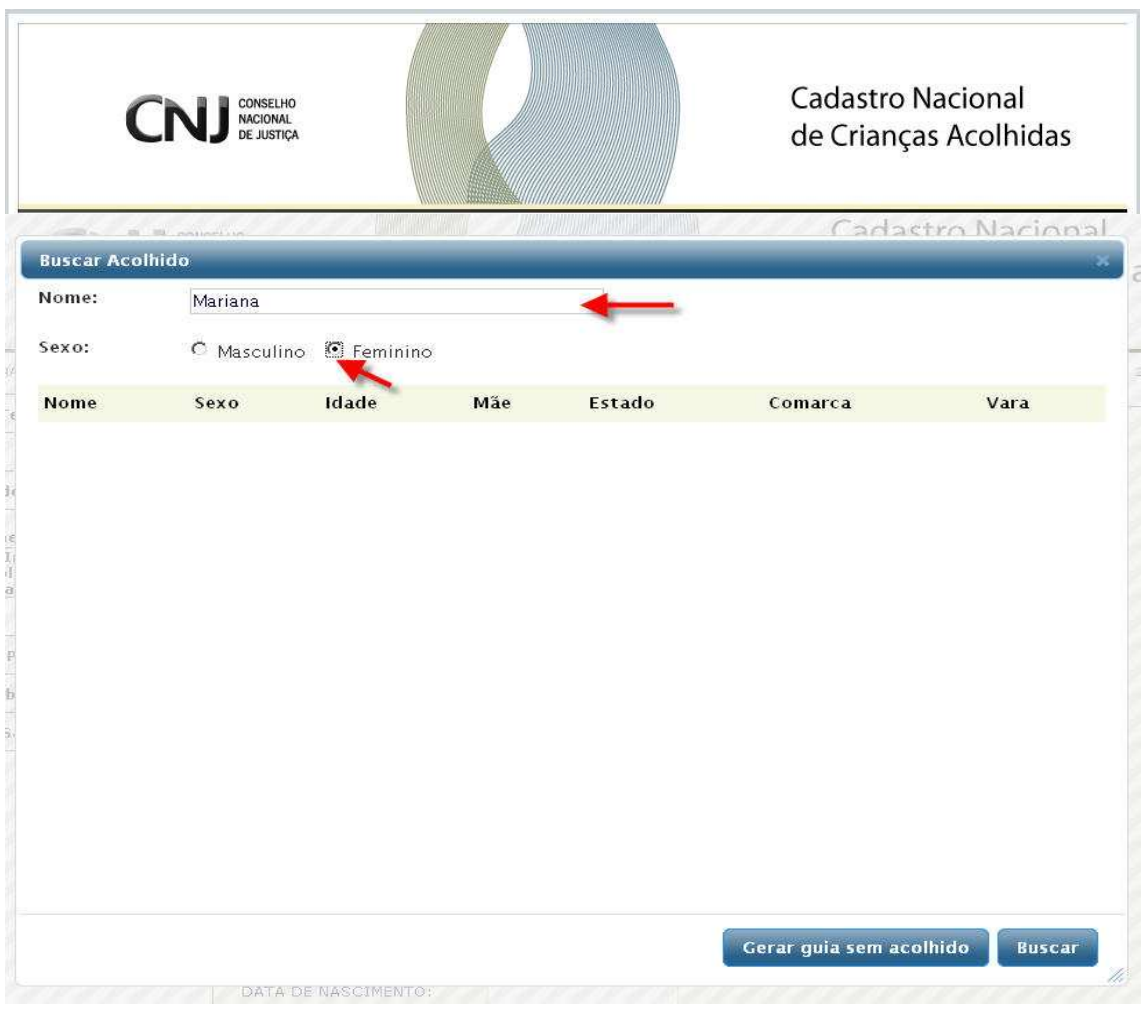

O sistema exibe tela para Busca.

O usuário informa o **nome, sexo** e clica em **Buscar.** 

Obs: Se o usuário clicar em **Gerar guia sem Acolhido,** o sistema retorna para a tela da Guia de Acolhimento a ser preenchida.

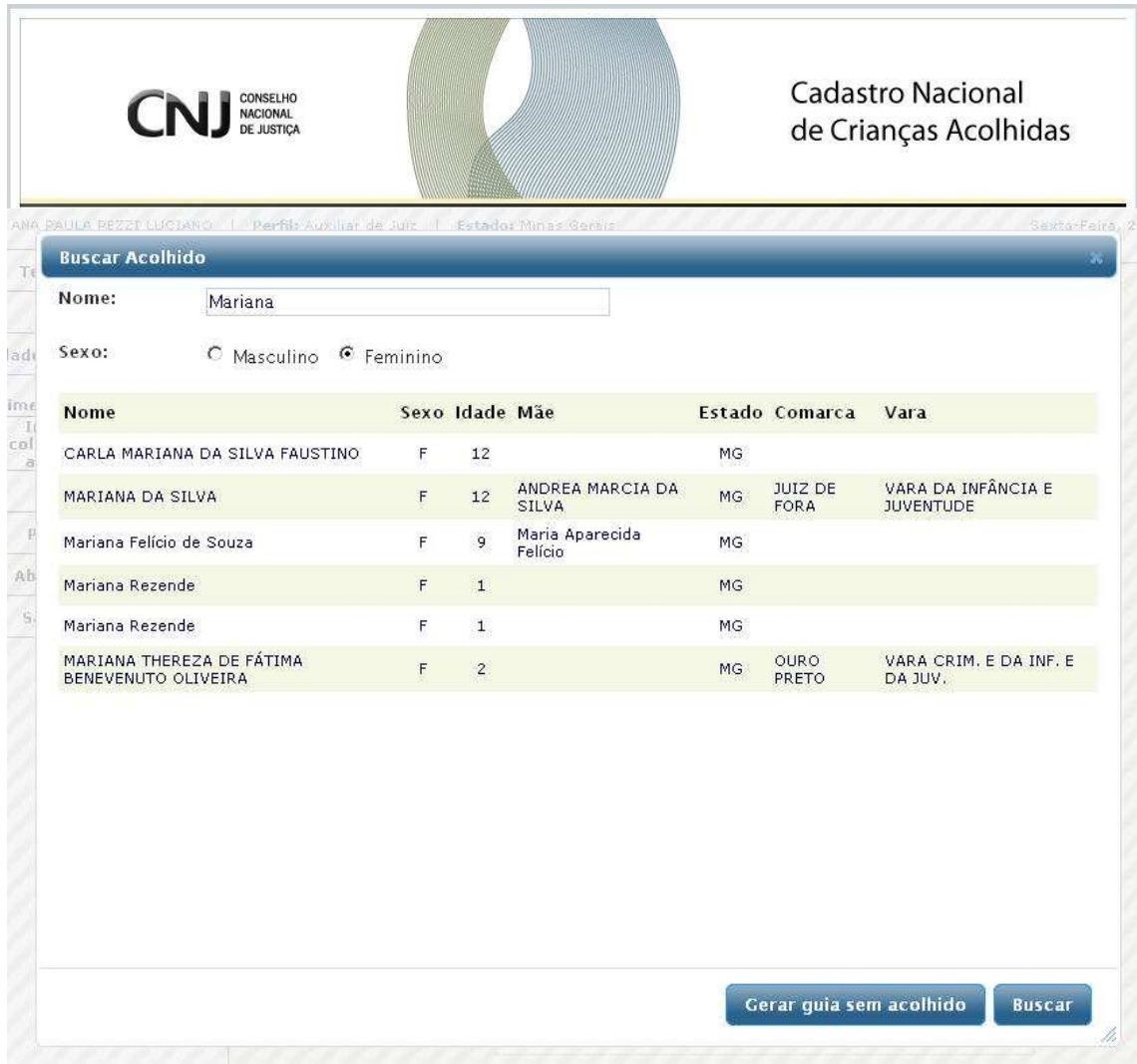

O sistema exibe tela com a lista de nomes de crianças cadastradas.

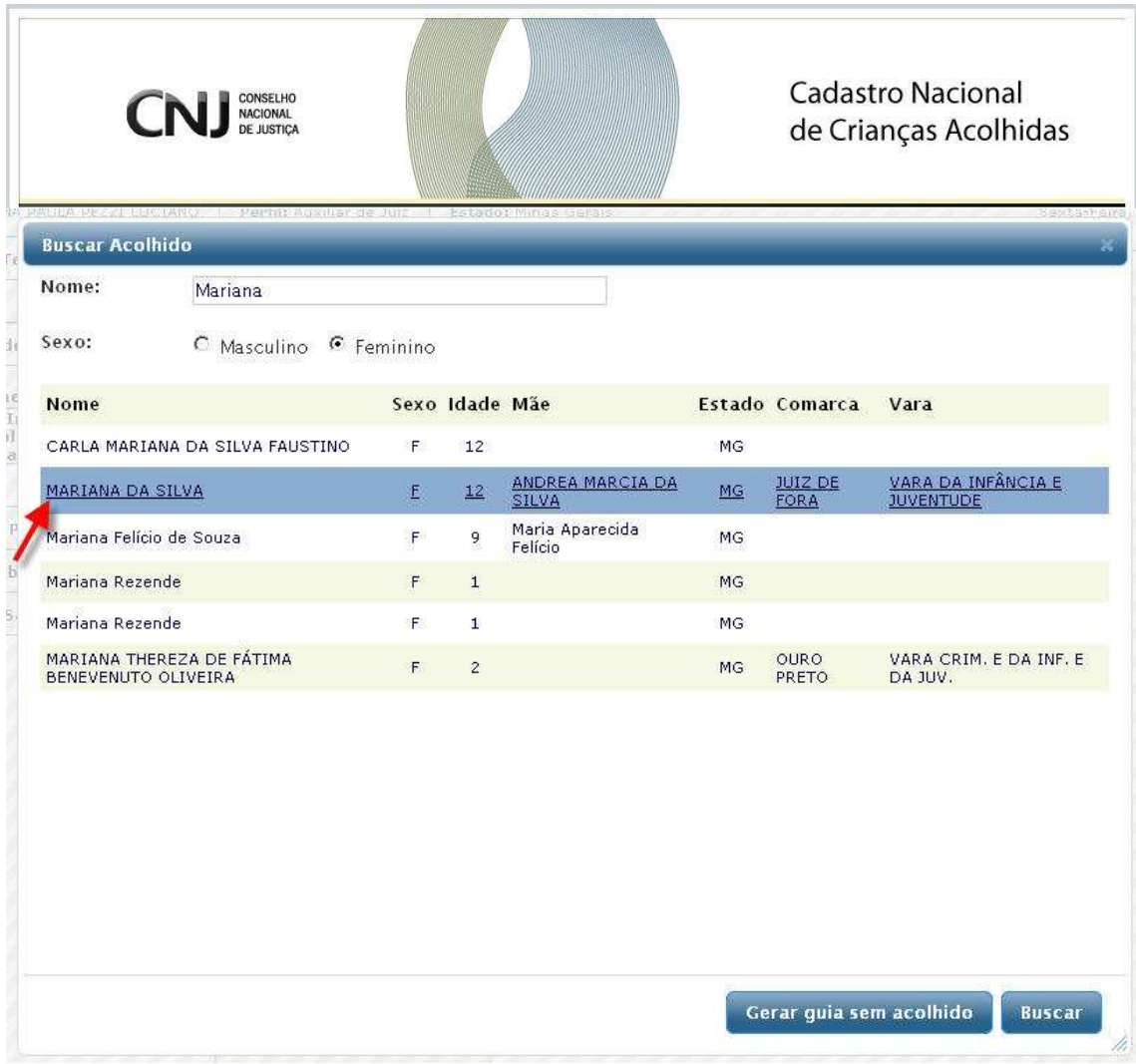

Para acessar o cadastro da criança e atualizá-lo, o usuário clica sobre o nome da criança.

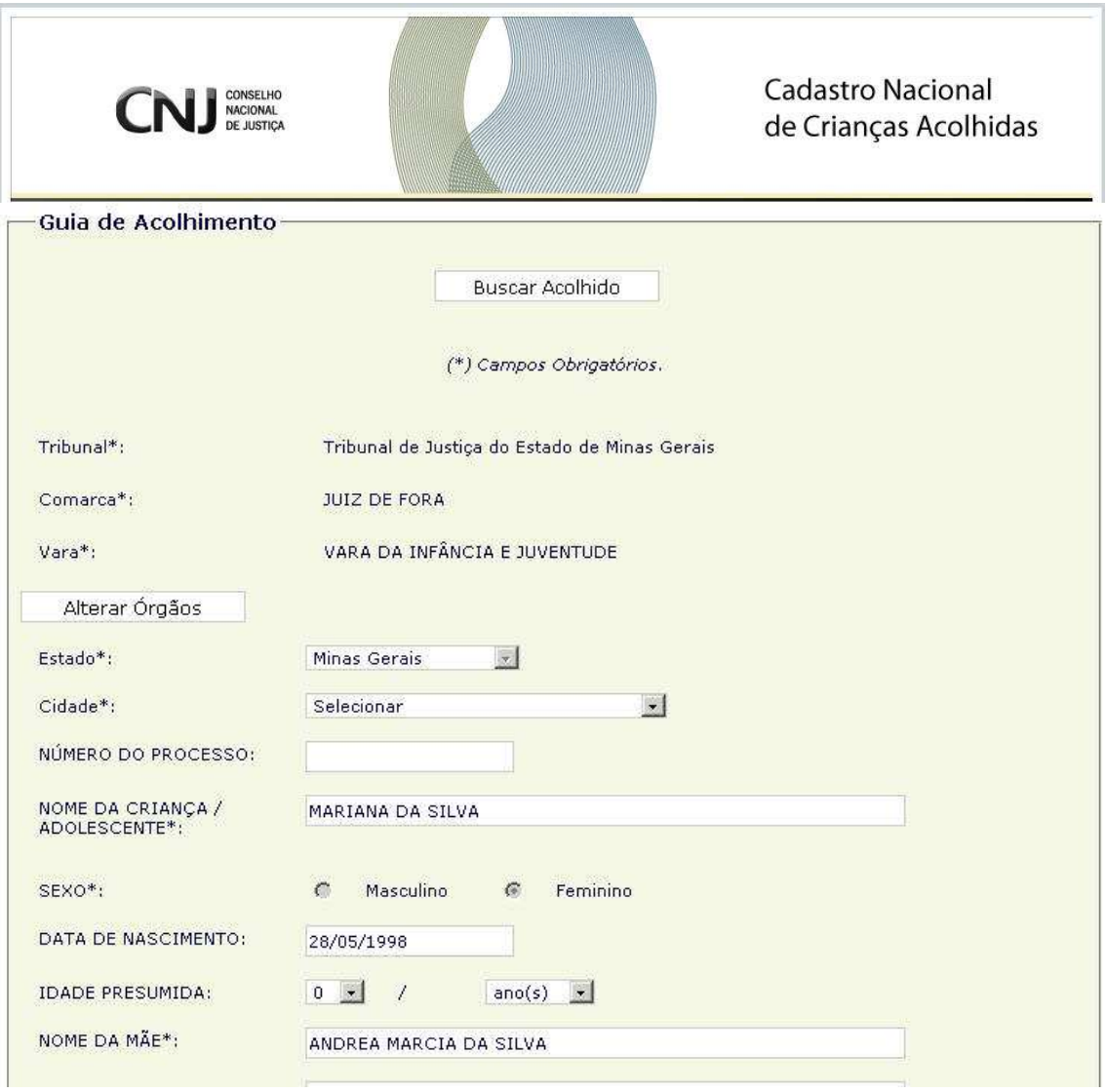

O sistema exibe a Guia de Acolhimento com os dados da criança. O usuário poderá atualizar, se for necessário

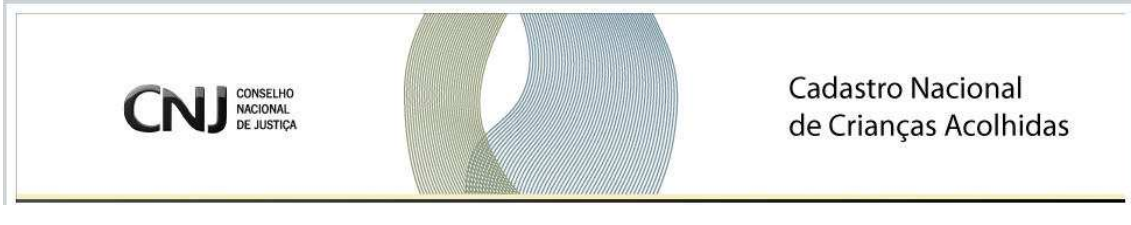

### **4.1 Guia de Desligamento - GERAR**

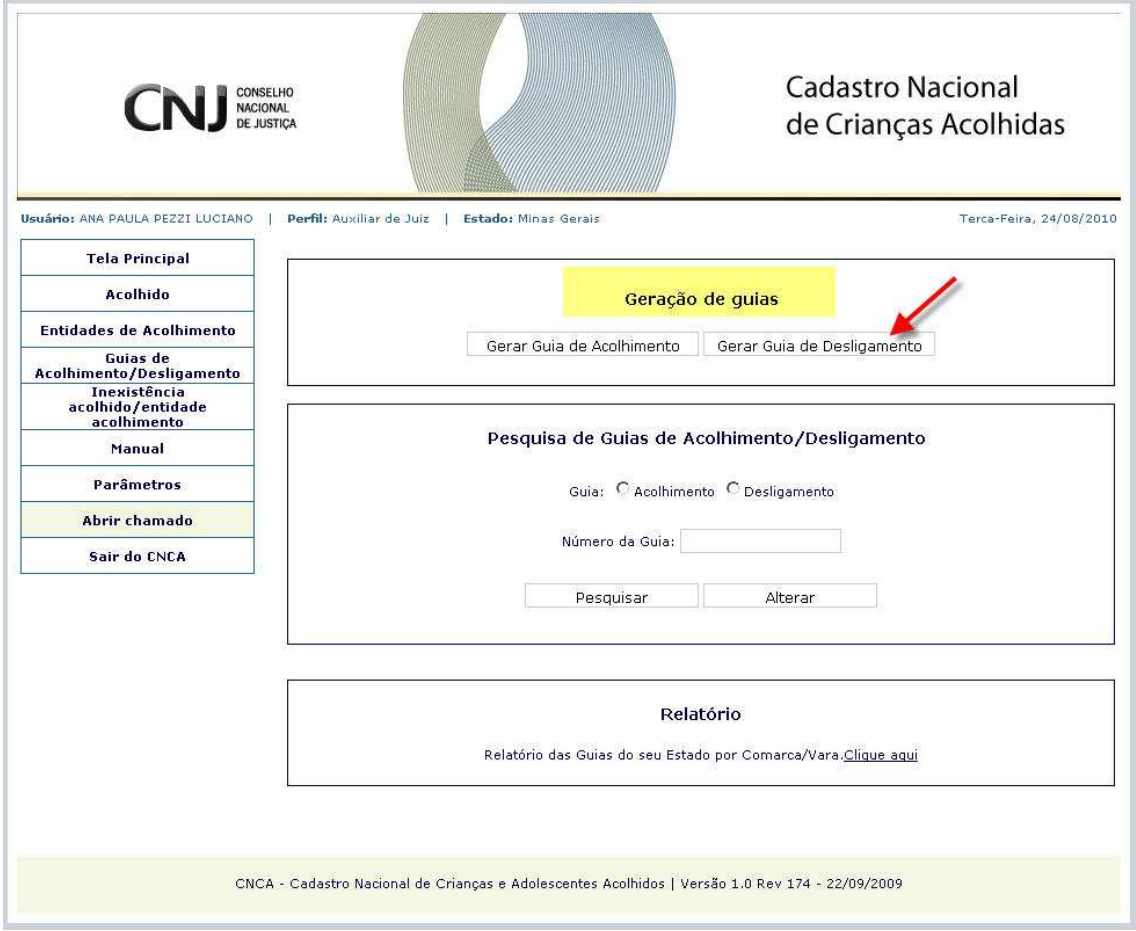

Após clicar no Menu Lateral na opção Guias de Acolhimento / Desligamento, o sistema exibe tela com as opções de pesquisar ou de alterar a Guia de Desligamento já cadastrada e de Gerar Guia de Acolhimento, para gerar uma nova guia.

O usuário clica em **"Gerar Guia de Desligamento"** para cadastrar a guia de desligamento.

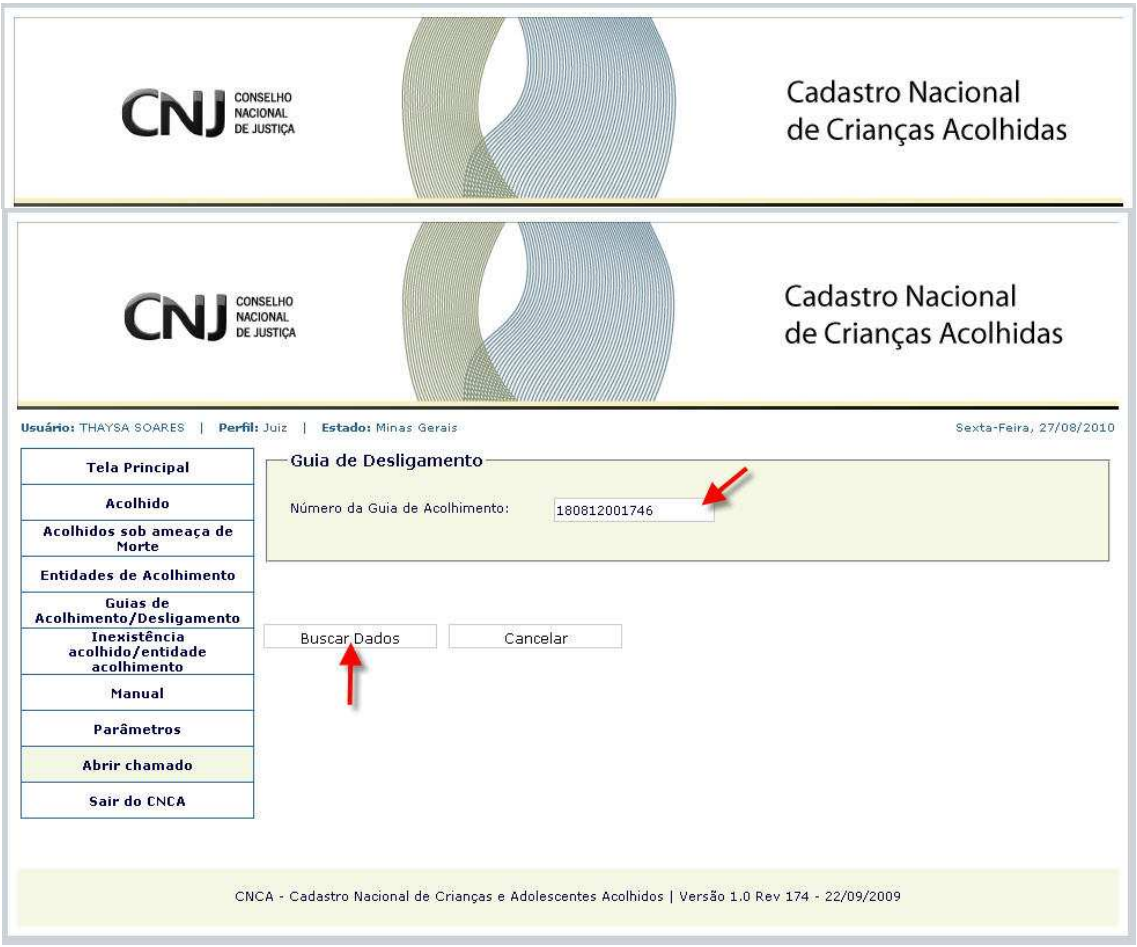

O sistema remete para tela para informar o número da Guia de Acolhimento.

O usuário informa o **Número da Guia de Acolhimento** e clica em **Buscar Dados**.

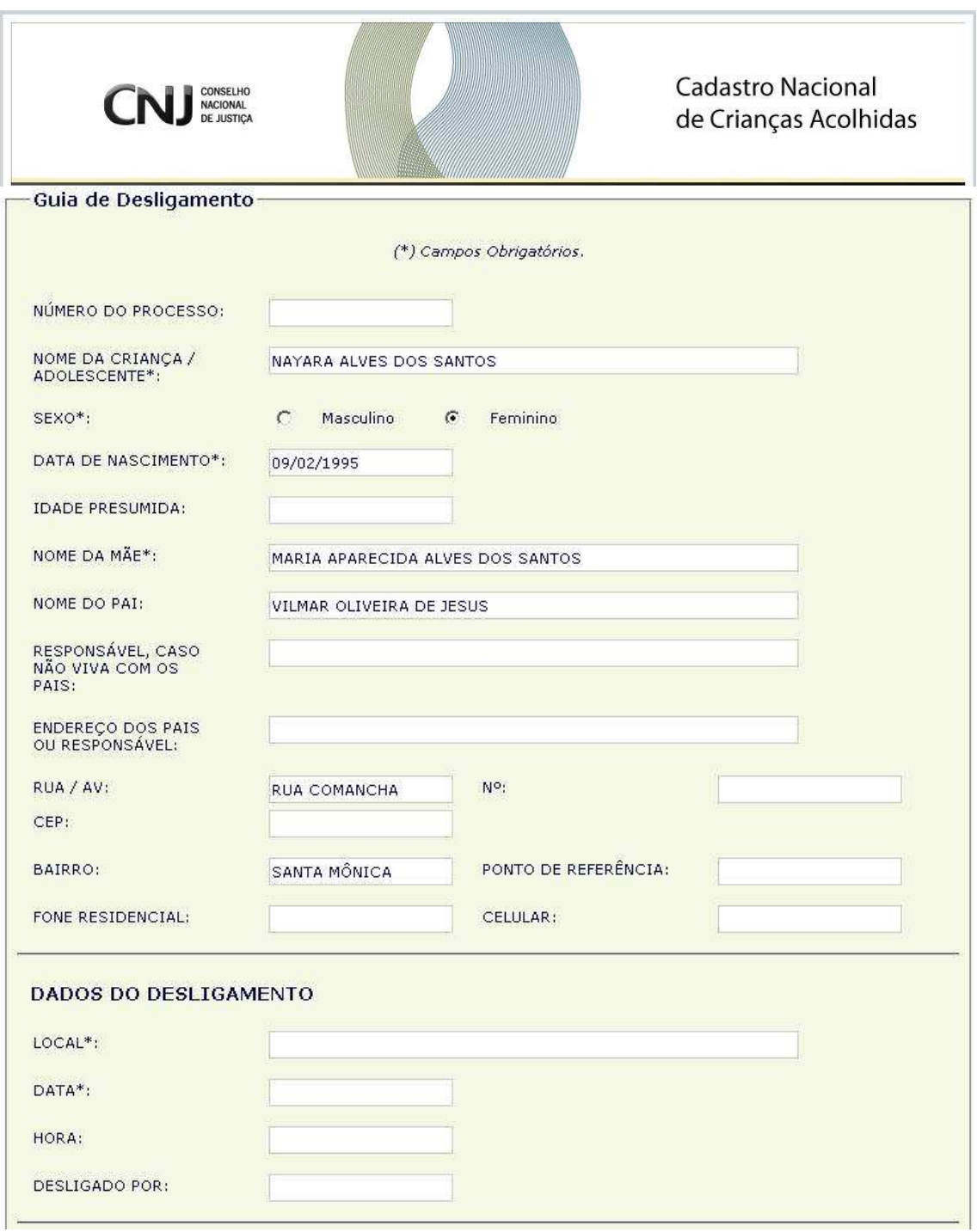

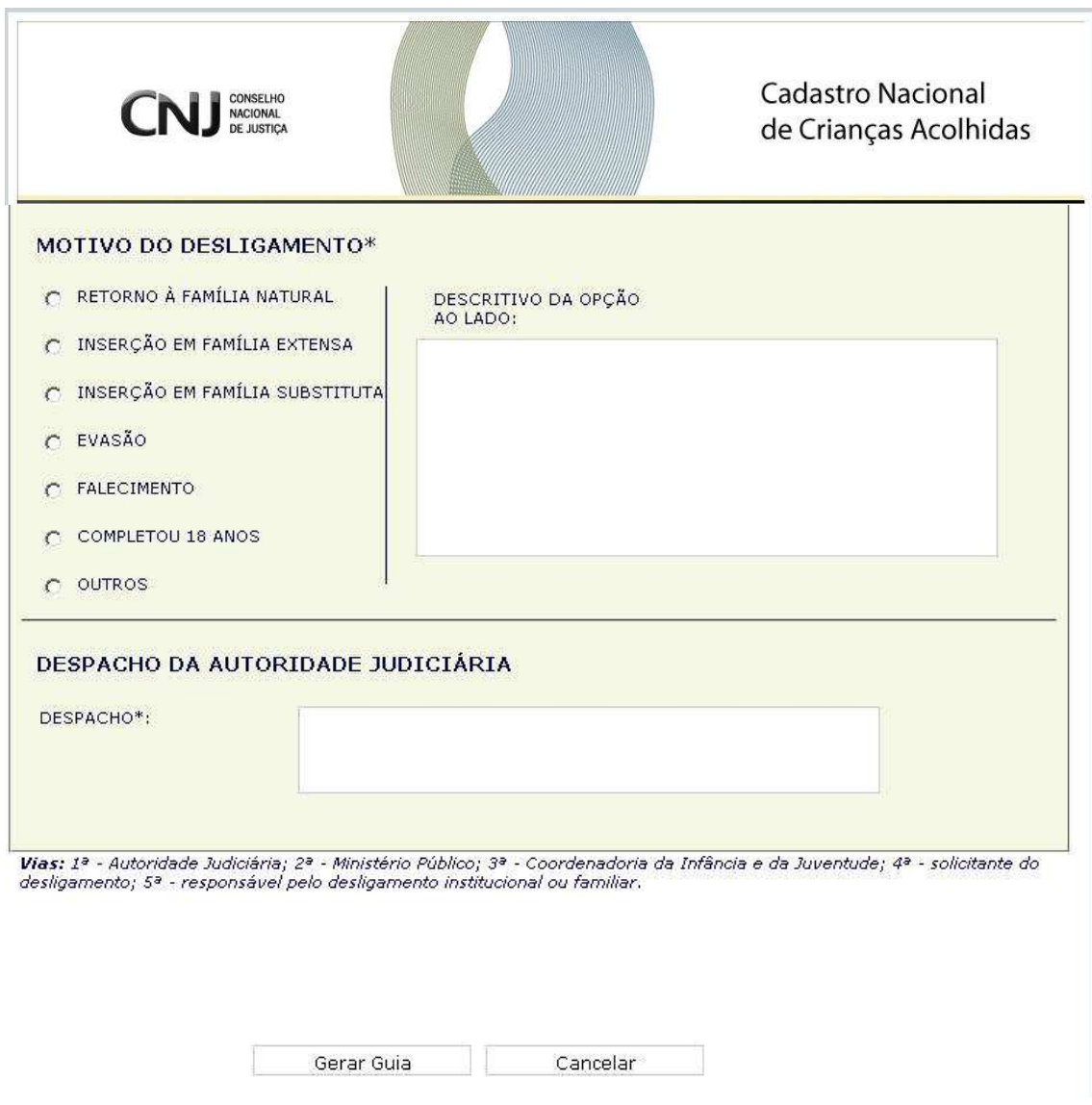

O sistema remete para tela da Guia de Desligamento, preenchida com alguns dados já informados na Guia de Acolhimento.

O usuário informa os dados obrigatórios para elaboração da Guia de Desligamento e clica em **Gerar Guia**.

Obs.: Os campos com (\*) são de preenchimento obrigatório.

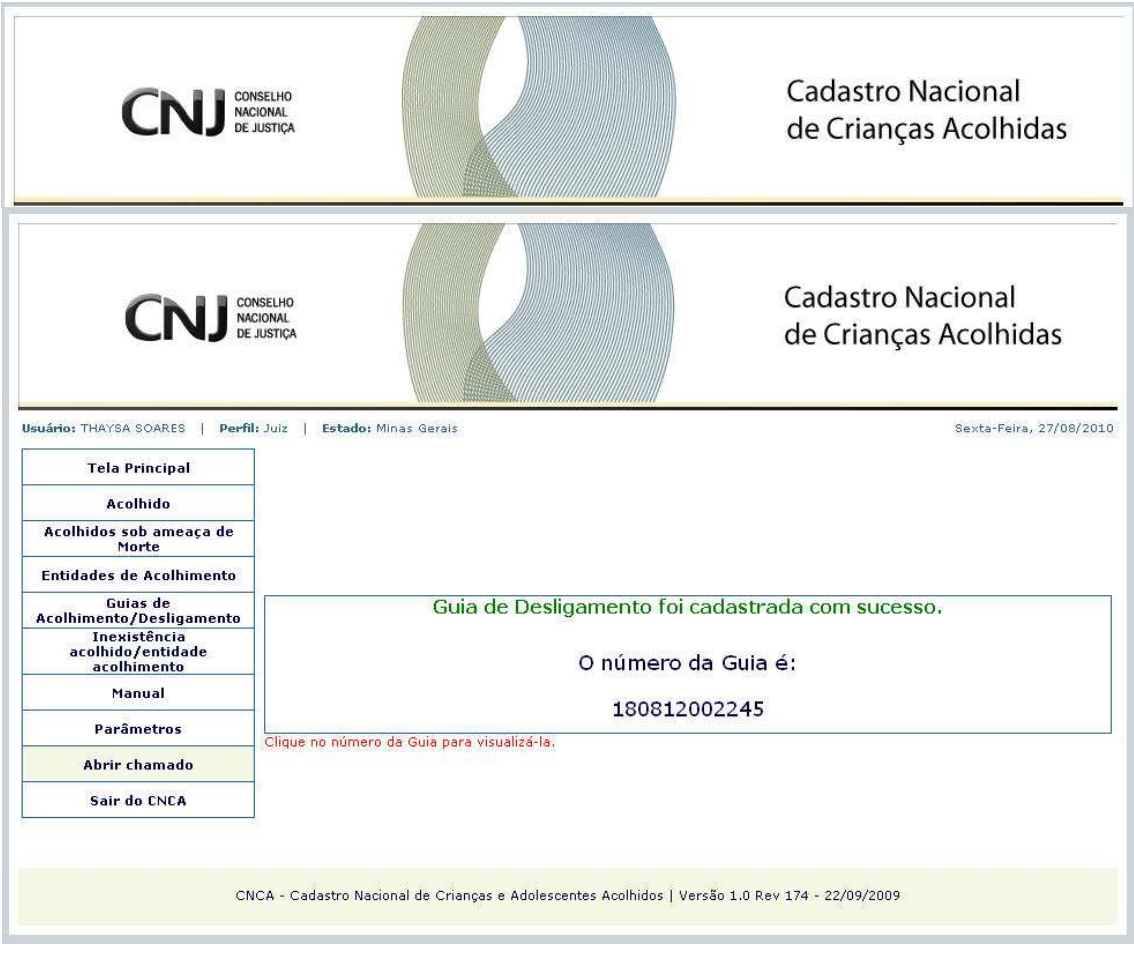

O sistema exibe mensagem: **"Guia de Desligamento foi cadastrada com sucesso"**.

Para visualizar e imprimir a Guia de Desligamento, o usuário clica sobre o número da Guia e o sistema exibe tela de Download de Arquivos.

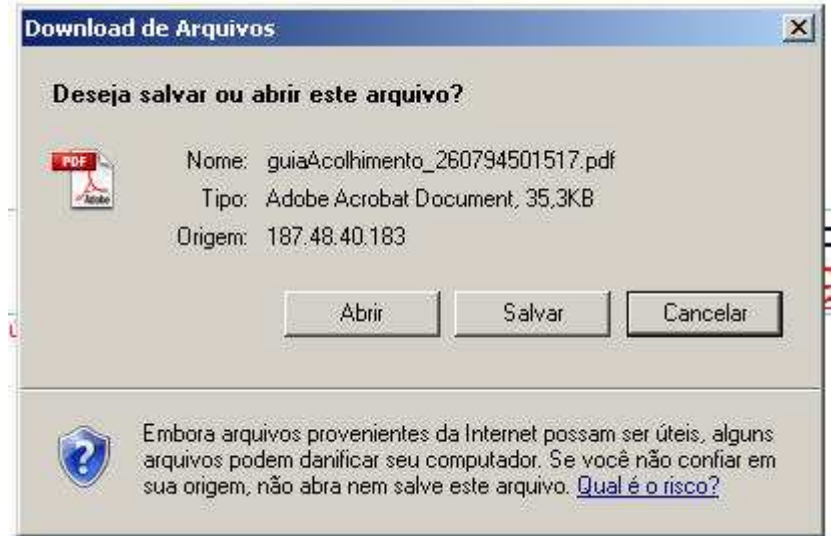

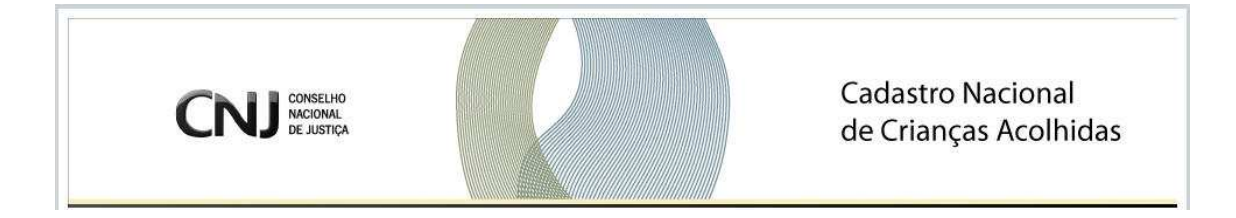

### **4.2 Guia de acolhimento - PESQUISAR**

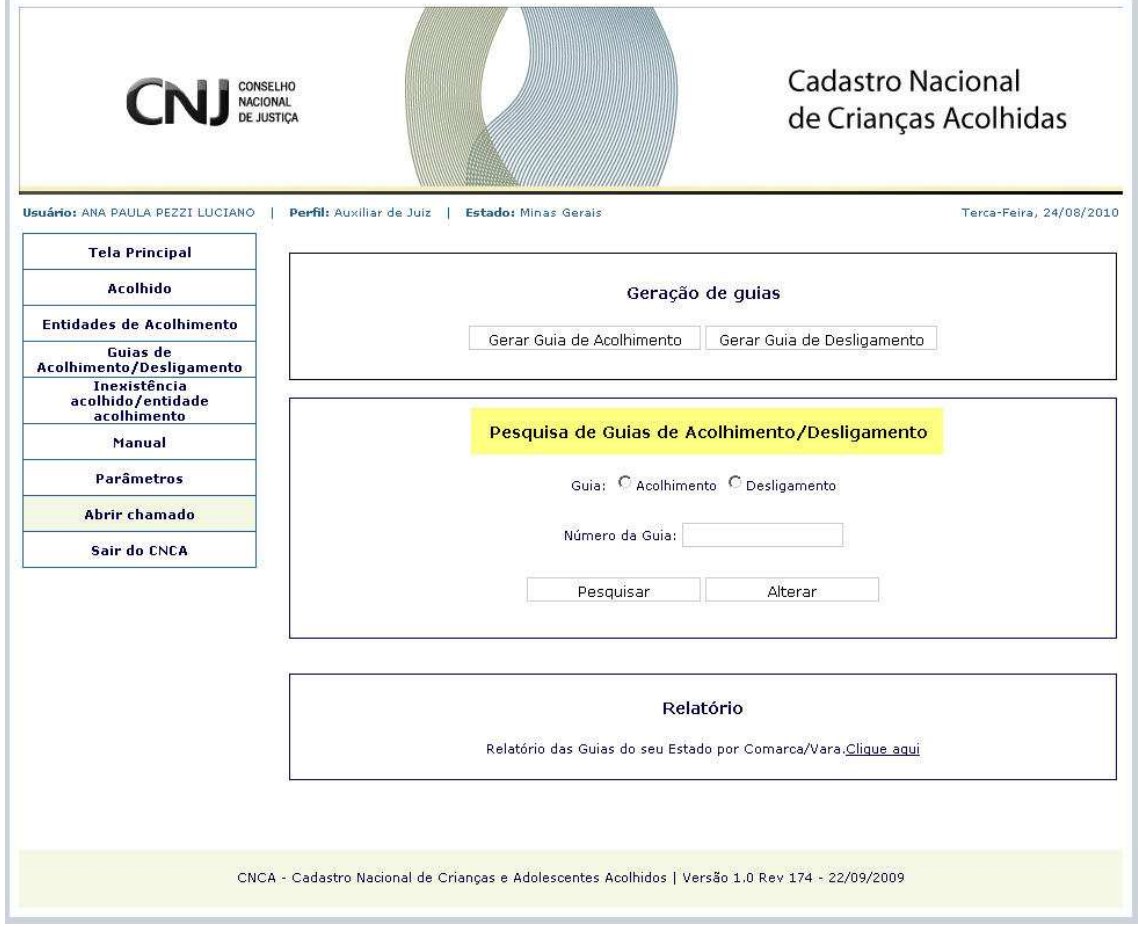

Para pesquisar uma Guia de Acolhimento, o usuário clica sobre o botão ao lado de **"Acolhimento"**, informa o **Número da Guia** e clica em **Pesquisar.**

Obs: O usuário poderá ALTERAR a Guia informada clicando na opção **Alterar**, após informar os dados acima. O sistema exibe tela da Guia com os dados do Acolhido.

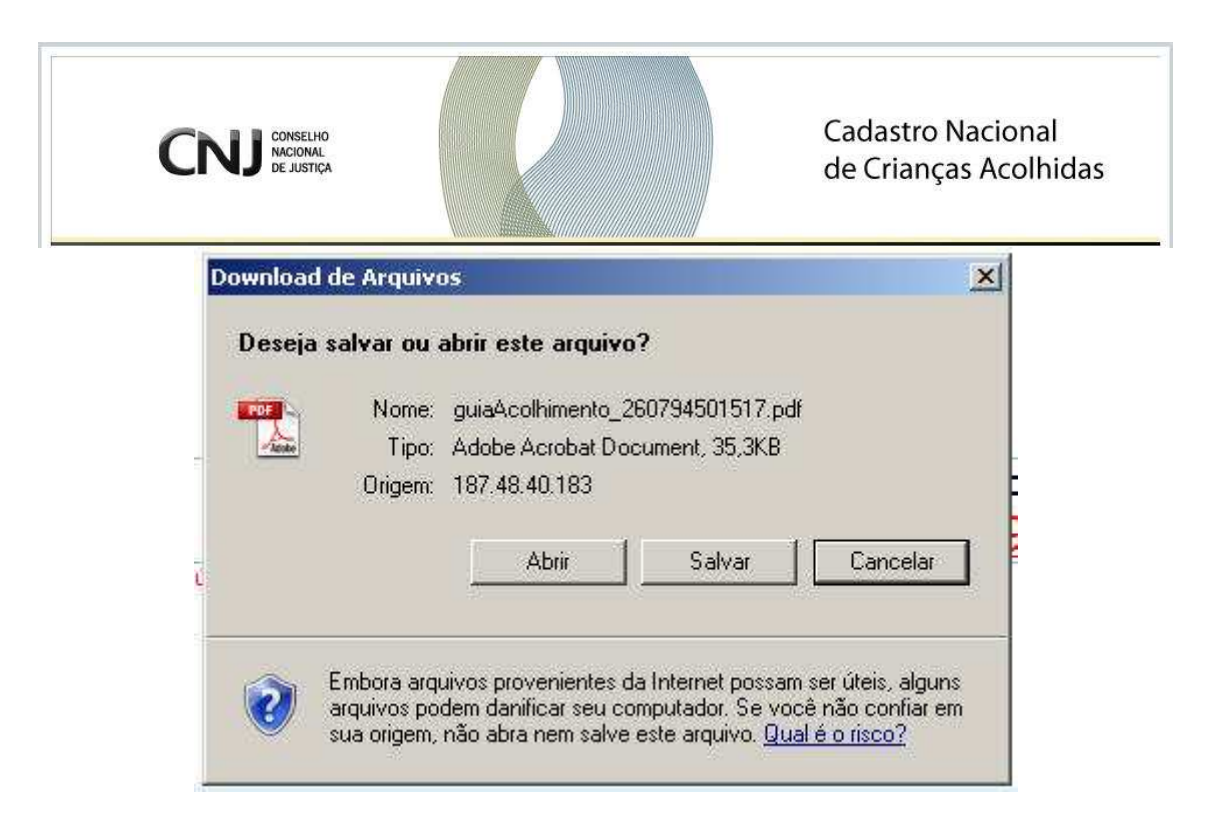

O sistema exibe pop-up para Download do Arquivo em PDF.

O usuário clica em **Abrir** (para abrir a Guia de Acolhimento no modo PDF), **Salvar** (para salvar o arquivo em uma pasta a ser selecionada no computador) ou em **Cancelar** (o pop-up é fechado).

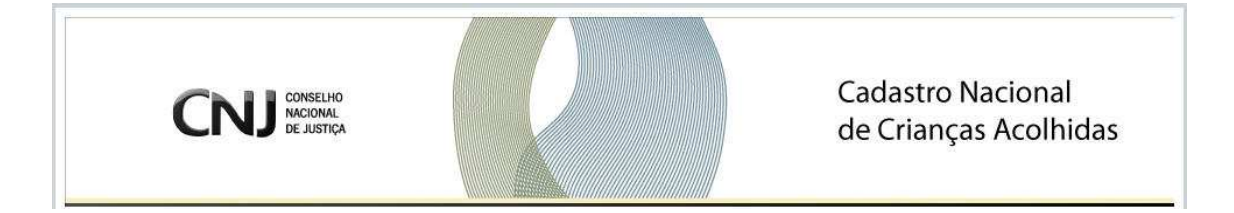

### **4.3 Guia de Desligamento – PESQUISAR**

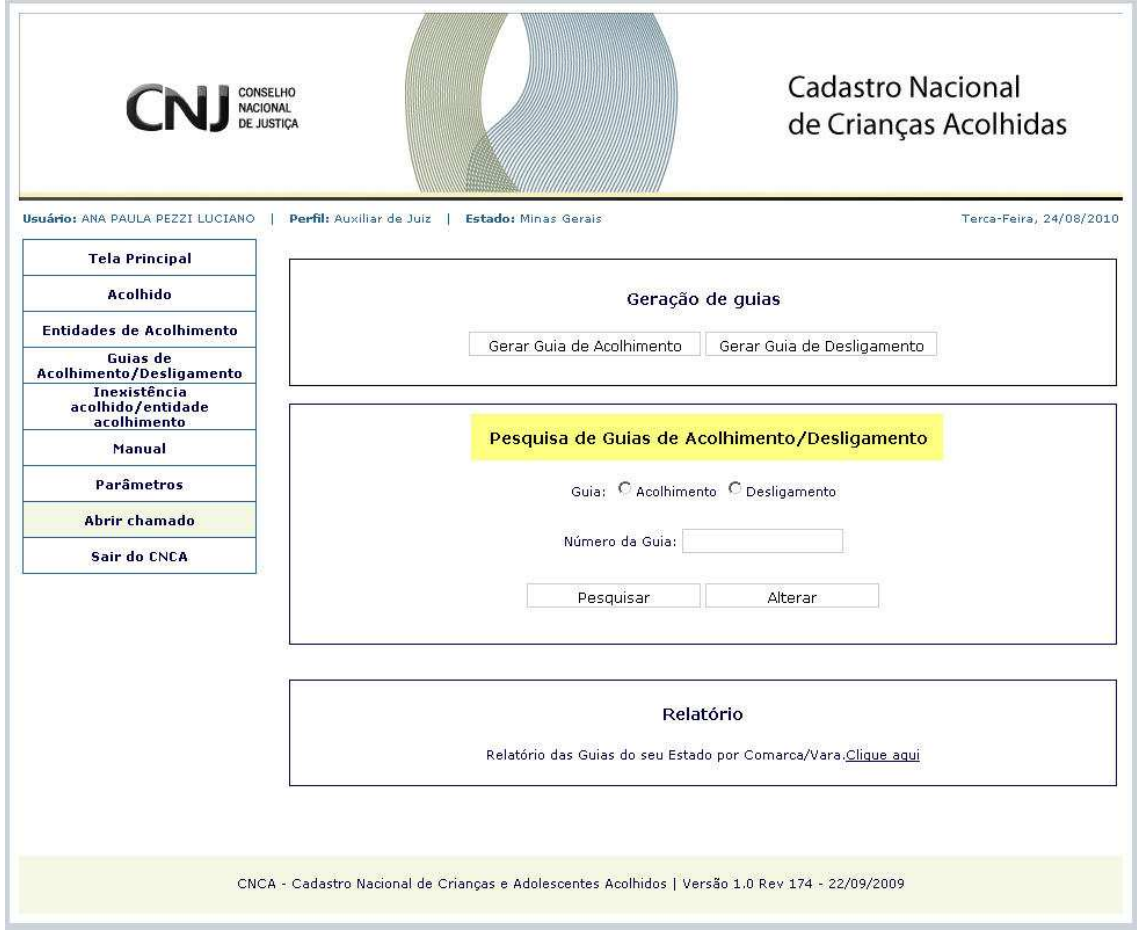

Para pesquisar uma Guia de Desligamento, o usuário clica sobre o botão ao lado de **"Desligamento"**, informa o **Número da Guia** e clica em **Pesquisar.**

Obs: O usuário poderá ALTERAR a Guia informada clicando na opção **Alterar**. O sistema exibe tela da Guia com os dados do Acolhido.

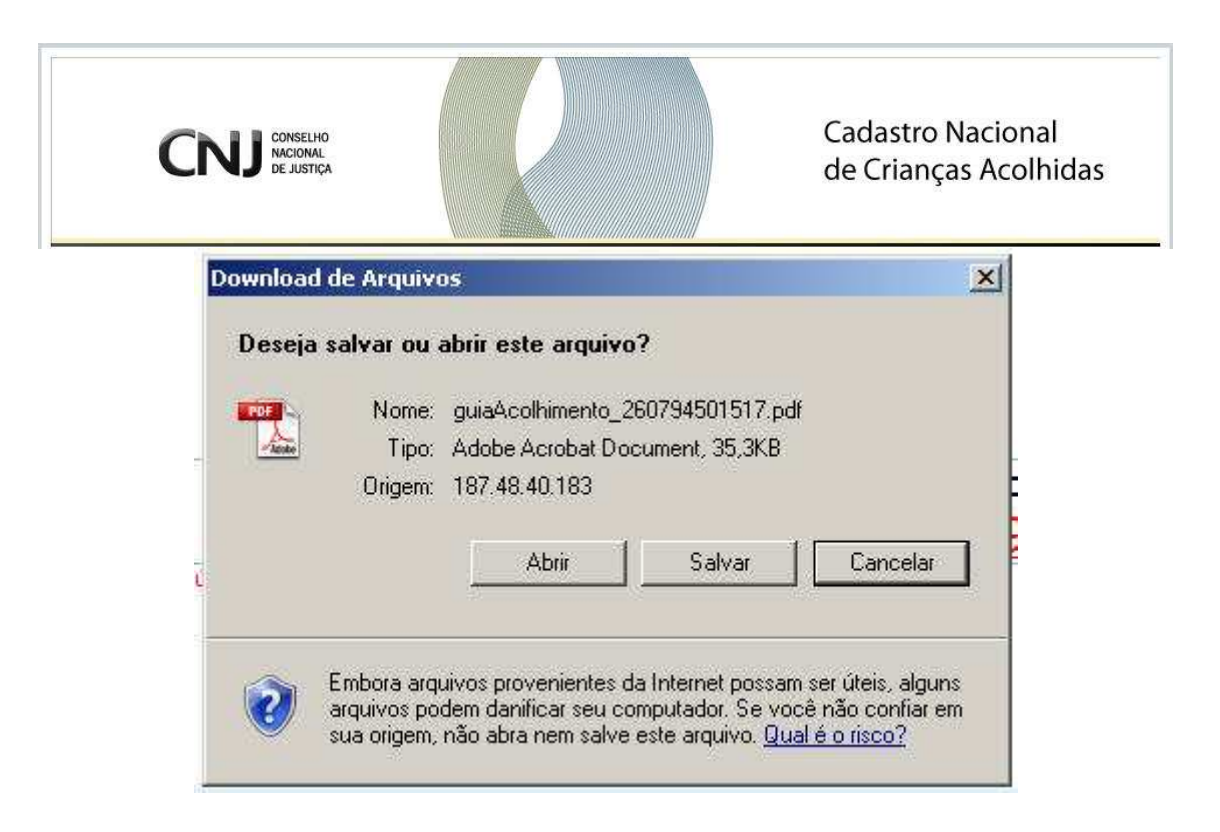

O sistema exibe pop-up para Download do Arquivo em PDF.

O usuário clica em **Abrir** (para abrir a Guia de Desligamento no modo PDF), **Salvar** (para salvar o arquivo em uma pasta a ser selecionada no computador) ou em **Cancelar** (o pop-up é fechado).

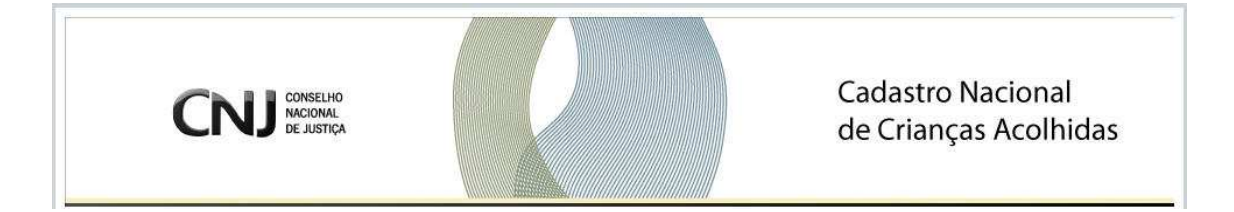

### **4.4 Guia de acolhimento e desligamento – RELATÓRIOS**

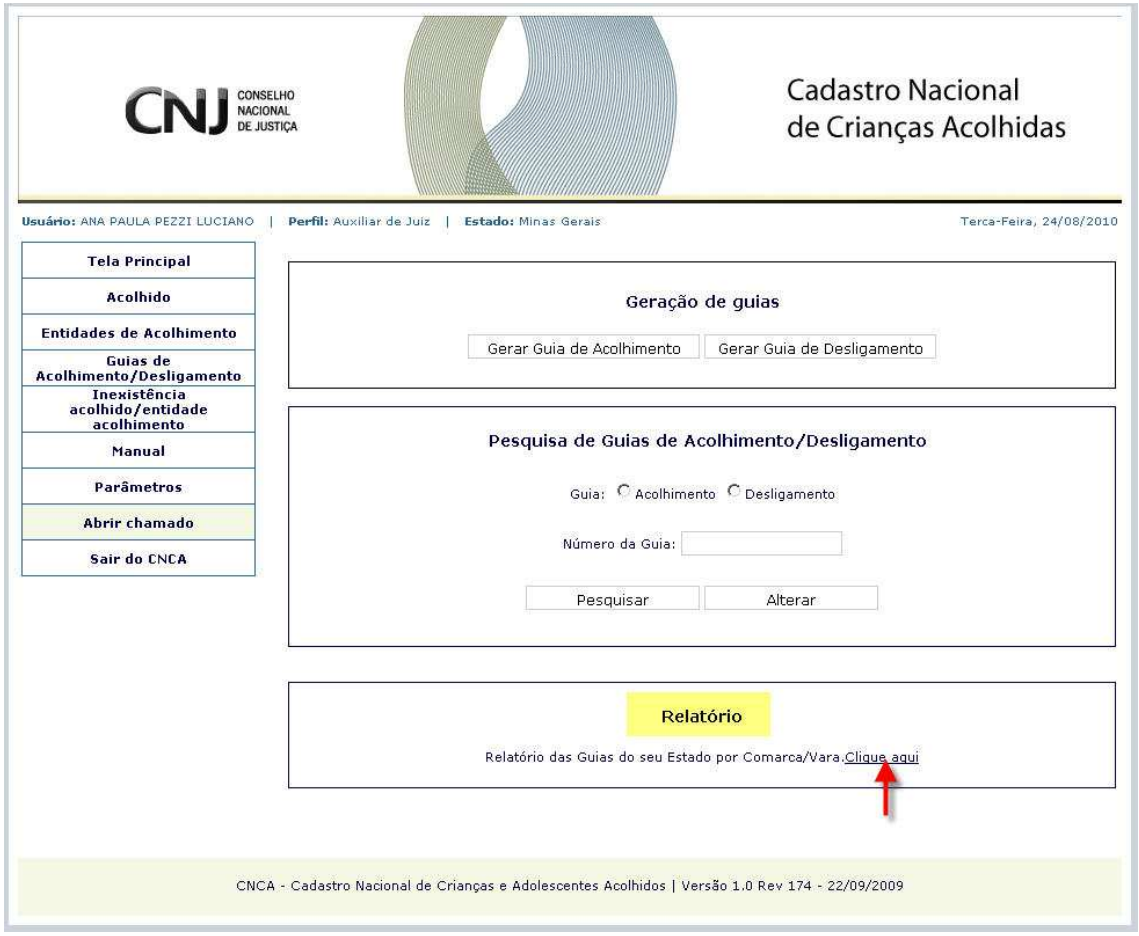

Para consultar o Relatório de Guias, Acolhimento ou Desligamento, o usuário clica sobre o botão **"Clique aqui"**, conforme indicado na figura acima.

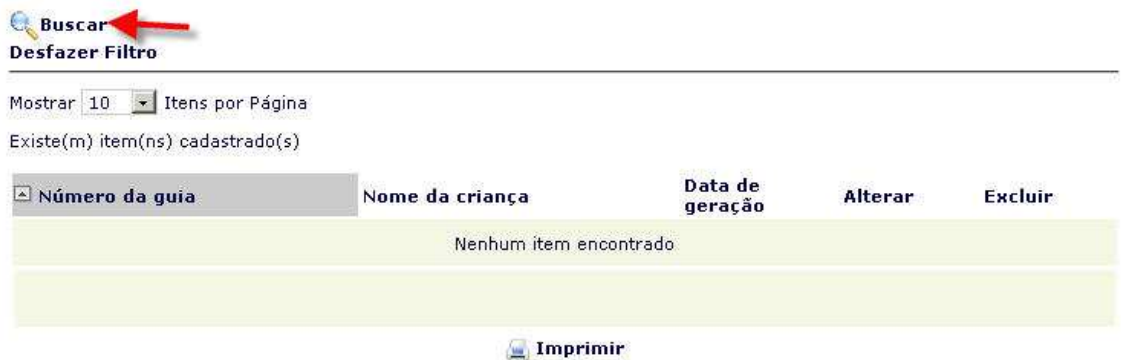

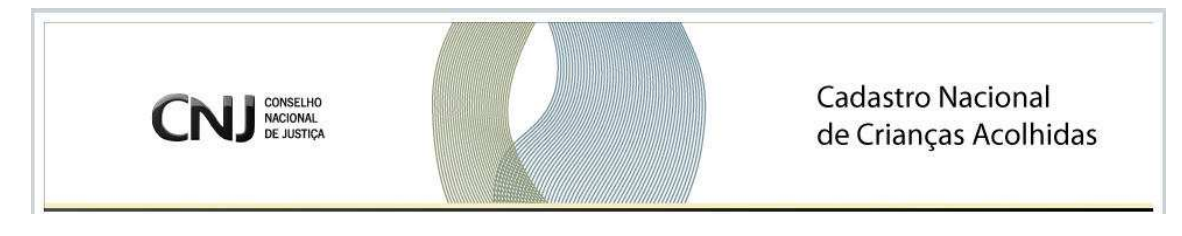

O sistema remete para a tela de Busca.

#### O usuário clica em **Buscar**.

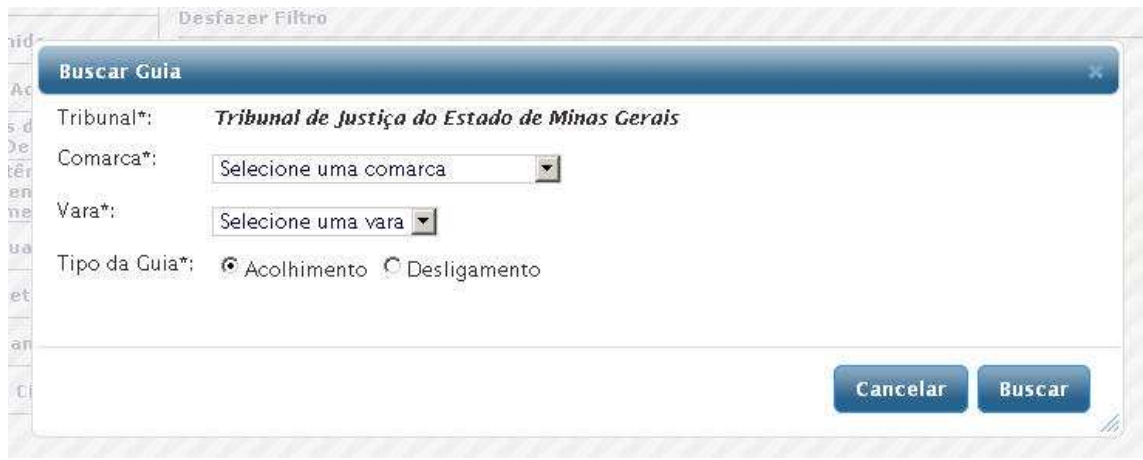

O sistema exibe tela para Buscar Guia.

O usuário seleciona **Comarca, Vara** e **Tipo da Guia** (se de Acolhimento ou Desligamento) e clica em **Buscar**.

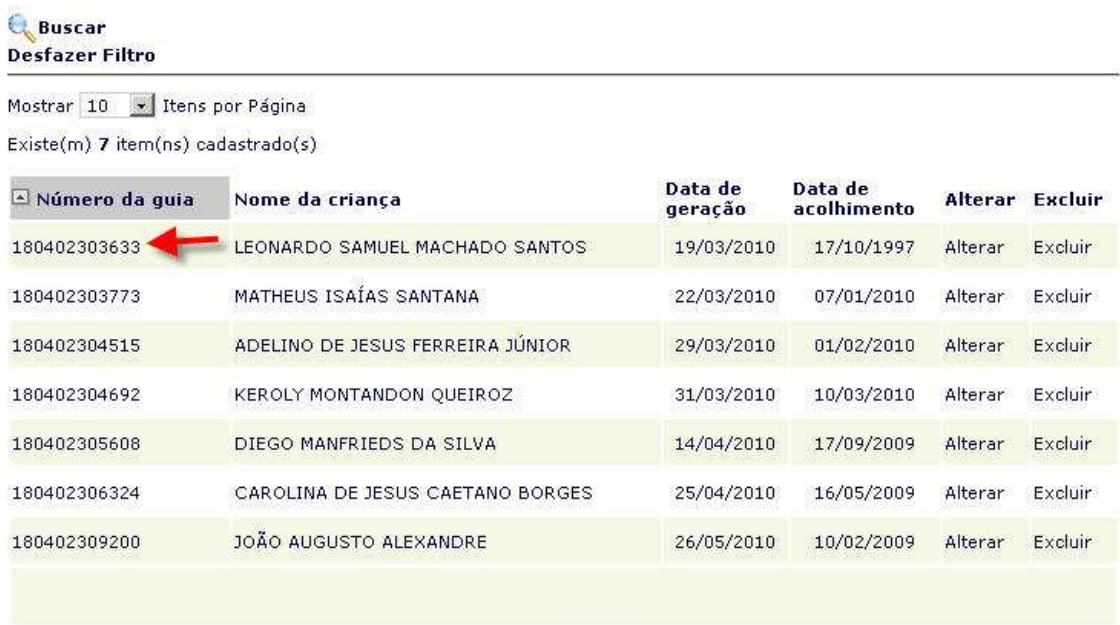

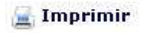

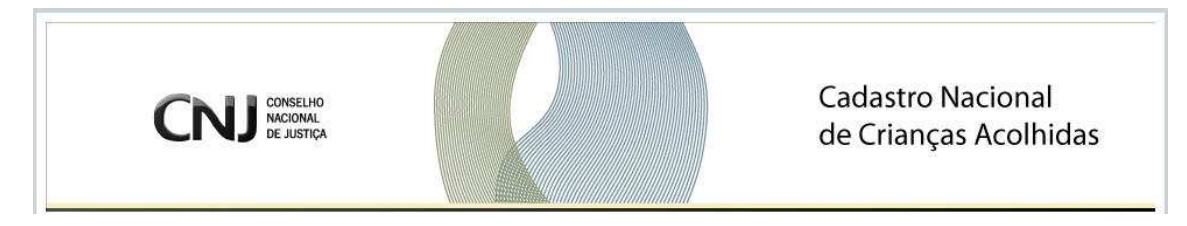

O sistema exibe listagem de Crianças cadastradas e os respectivos números da Guias.

Para visualizar a Guia, o usuário clica sobre o **Número da Guia,** conforme indicado acima.

Obs: O usuário poderá "Alterar" ou "Excluir" a Guia. Procedimento explicado nas páginas seguintes.

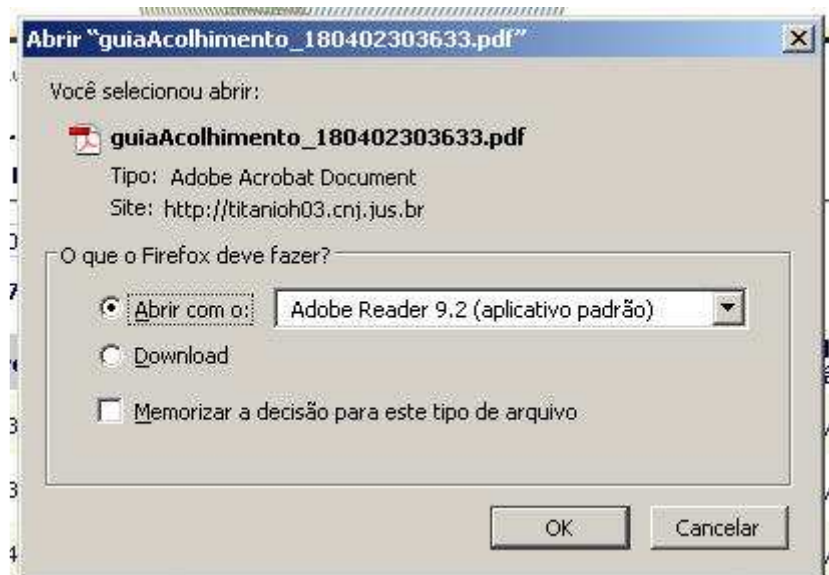

O sistema exibe pop-up para Download do Arquivo em PDF.

O usuário clica em **OK** (para abrir a Guia no modo PDF) ou em **Cancelar** (o pop-up é fechado).

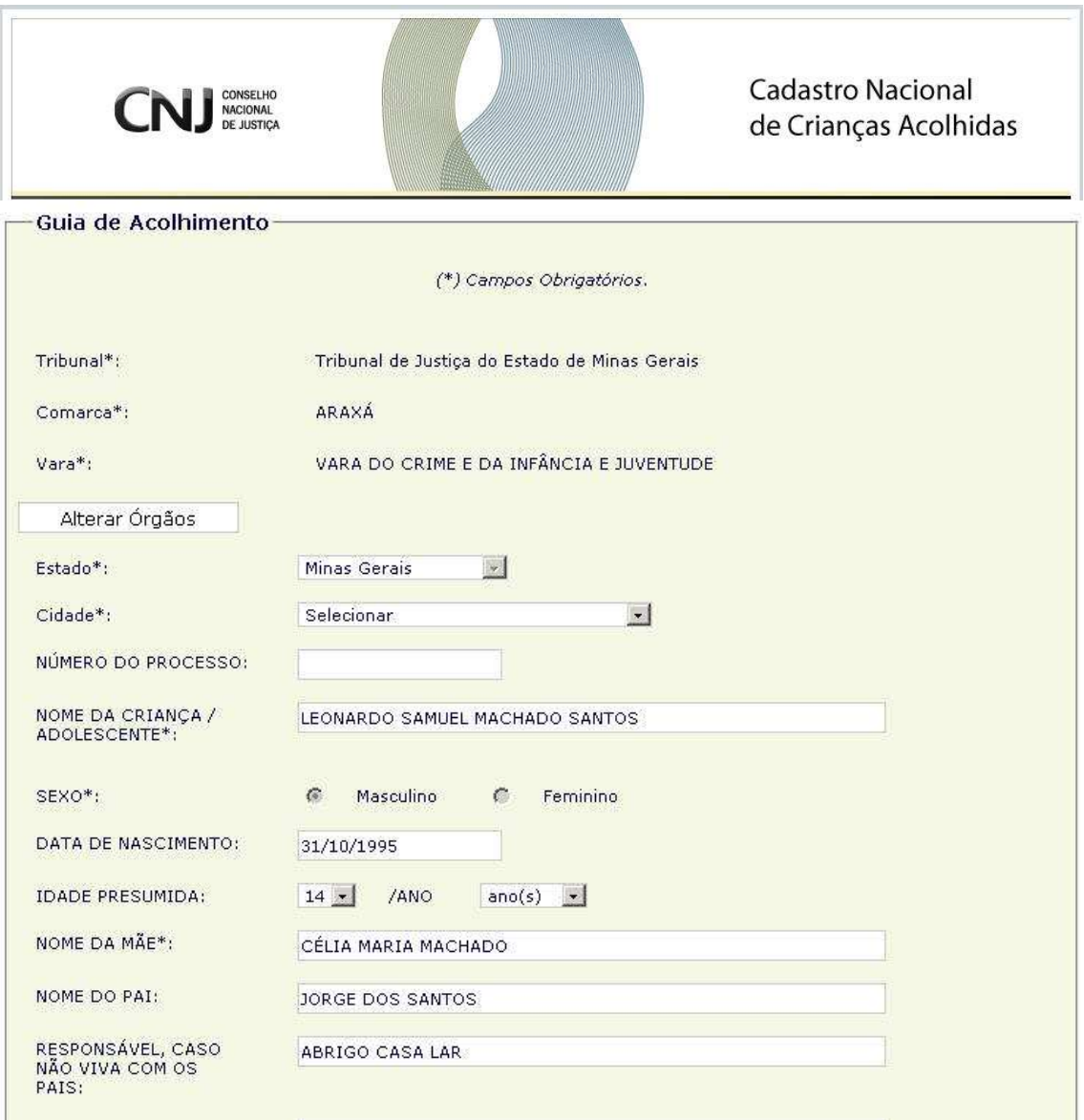

Para ALTERAR dados do acolhido, após o usuário clicar em **Alterar**, o sistema remete para a tela da Guia para alterações.

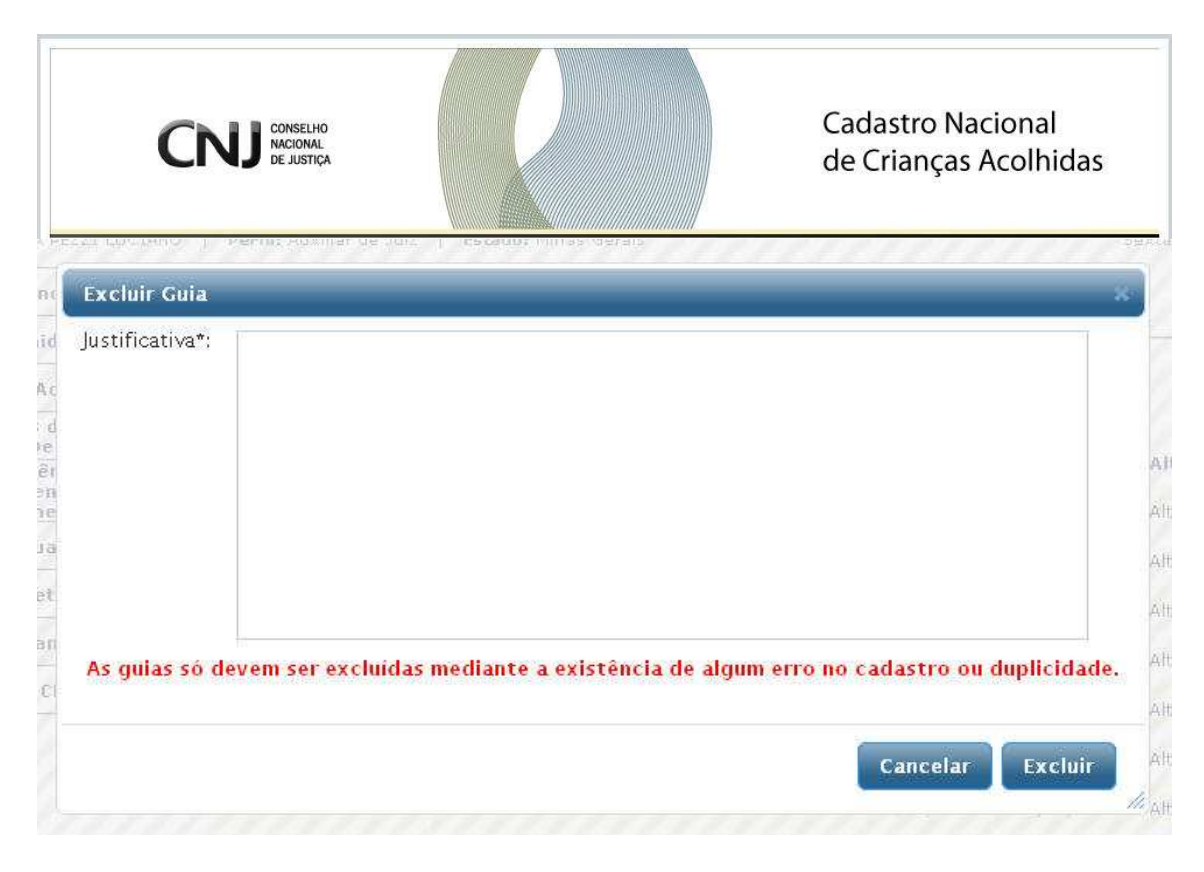

Para EXCLUIR a Guia do acolhido, após o usuário clicar em **Excluir**, o sistema remete para a tela de exclusão.

O usuário informa a **Justificativa** e clica em **Excluir.** 

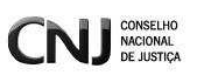

## **5. ACOLHIDO – Consulta e Atualização**

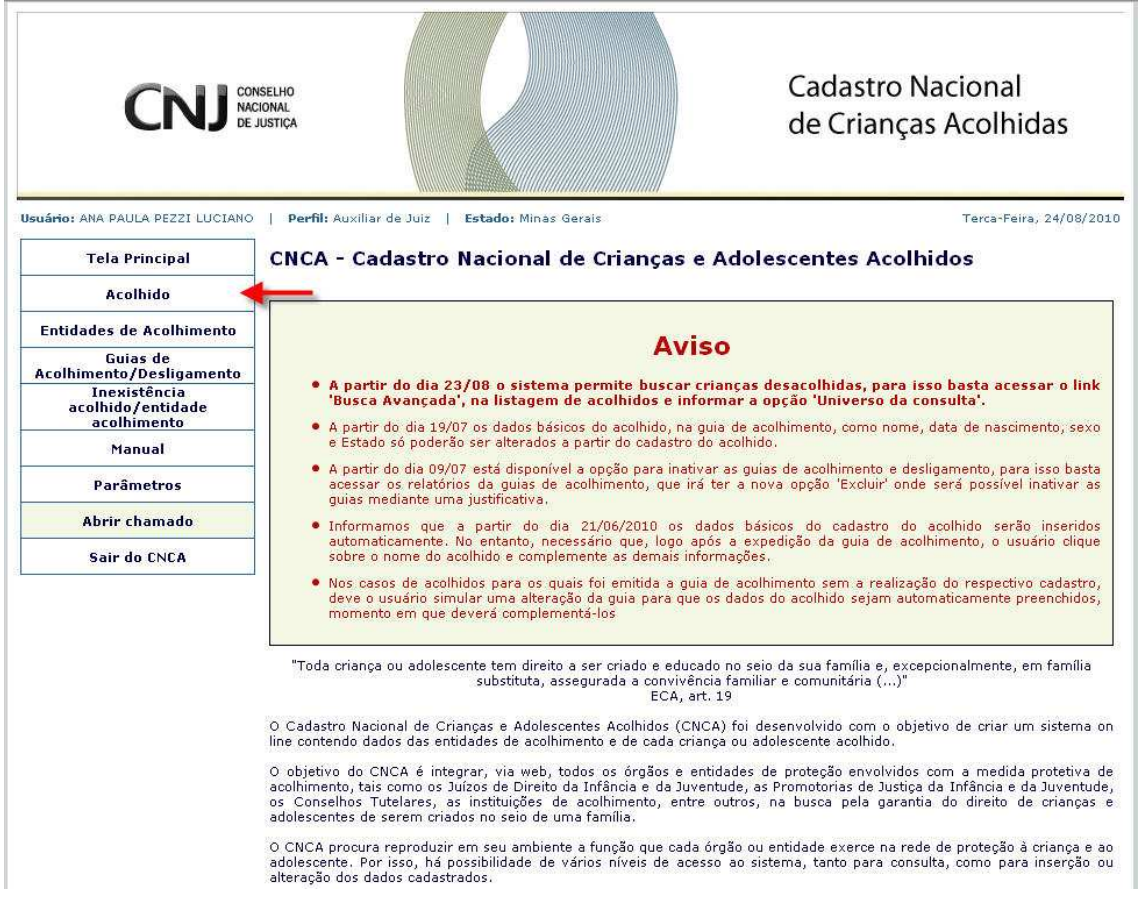

Para consultar Acolhido ou alterar seus dados, o usuário clica em **"Acolhido"**, localizado no menu principal.

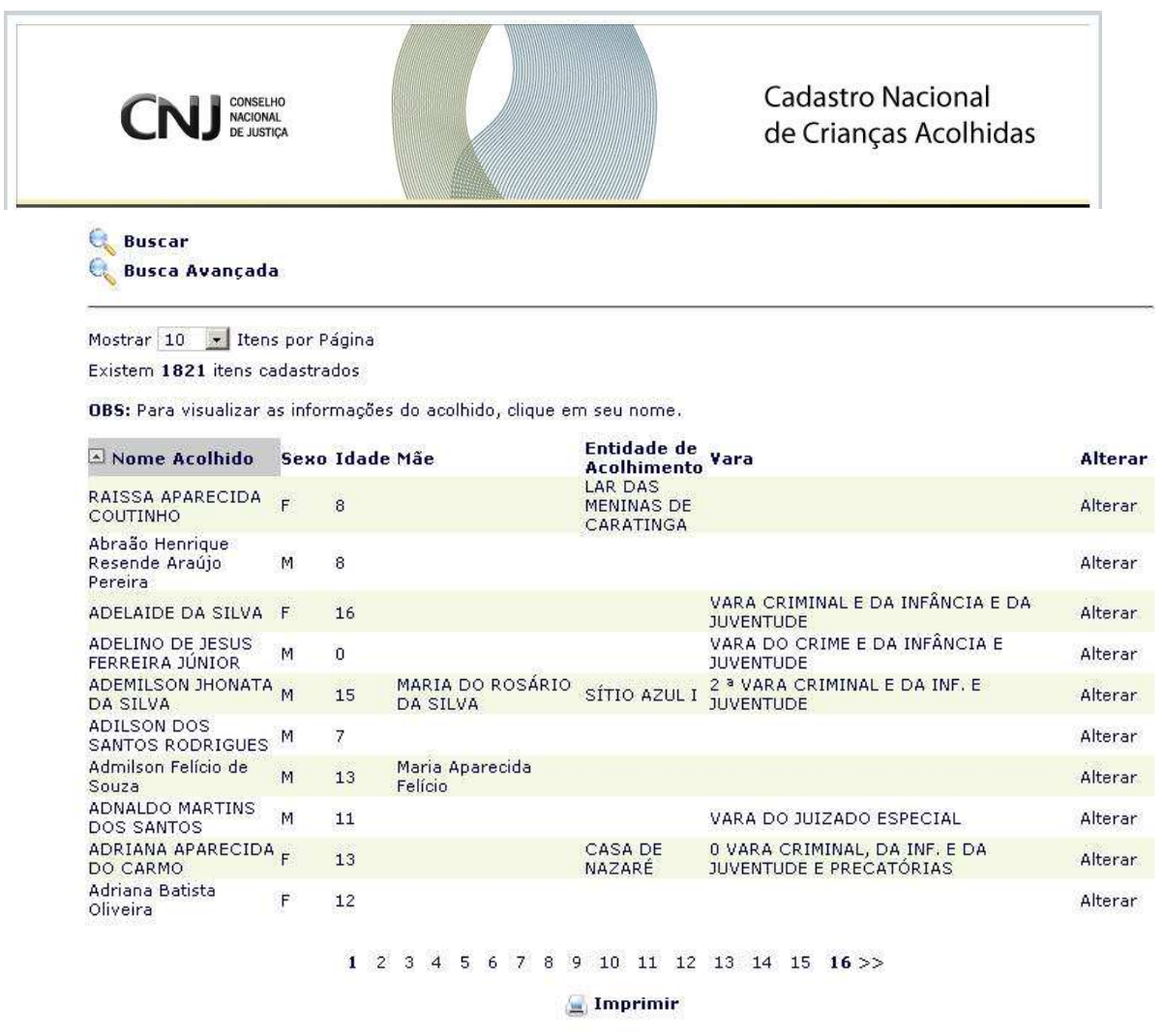

O sistema remete para tela de Busca e listagem de acolhidos cadastrados no Estado.

Para buscar o acolhido, o usuário clica em **Buscar** ou **Busca Avançada**  ou pesquisa direto na listagem.

Para visualizar o cadastro, o usuário clica sobre o **Nome do Acolhido.** 

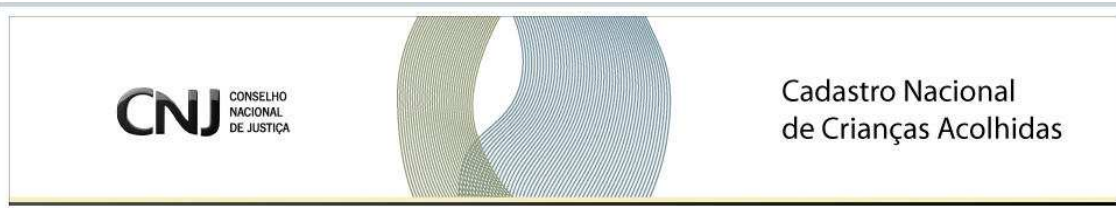

#### Visualização de Acolhido

Voltar à Listagem

Alterar Dados

Seção: Crianças Data de Cadastro: 10/03/2010 às 16:51:22

#### Informações Principais

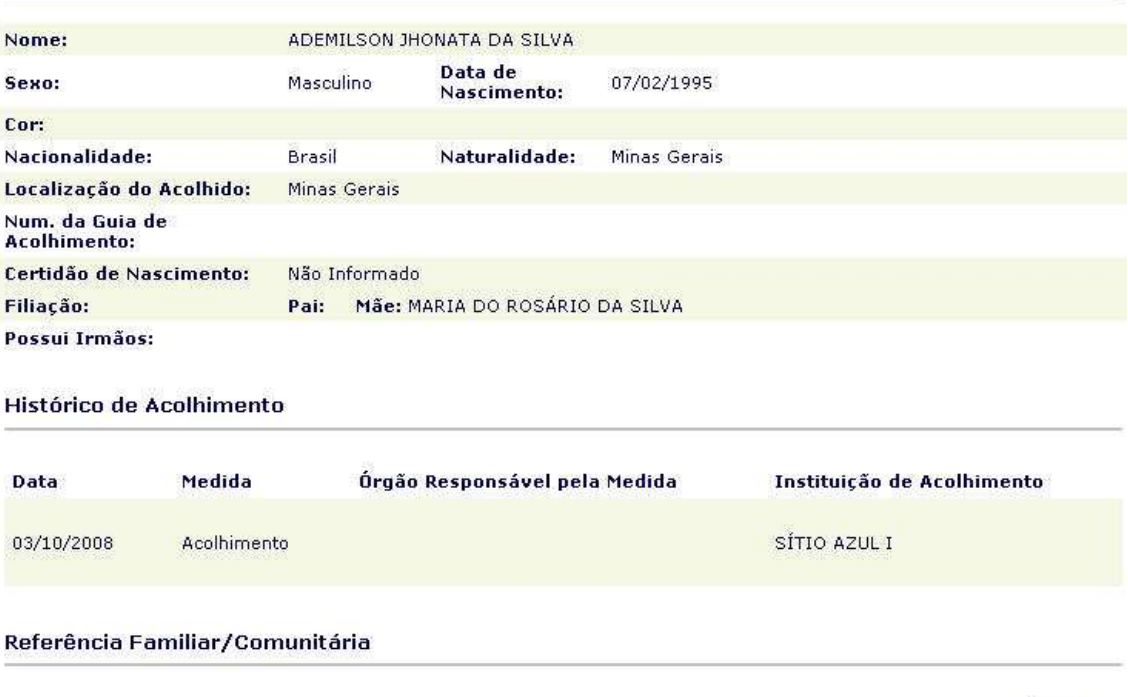

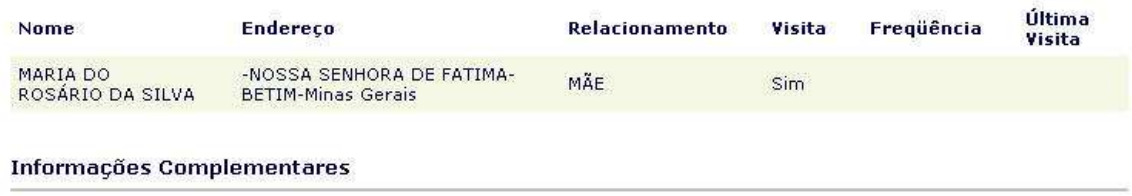

O sistema remete aos dados do acolhido.

O usuário poderá **imprimir** o cadastro ao final da tela ou clicar em **Alterar Dados**.

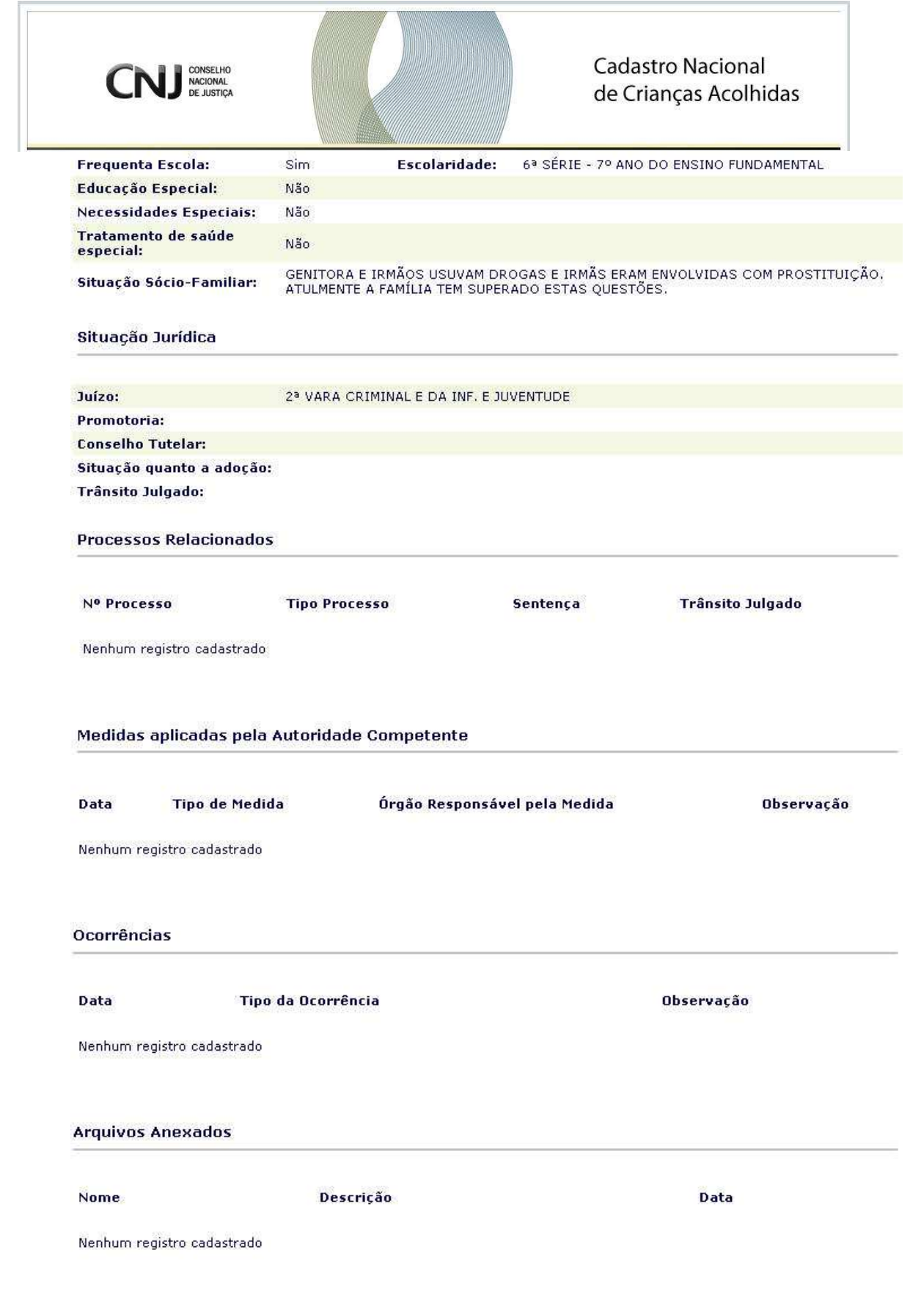

 $\equiv$  Imprimir

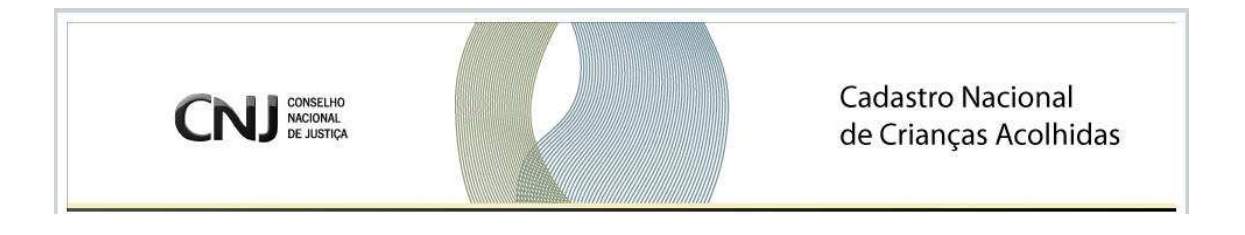

#### Alteração de Acolhidos

Voltar à Listagem de Acolhidos

 $\Box$  Versão para Impressão

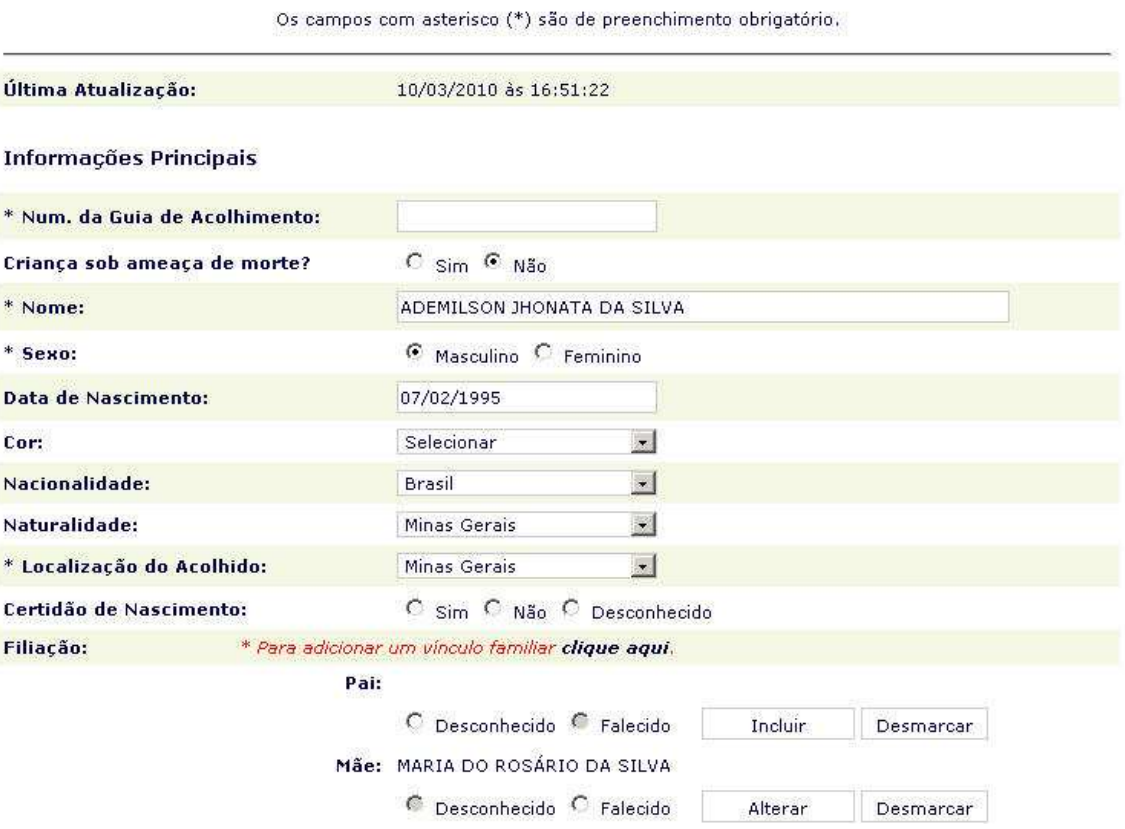

O sistema exibe tela com os dados do acolhido.

O usuário altera **os Dados necessários** e clica em **Salvar** ao final do cadastro.

## **6. ACOLHIDOS SOB AMEAÇA DE MORTE**

**Funcionalidade disponível somente para o perfil de Juiz.**

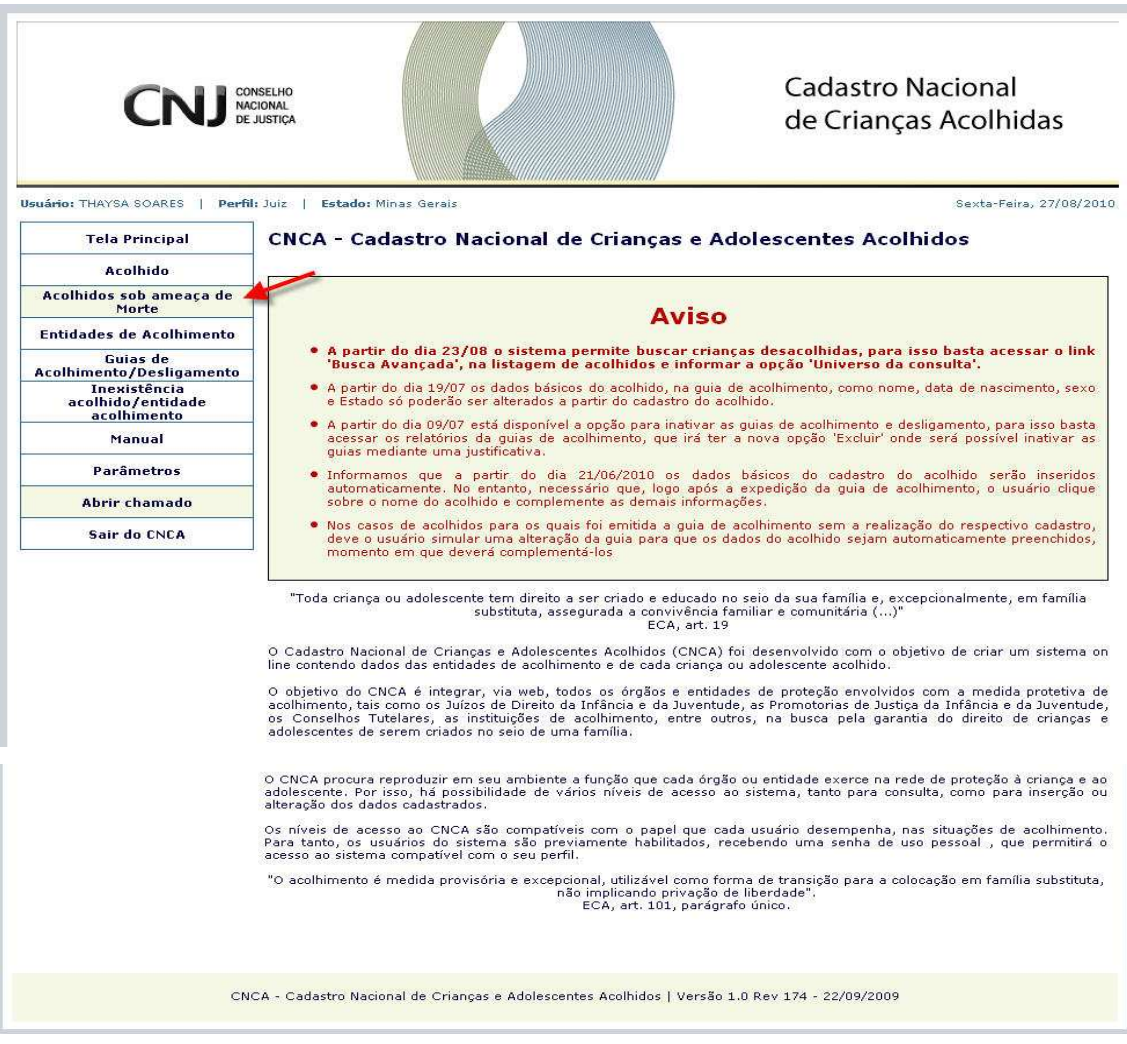

Para consultar um Acolhido sob ameaça de morte, o usuário clica em **"Acolhidos sob ameaçada de Morte"**, localizado no menu à esquerda.

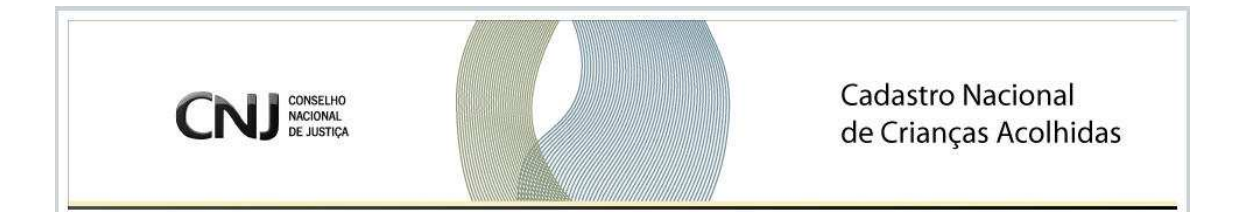

### **6.0 Consultar Acolhido sob Ameaça de morte**

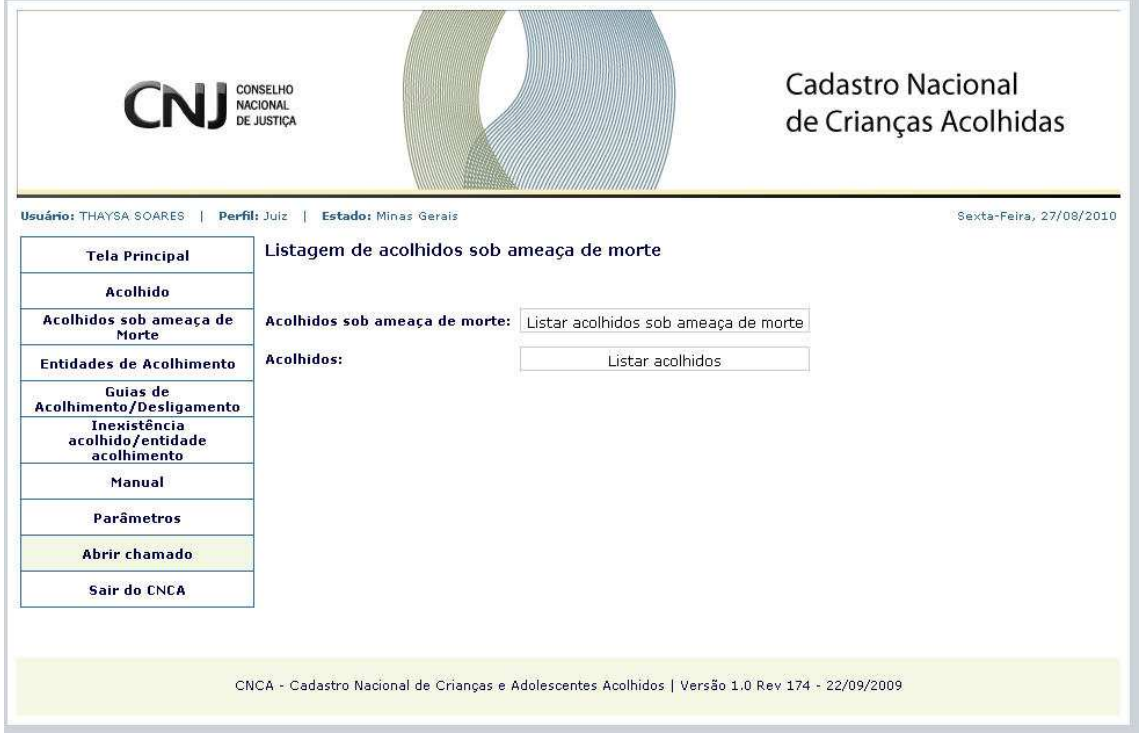

O sistema exibe as seguintes opções: **Acolhidos sob ameaça de morte**  (consulta lista de acolhidos cadastrados sob ameaça de morte) e **Acolhidos**  (consulta lista de acolhidos cadastrados).

O usuário clica na opção **Listar acolhidos sob ameaça de morte**.

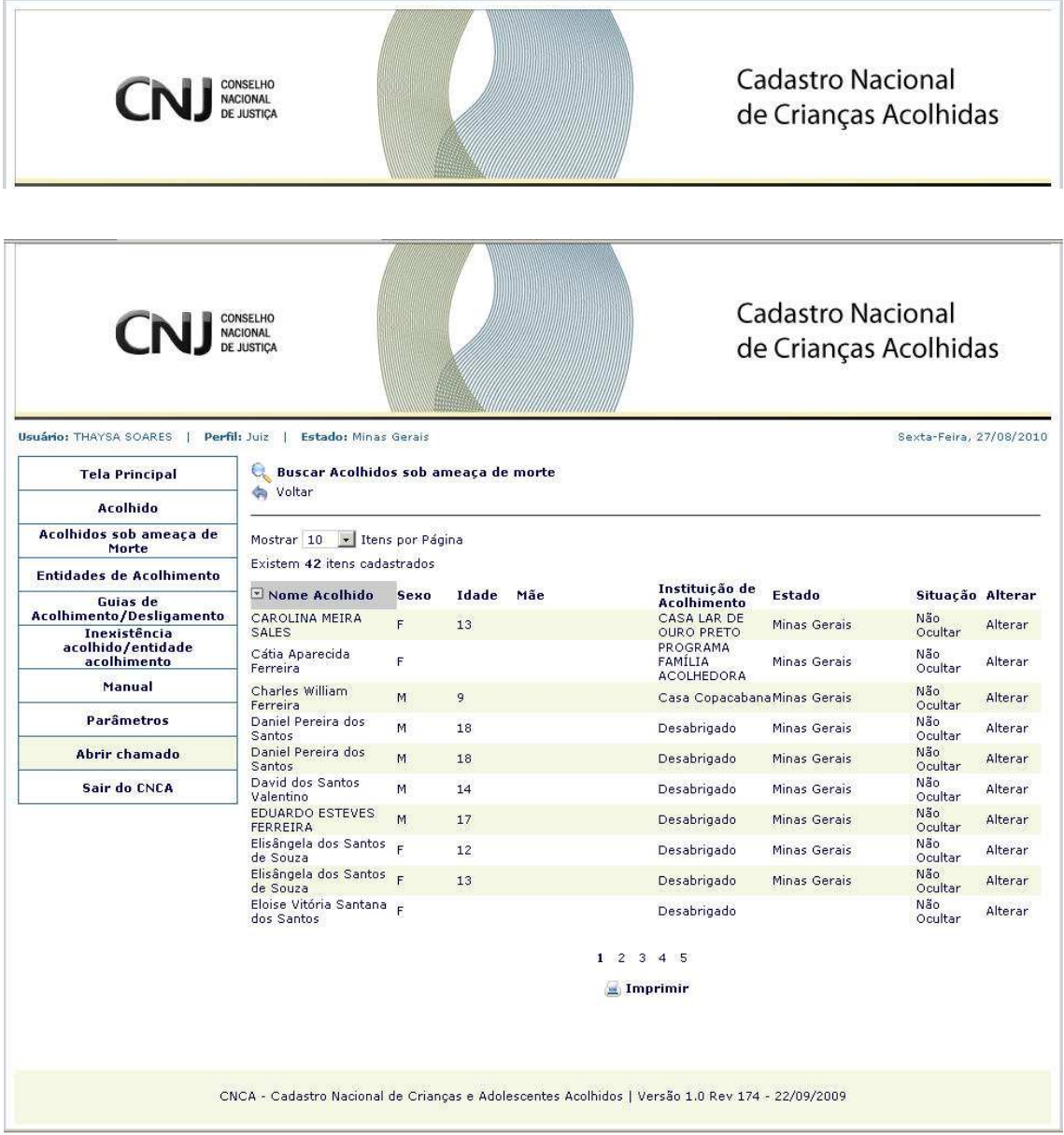

O sistema exibe tela com a Listagem dos Acolhidos sob Ameaça de Morte.

O usuário poderá alterar a **Situação** para **Não ocultar** ou **Alterar Dados**  do acolhido.

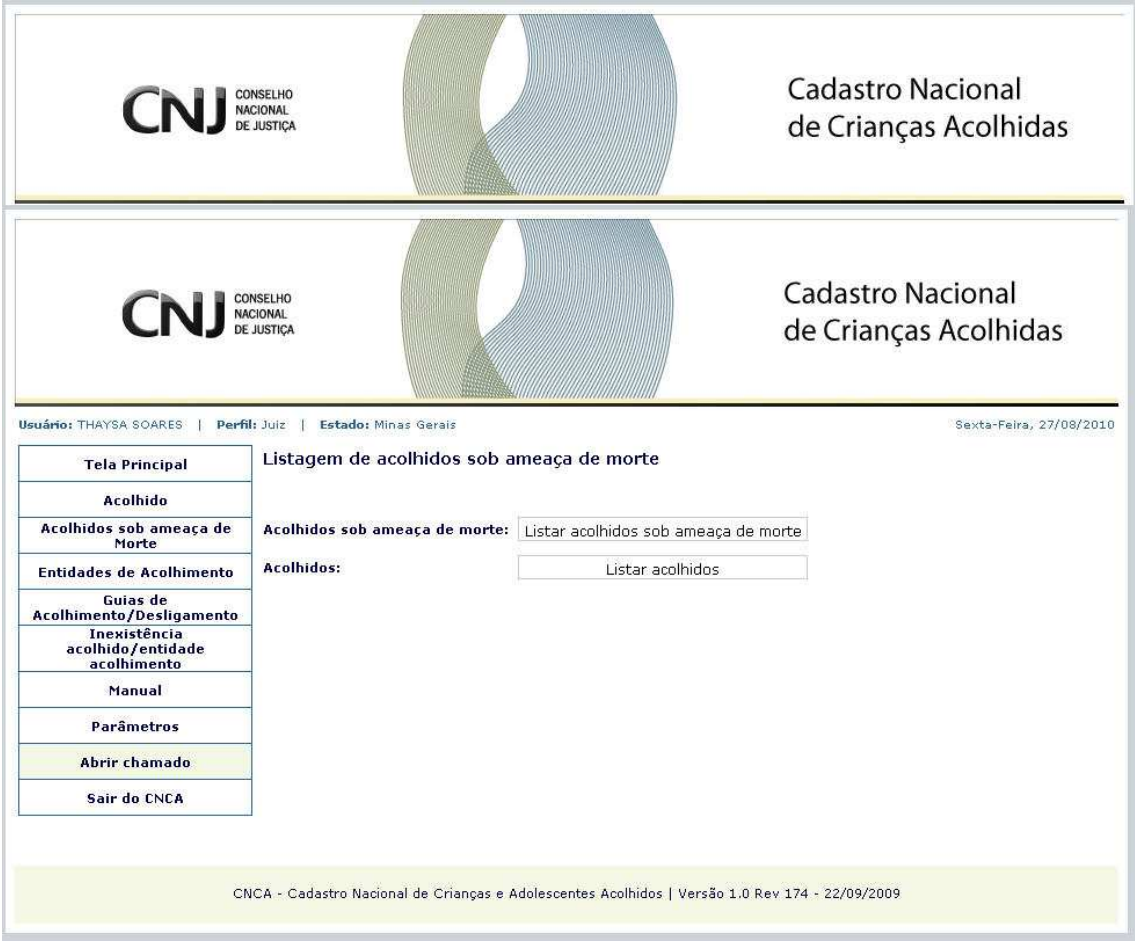

Para consultar acolhidos, o usuário clica na opção **Listar acolhidos**.

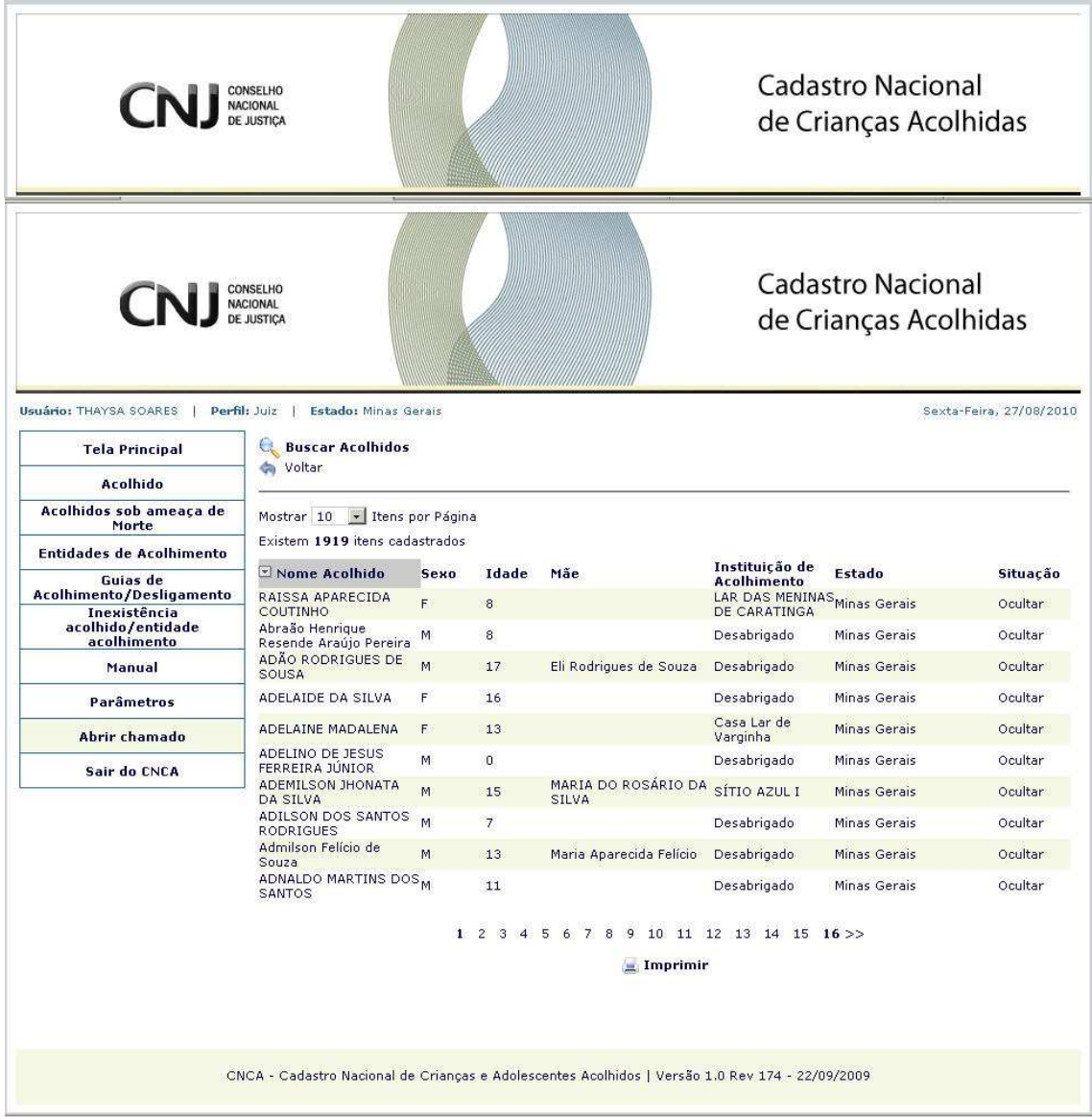

O sistema exibe tela com a Listagem dos Acolhidos.

Para informar que um acolhido está sob ameaça de morte, após clicar em "Listar Acolhidos", o usuário clica em **"Ocultar"** ao lado dos dados do acolhido.

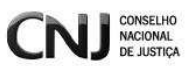

## **7. ENTIDADE DE ACOLHIMENTO**

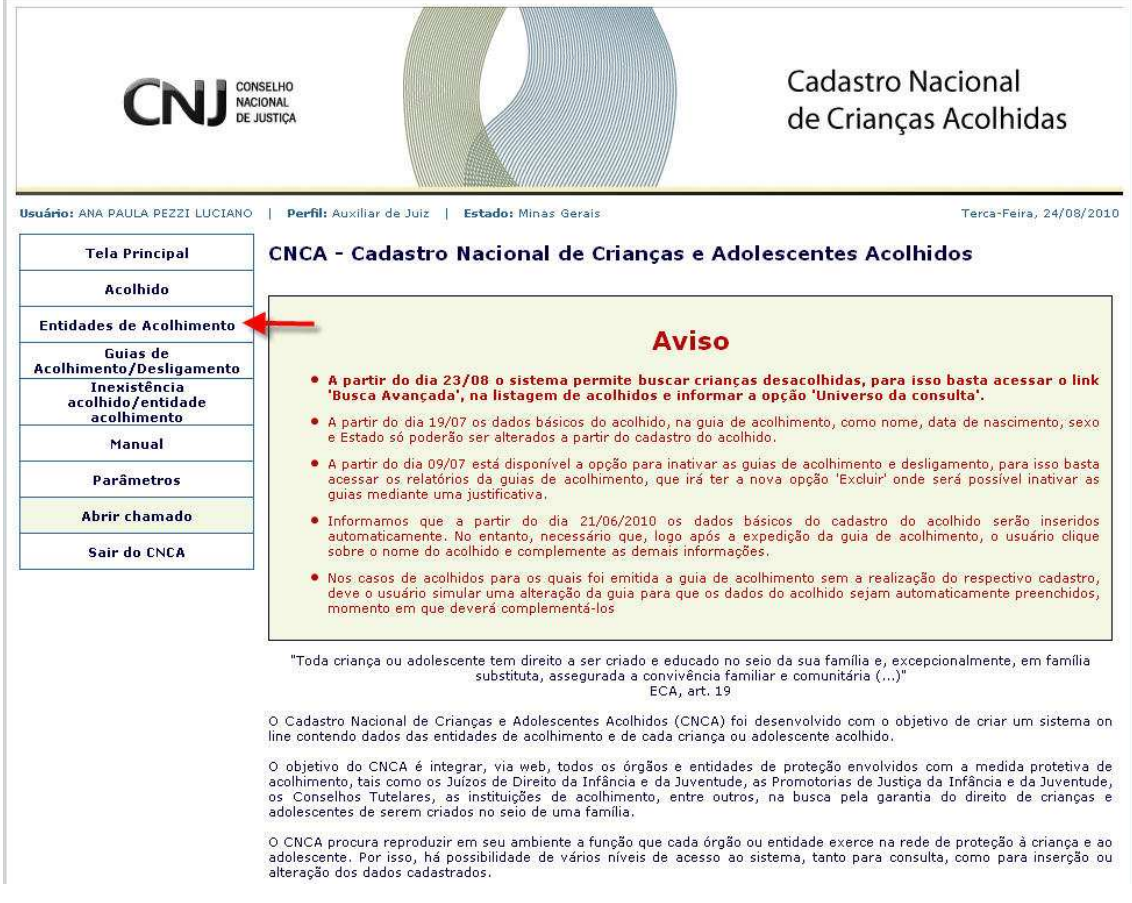

Para cadastrar Entidades de Acolhimento, o usuário clica em **"Entidades de Acolhimento"**, localizado no menu à esquerda.

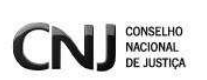

### **7.0 Cadastrar Entidade de Acolhimento**

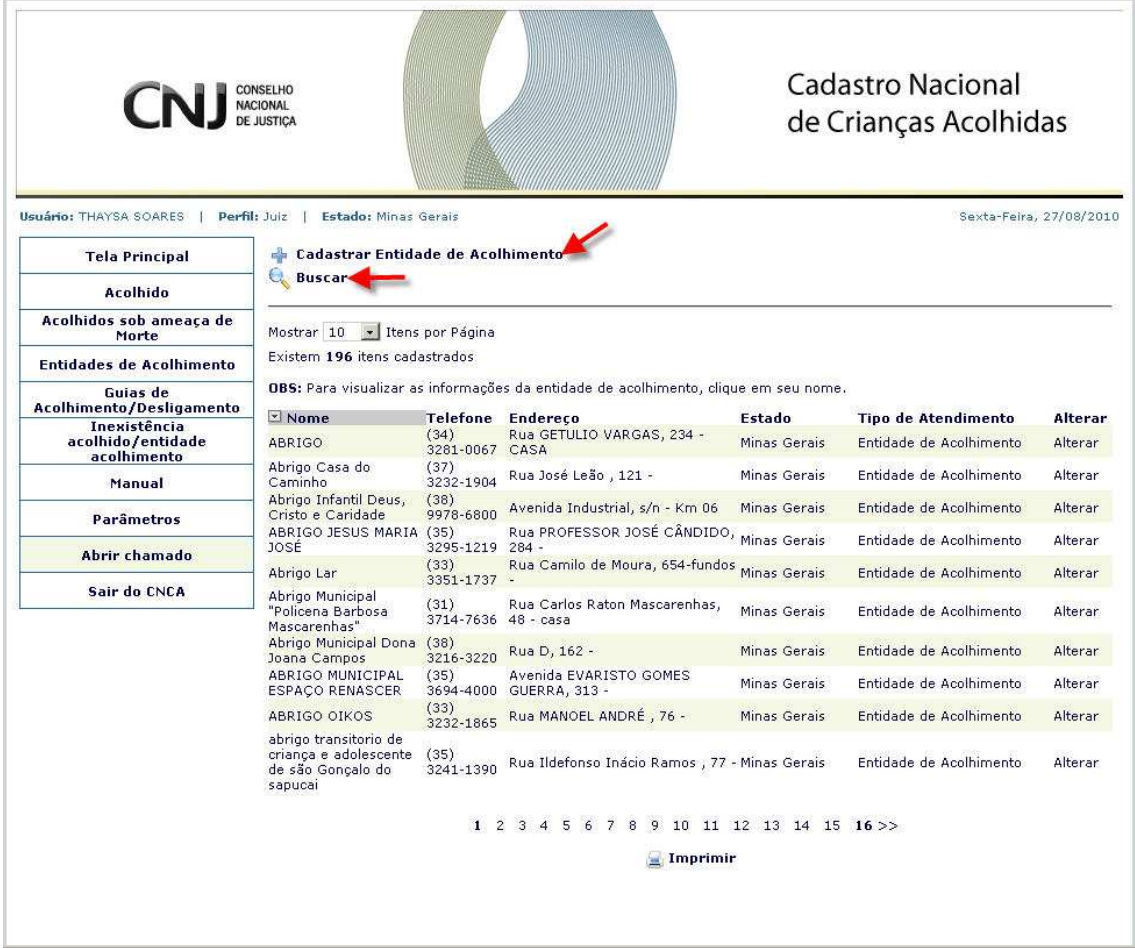

O sistema exibe a lista de entidades já cadastradas no sistema e as opções de Cadastrar uma nova entidade, Buscar entidades já existentes ou Alterar dados de entidade já cadastrada.

O usuário clica na opção **"Cadastrar Entidades de Acolhimento"**.

Obs.: Em todas as telas os **campos obrigatórios** estão sinalizados com (\*). Caso algum campo obrigatório não seja informado após clicar no botão **SALVAR** o Sistema exibirá a mensagem: **É recomendado que se verifique novamente todos os campos.** 

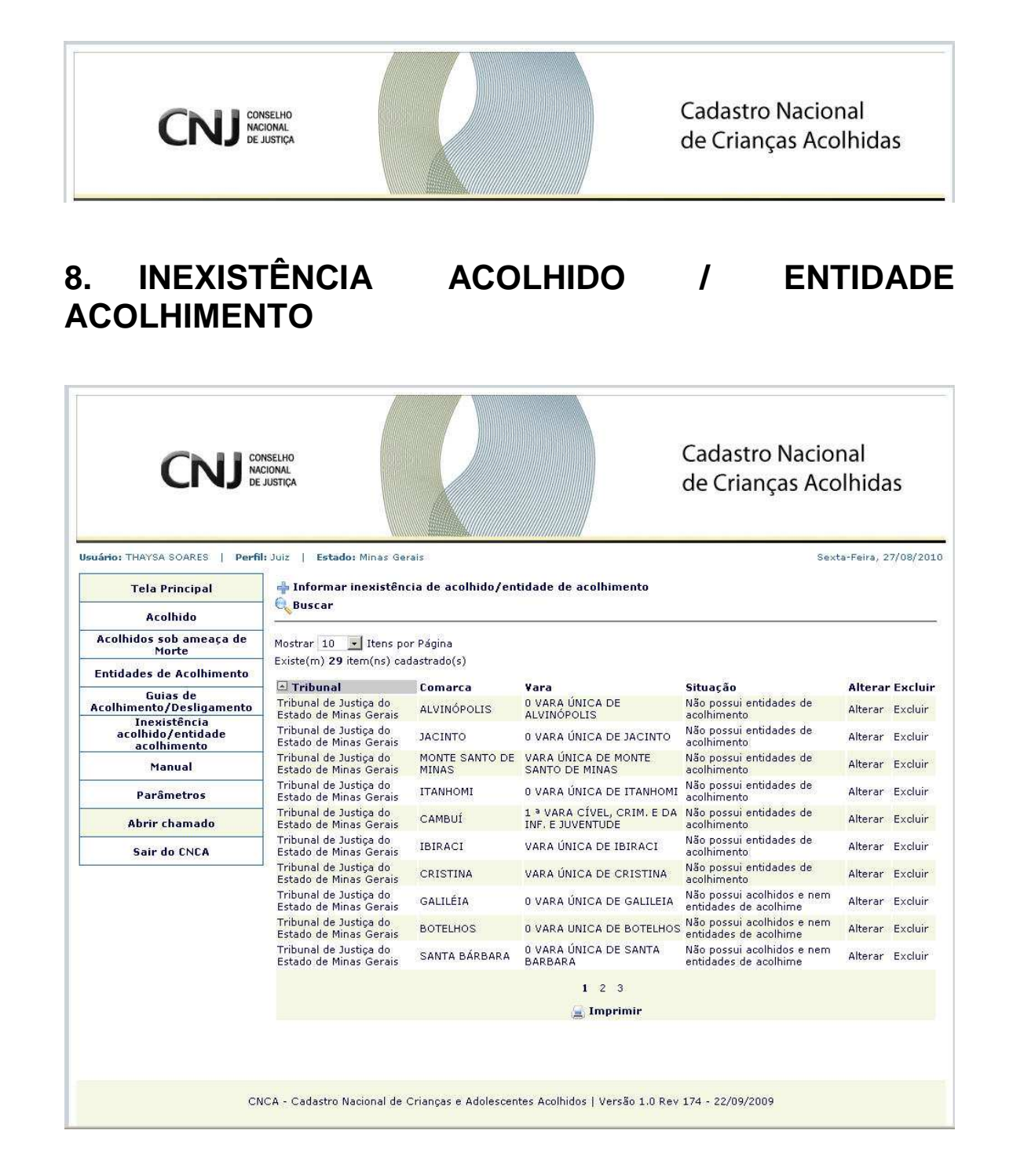

Para informar a Inexistência de Acolhidos e/ou Entidades de Acolhimento em uma Vara/Comarca, o usuário clica em **"Inexistência acolhido/entidade acolhimento"**, localizado no menu à esquerda.

O sistema exibe tela com a Lista de Varas que não possuem Acolhidos e/ou Entidades de Acolhimento.

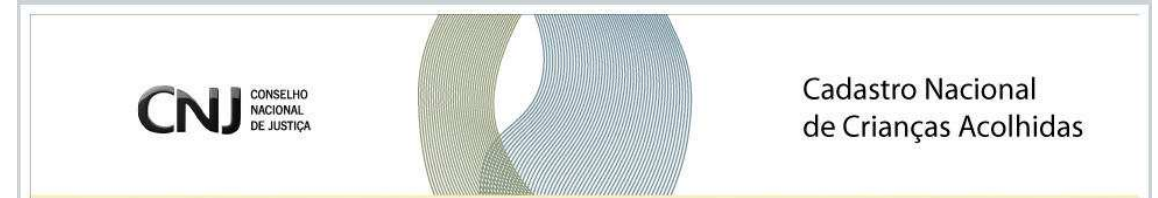

Caso não esteja na lista, para cadastrar a informação, o usuário *clica em* **Informar inexistência de acolhido/entidade de acolhimento.**

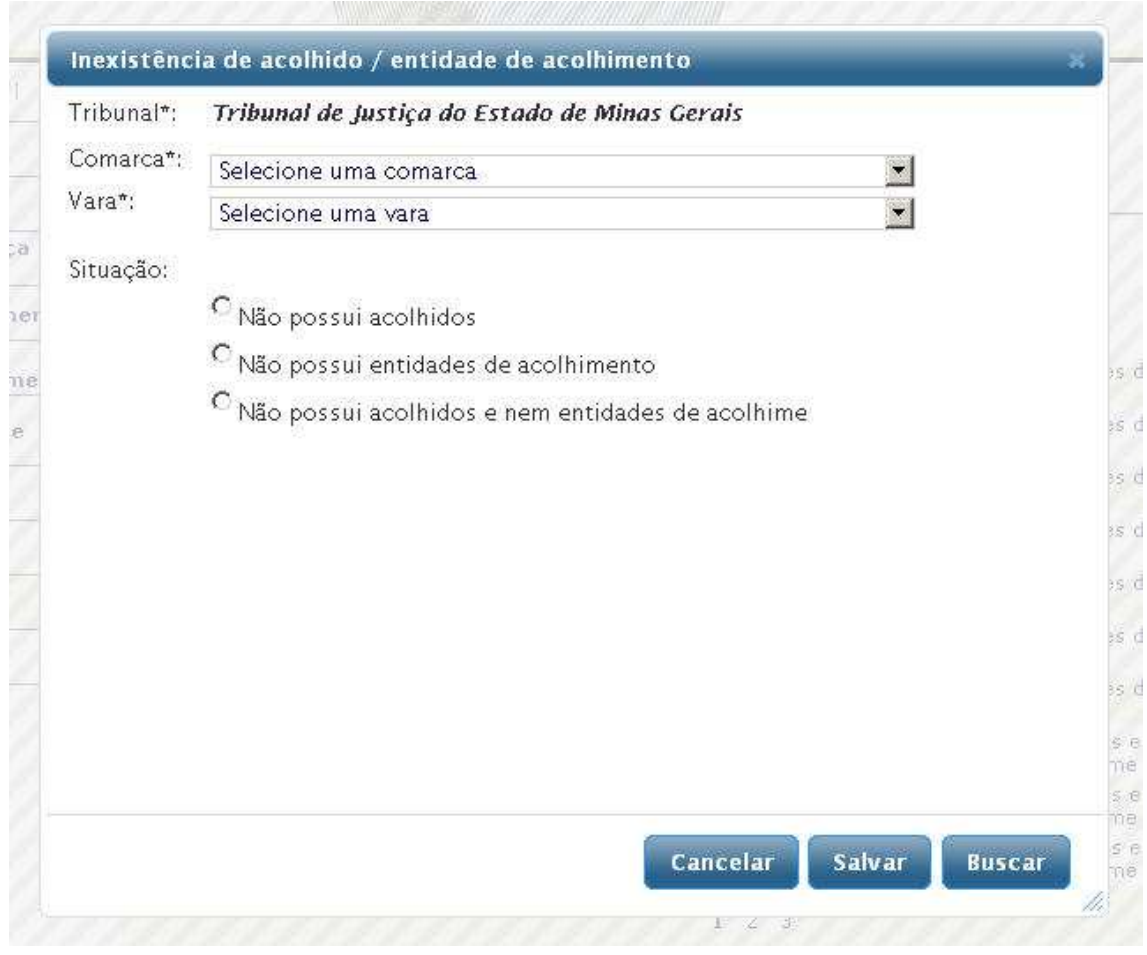

O sistema remete para tela de cadastro. O campo do Tribunal já virá preenchido pelo sistema de acordo com o Estado de lotação do usuário.

O usuário seleciona a **Comarca,** a **Vara,** a **Situação** (podendo selecionar mais de uma opção) e clica em **Salvar**.

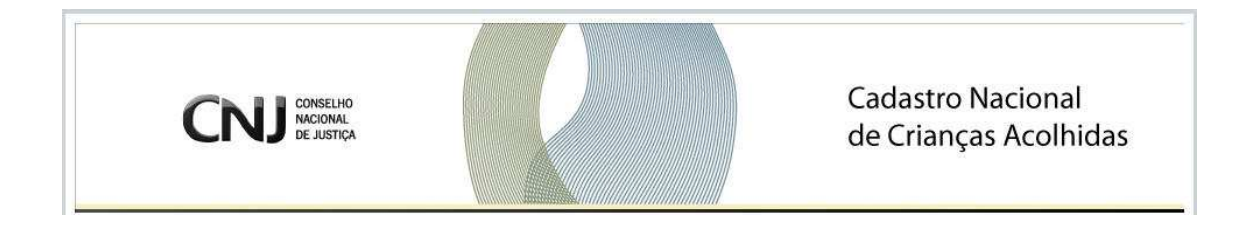

### **8.0 Alterar / Excluir**

Na lista de Tribunais/Comarcas/Varas já cadastrados, o usuário poderá ALTERAR ou EXCLUIR. Basta o usuário clicar na opção desejada ao lado da Situação do Tribunal/Comarca/Vara.

Para ALTERAR, o usuário clica em **Alterar.** 

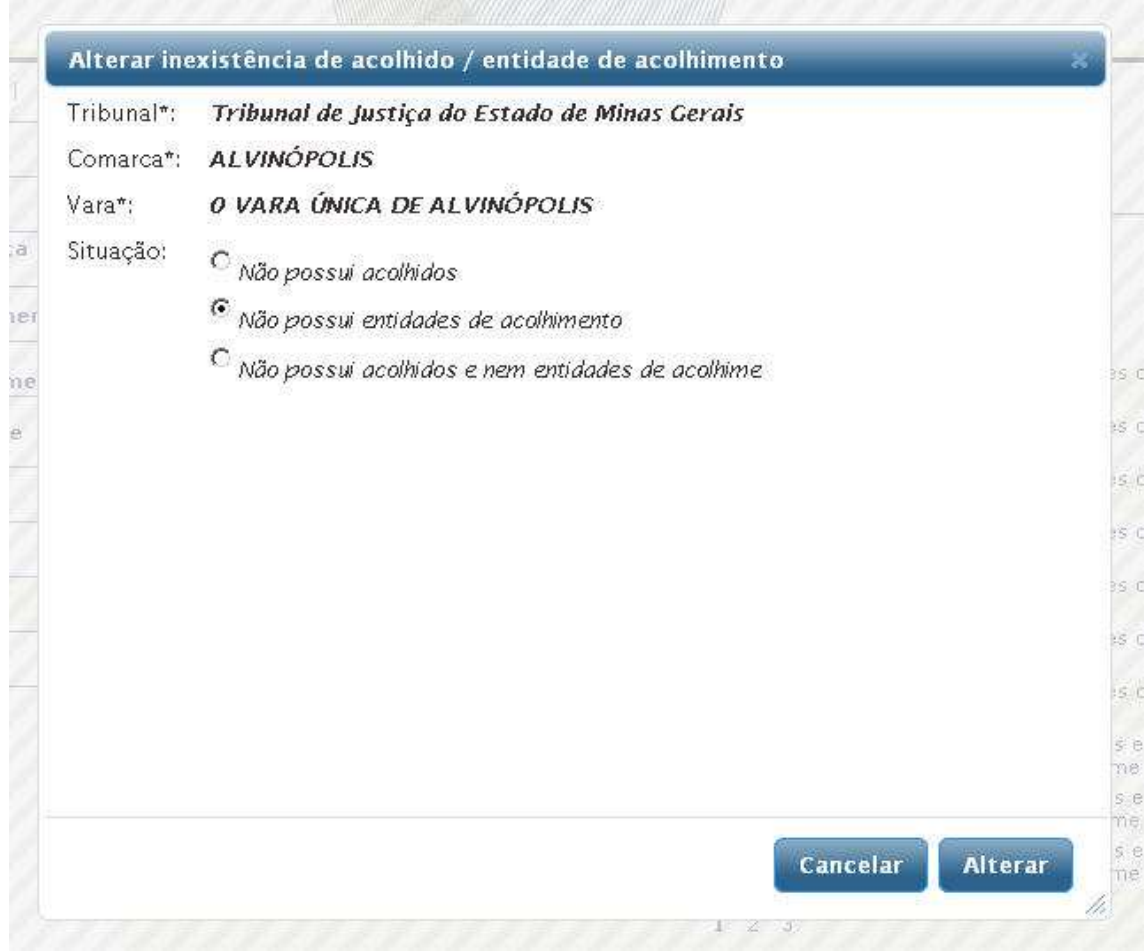

 O sistema remete para tela de alteração. Os campos "Tribunal, Comarca, Vara e Situação" já estarão preenchidos, conforme informado anteriormente.

O usuário poderá informar outra **Situação** e clicar em **Alterar.** 

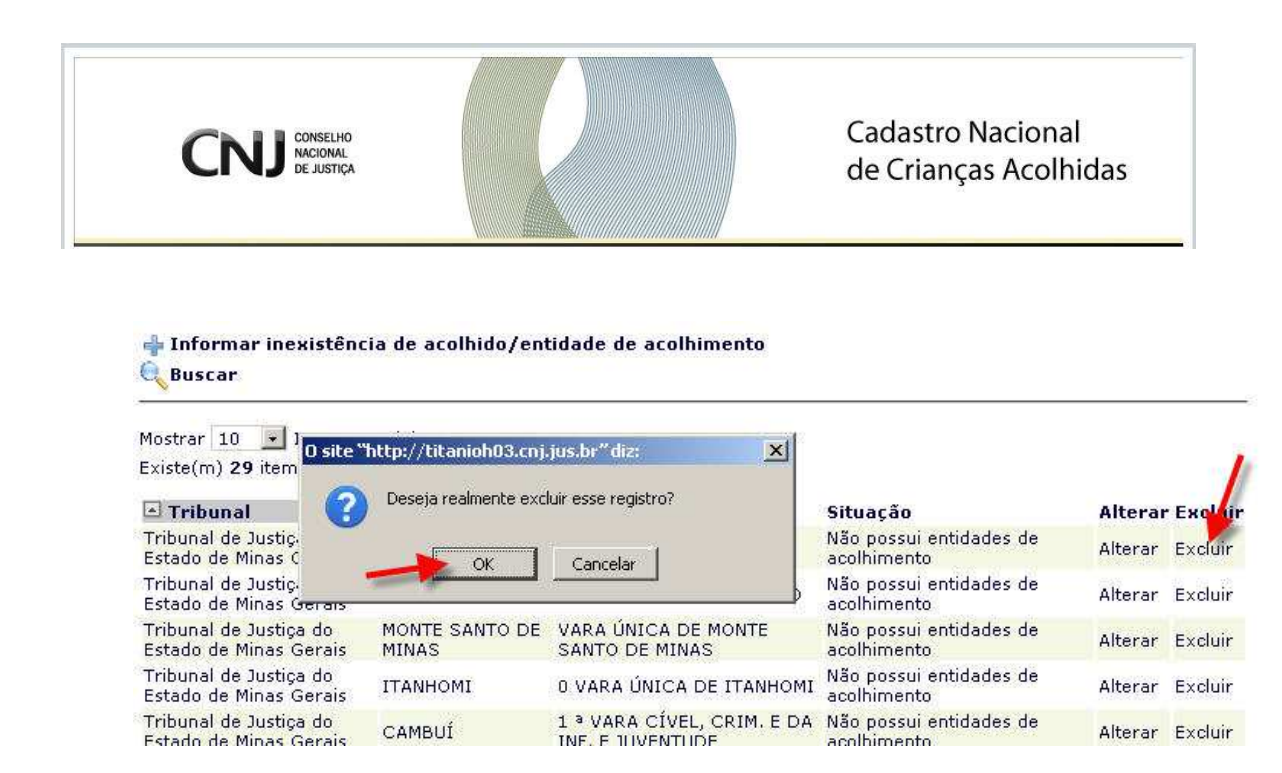

Para EXCLUIR, o usuário clica em **Excluir**, conforme indicado acima.

O sistema exibe pop-up com a mensagem: **"Deseja realmente excluir esse registro?"**. O usuário clica em **OK.** 

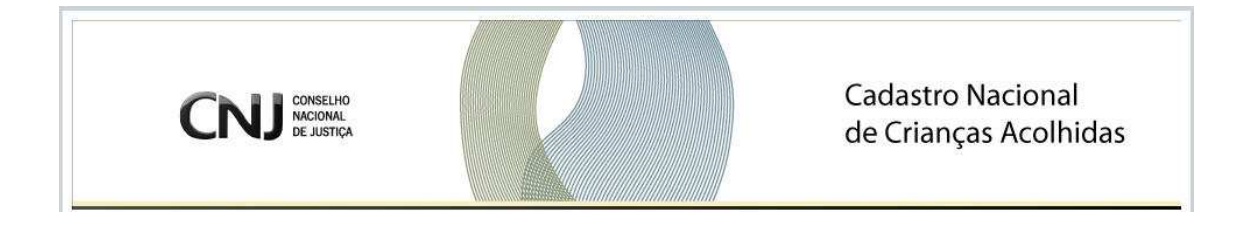

## **9. MANUAL**

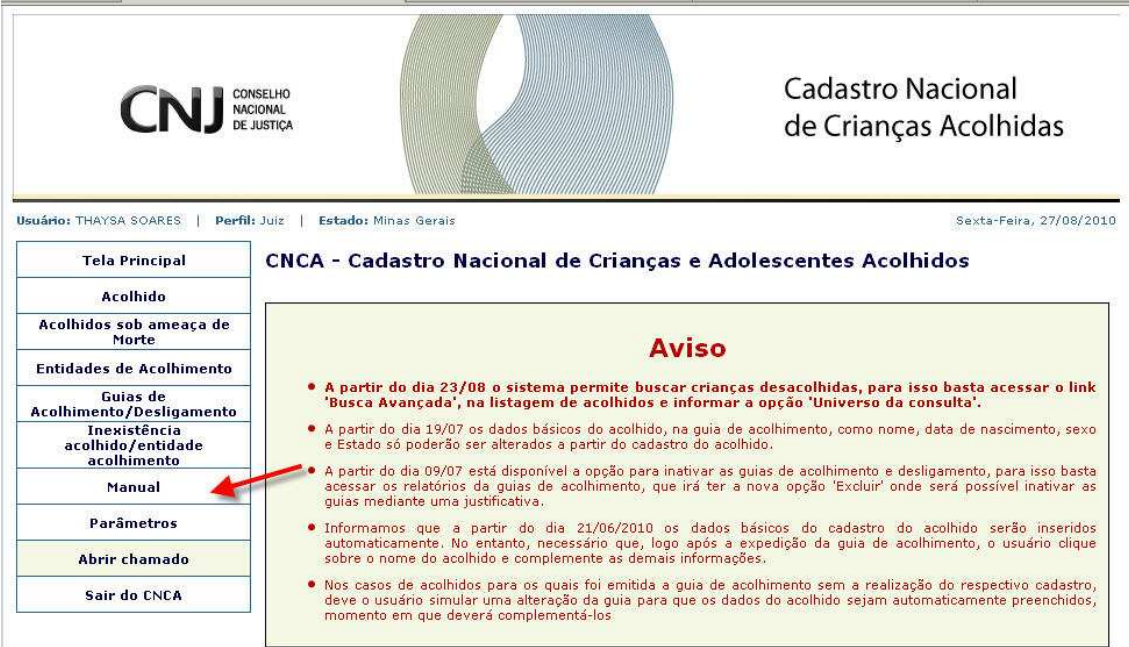

Para acessar o Manual de usuário com a explicação do passo a passo de todas as funcionalidades do sistema, o usuário clica em **Manual**.

O sistema exibe o **Manual de Usuário** em PDF.

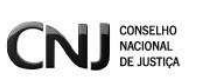

## **10. PARÂMETROS**

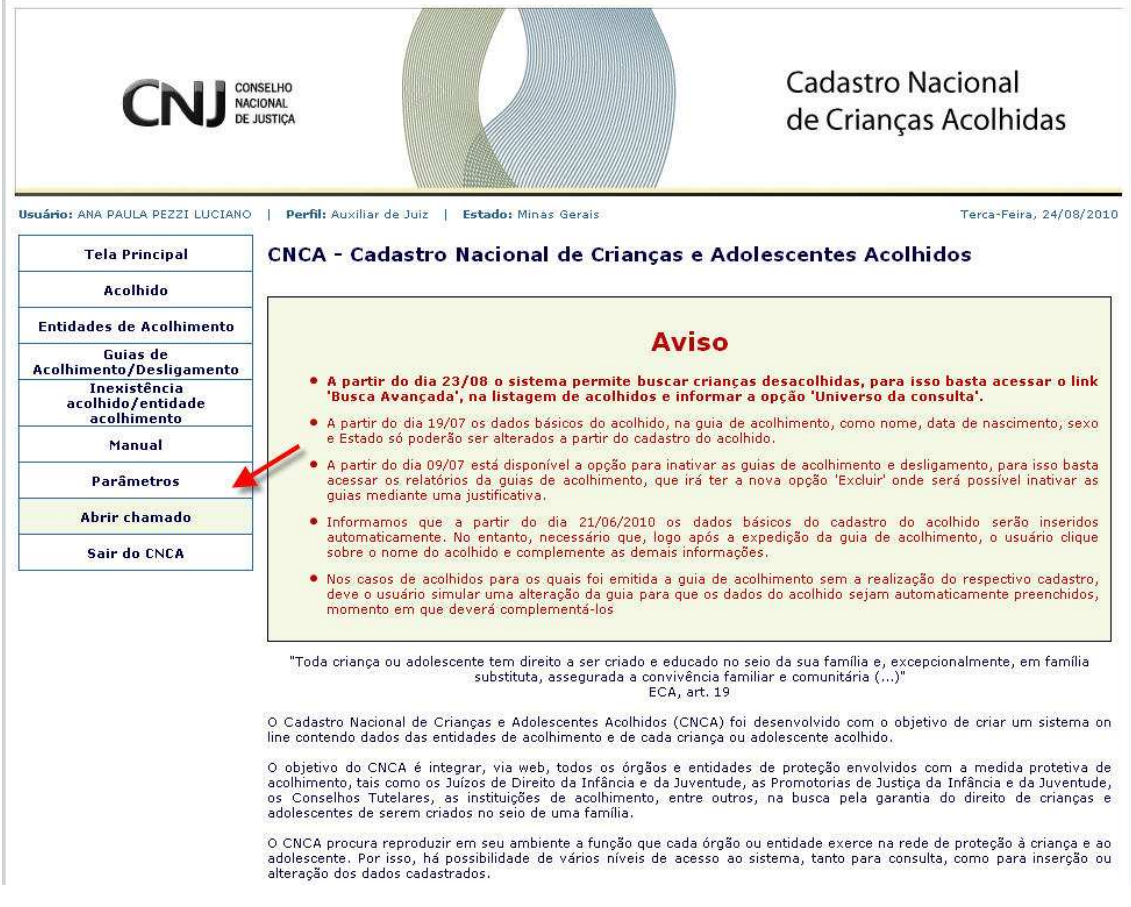

Para consultar Órgãos já cadastrados no CNCA ou cadastrá-los, o usuário clica em **"Parâmetros"**, localizado no menu à esquerda.

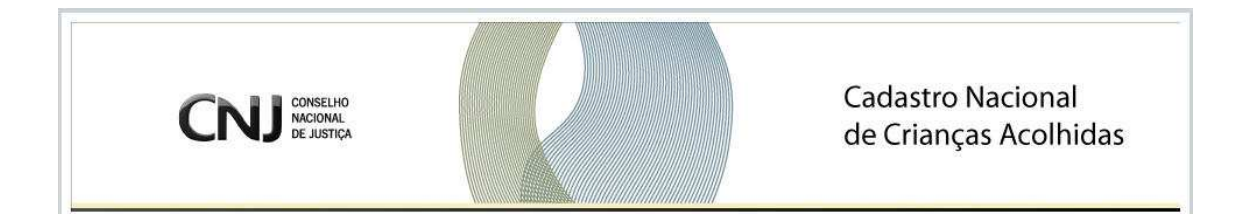

### **10.0 Consultar ou Cadastrar Órgãos**

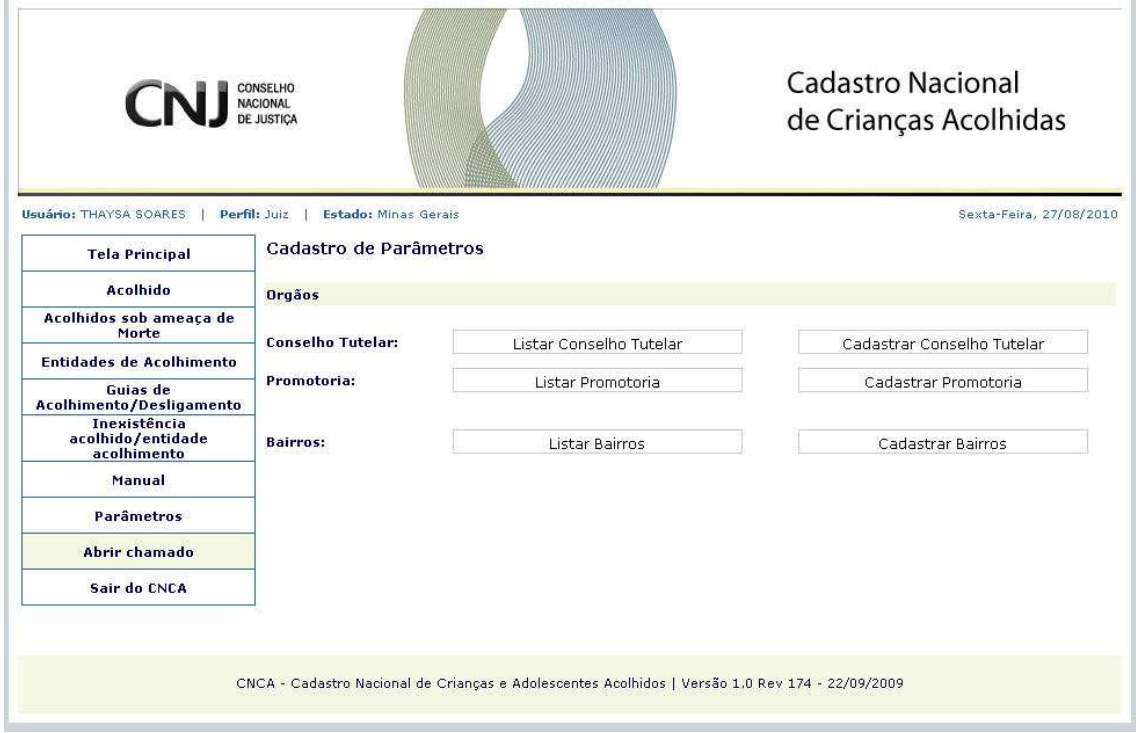

O sistema exibe os parâmetros, que são: Conselho Tutelar, Promotoria, Bairros.

Para consultar os órgãos cadastrados, o usuário clica em: **"Listar Conselho Tutelar"**, **"Listar Promotoria"**, **"Listar Bairros"** e o sistema exibe lista dos órgãos com os dados.

Para cadastrar um órgão, o usuário clica em: **"Cadastrar Conselho Tutelar"**, **"Cadastrar Promotoria"**, **"Cadastrar Bairros"** e o sistema exibe tela para preenchimento do cadastro.

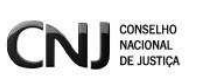

## **11. ABRIR CHAMADO**

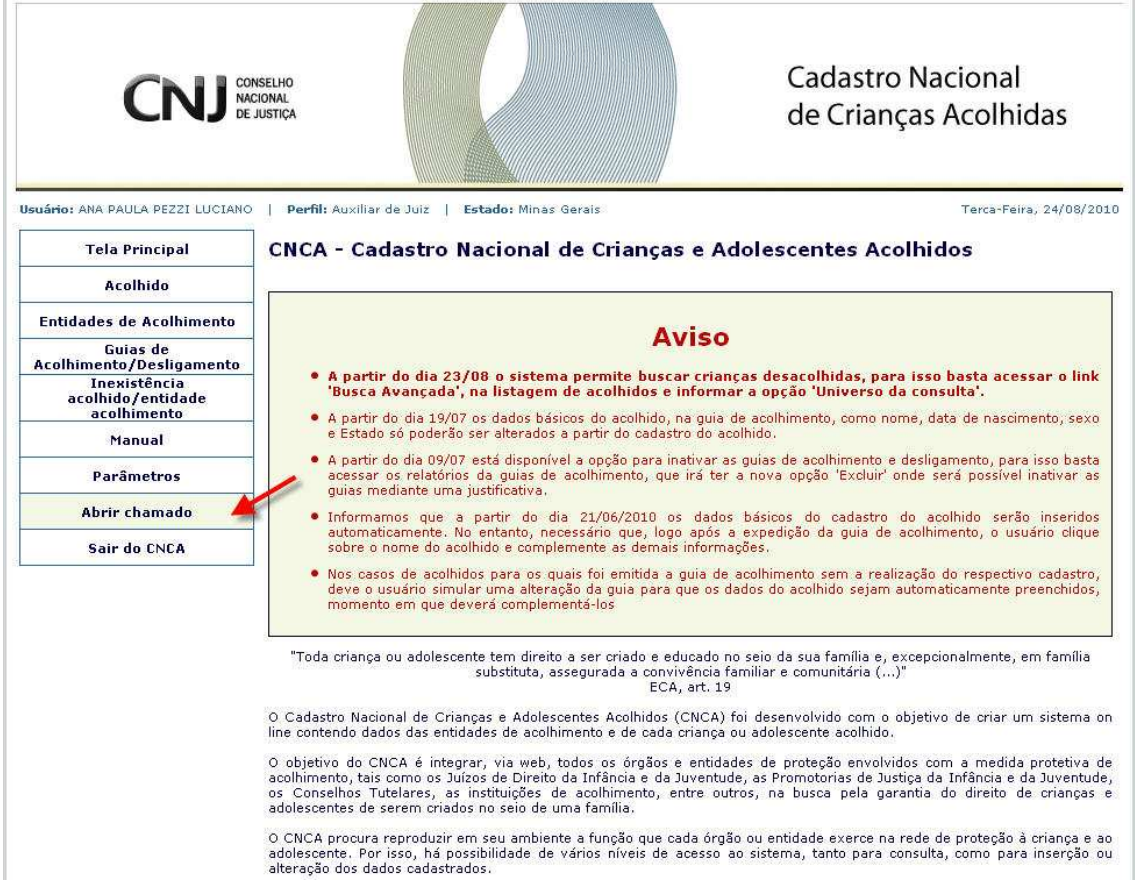

Para Abrir um chamado, o usuário clica em **"Abrir chamado"**, no menu à esquerda.

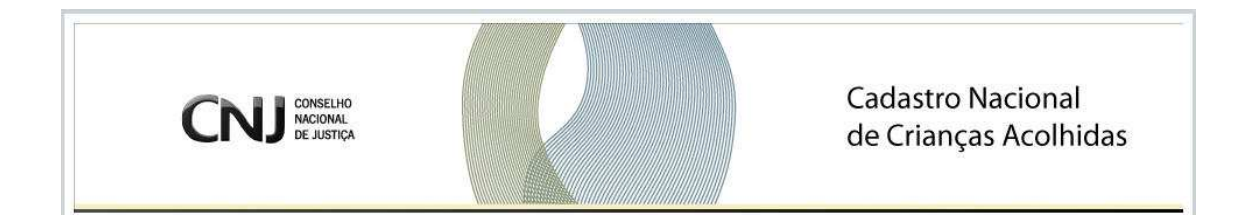

### **11.0 Cadastrar Chamado**

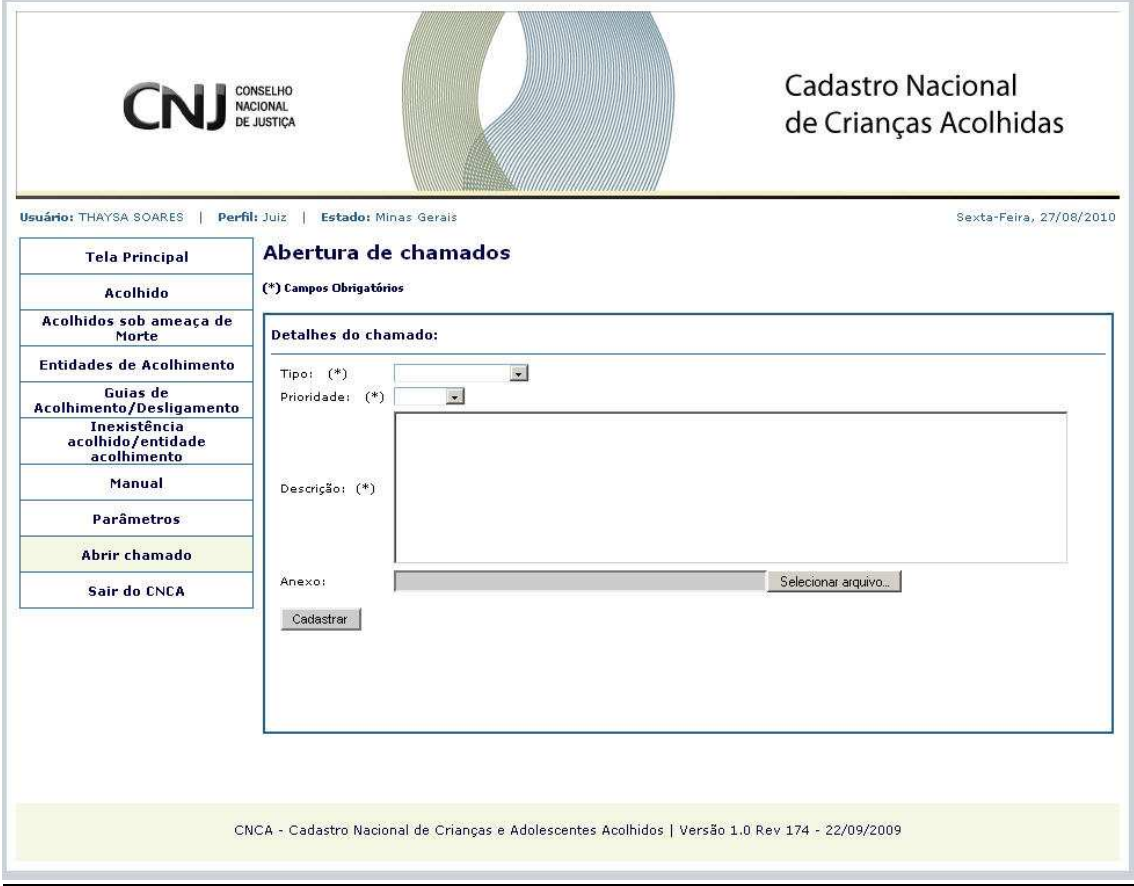

O sistema exibe tela com detalhes do chamado para preenchimento e envio.

O usuário informa o **Tipo** e a **Prioridade**, digita o texto em **Descrição** e clica em **Cadastrar**.

O sistema envia o chamado para o SISTEMA DE CONTROLE DE ACESSO - Corporativo para análise e resolução da equipe técnica de informática.

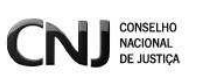

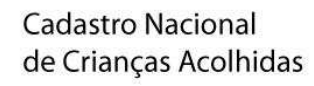

## **12. SAIR DO CNCA**

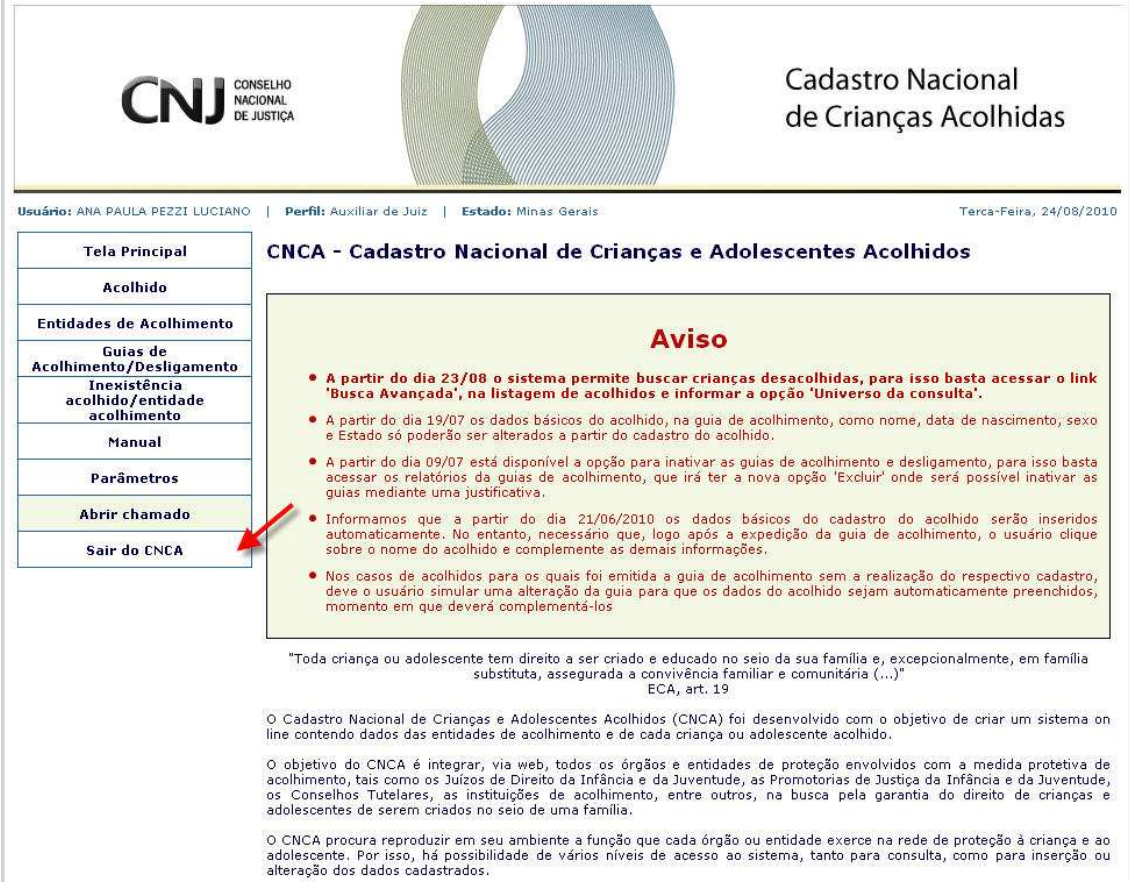

Para sair do sistema, o usuário clica em **"Sair do CNCA"**, no menu à esquerda.

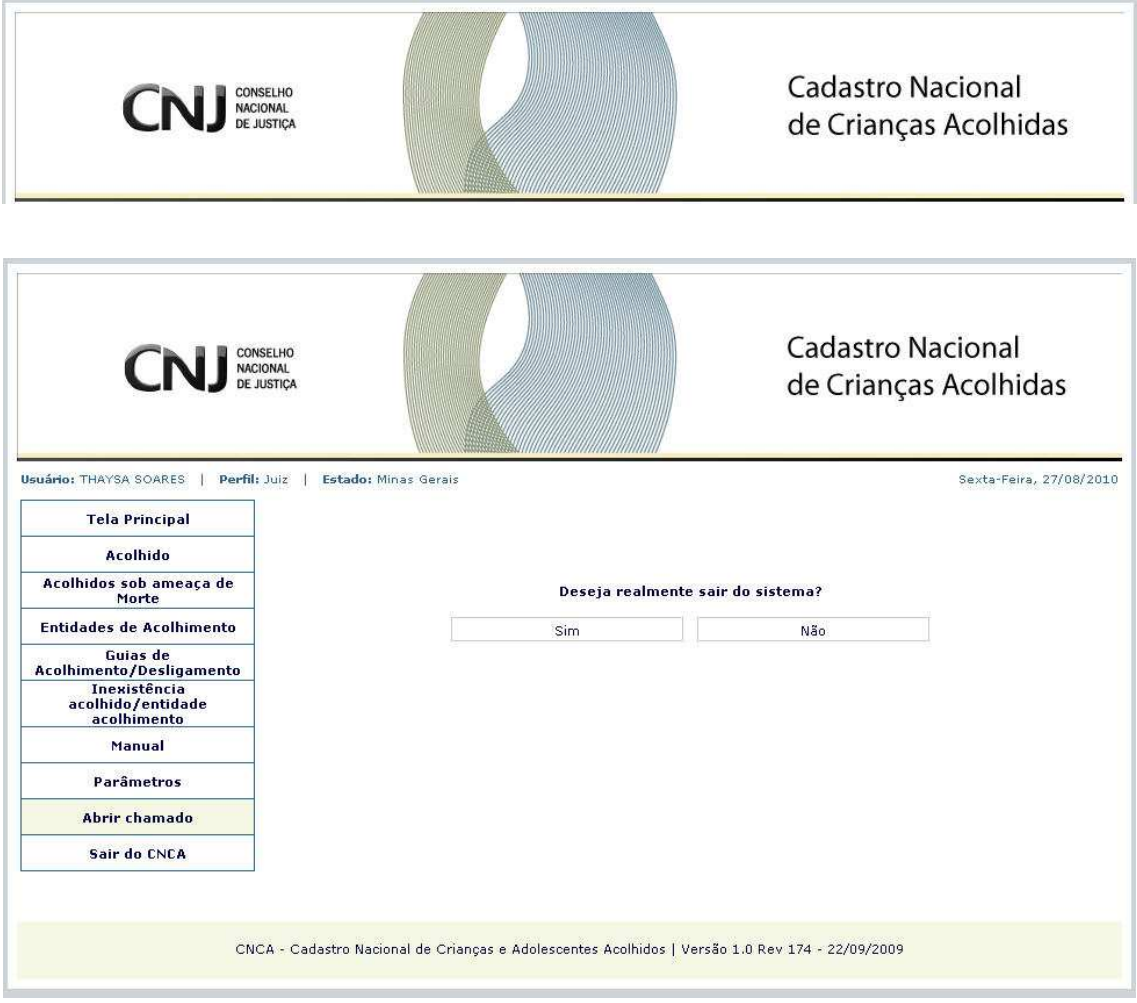

O sistema exibe mensagem para que o usuário confirme clicando em "SIM" ou "NÃO".